# *PL/SQL Developer 6.0 User's Guide*

June 2004

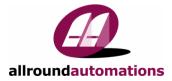

# **Contents**

| 1.       INTRODUCTION       7         2.       INSTALLATION       10         2.1       SYSTEM REQUIREMENTS       10         2.2       WORKSTATION INSTALLATION       10         2.3       SERVER BASED INSTALLATION       10         2.4       SCRIPTED INSTALLATION       10         2.5       UNINSTALING PL/SQL DEVELOPER       11         3.       WRITING PROGRAMS       12         3.1       CREATING A PROGRAM       12         3.3       MODIFYING A PROGRAM       14         3.4       COMPLING A PROGRAM       14         4.4       TESTING PROGRAMS       16         4.1       CREATING A TEST SCRIPT       16         4.2       EXECUTING A TEST SCRIPT       16         4.4       SAVING TEST SCRIPT       17         4.3       VARIABLE TYPES       18         4.4       SAVING TEST SCRIPT       16         4.5       TRACKING RUN-TIME ERRORS       20         4.6       PACKAGE STATES & LAVA SESSION STATES       20         4.7       VIEWING RESULT SETS       20         4.8       VIEWING MESQUIPUT       20         4.9       VIEWING MESQUIPUT       20 <td< th=""><th>CONT</th><th colspan="2">NTENTS</th></td<>     | CONT | NTENTS                        |    |
|----------------------------------------------------------------------------------------------------|------|-------------------------------|----|
| 2.1       SYSTEM REQUIREMENTS                                                                                                    | 1.   | INTRODUCTION                  | 7  |
| 2.2       WORKSTATION INSTALLATION       10         2.3       SERVER BASED INSTALLATION       11         2.4       SCRIPTED INSTALLATION       11         2.5       UNINSTALLING PL/SQL DEVELOPER       11         3.       WRITING PROGRAM       12         3.1       CREATING A PROGRAM       13         3.3       MODIFYING A PROGRAM       14         3.4       COMPILING A PROGRAM       14         3.4       COMPILING A PROGRAM       16         4.1       CREATING A PROGRAMS       16         4.2       EXECUTING A TEST SCRIPT       16         4.3       VARIABLE TYPES       18         4.4       SAVING TEST SCRIPT       17         4.3       VARIABLE TYPES       18         4.4       SAVING TEST SCRIPTS       19         4.5       TRACKING RUN-TIME ERRORS       20         4.6       PACKAGE STATES & JAVA SESSION STATES       20         4.7       VIEWING BBMS_OUTPUT       21         4.8       VIEWING BBMS_OUTPUT       21         4.10       DEBUGGING       21         4.11       TRACING EXECUTION       22         5.       OPTIMIZING       26         5                                                       | 2.   | INSTALLATION                  |    |
| 2.2       WORKSTATION INSTALLATION       10         2.3       SERVER BASED INSTALLATION       11         2.4       SCRIPTED INSTALLATION       11         2.5       UNINSTALLING PL/SQL DEVELOPER       11         3.       WRITING PROGRAM       12         3.1       CREATING A PROGRAM       13         3.3       MODIFYING A PROGRAM       14         3.4       COMPILING A PROGRAM       14         3.4       COMPILING A PROGRAM       16         4.1       CREATING A PROGRAMS       16         4.2       EXECUTING A TEST SCRIPT       16         4.3       VARIABLE TYPES       18         4.4       SAVING TEST SCRIPT       17         4.3       VARIABLE TYPES       18         4.4       SAVING TEST SCRIPTS       19         4.5       TRACKING RUN-TIME ERRORS       20         4.6       PACKAGE STATES & JAVA SESSION STATES       20         4.7       VIEWING BBMS_OUTPUT       21         4.8       VIEWING BBMS_OUTPUT       21         4.10       DEBUGGING       21         4.11       TRACING EXECUTION       22         5.       OPTIMIZING       26         5                                                       | 2.1  | SYSTEM REQUIREMENTS           | 10 |
| 2.3       SERVER BASED INSTALLATION.       10         2.4       SCRIPTED INSTALLATION.       11         2.5       UNINSTALLING PL/SQL DEVELOPER.       11         3.       WRITING PROGRAMS       12         3.1       CREATING A PROGRAM.       13         3.3       MODIFYING A PROGRAM.       14         3.4       COMPILING A PROGRAM.       14         3.4       COMPILING A PROGRAM.       14         4.1       CREATING A PROGRAMS       16         4.1       CREATING A PROGRAMS       16         4.1       CREATING A TEST SCRIPT.       16         4.2       EXECUTING A TEST SCRIPT.       16         4.3       VARIABLE TYPES.       18         4.4       SAVING TEST SCRIPTS.       19         4.5       TRACKING RUN-TIME ERRORS.       20         4.6       PACKAGE STATES & JAVA SESSION STATES.       20         4.7       VIEWING RESULT SETS.       20         4.8       VIEWING BINS, OUTPUT.       20         4.9       VIEWING BINS, OUTPUT.       20         4.9       VIEWING BINS, OUTPUT.       21         4.10       DEBUGGING.       21         4.11       TRACKING EXCUTION.       2                             |      |                               |    |
| 2.5       UNINSTALLING PL/SQL DEVELOPER       11         3.       WRITING PROGRAMS       12         3.1       CREATING A PROGRAM       13         3.2       SAVING A PROGRAM       13         3.3       MODIFYING A PROGRAM       14         3.4       COMPLING A PROGRAM       14         4.       TESTING PROGRAMS       16         4.1       CREATING A TEST SCRIPT       16         4.2       EXECUTING A TEST SCRIPT       16         4.3       VARIABLE TYPES       18         4.4       SAVING TEST SCRIPTS       19         4.5       TRACKING RUN-TIME ERRORS       20         4.6       PACKAGE STATES & JAVA SESSION STATES       20         4.7       VIEWING RESULT SETS       20         4.8       VIEWING BDBNS_OUTPUT       21         4.10       DEBUGGING       21         4.11       TRACKING EXECUTION       24         5.       OPTIMIZING       26         5.1       USING THE EXPLAIN PLAN WINDOW       26         5.2       AUTOMATIC STATISTICS       27         5.3       THE PL/SQLPROFILER       28         5.4       SQL TRACE       29         6.1                                                              | 2.3  |                               |    |
| 3.       WRITING PROGRAMS       12         3.1       CREATING A PROGRAM       12         3.2       SAVING A PROGRAM       13         3.3       MODIFYING A PROGRAM       14         3.4       COMPILING A PROGRAM       14         3.4       COMPILING A PROGRAM       14         4.       TESTING PROGRAMS       16         4.1       CREATING A TEST SCRIPT.       16         4.2       EXECUTING A TEST SCRIPT.       16         4.3       VARIABLE TYPES.       18         4.4       SAVING TEST SCRIPT.       16         4.5       TRACKING RUN-TIME ERRORS.       20         4.6       PACKAGE STATES & JAVA SESSION STATES.       20         4.7       VIEWING RESULT SETS.       20         4.8       VIEWING BMS_OUTPUT       21         4.10       DEBUGGING.       21         4.11       TRACING EXECUTION.       24         5.       OPTIMIZING       26         5.1       USING THE EXPLAIN PLAN WINDOW       26         5.2       AUTOMATIC STATISTICS       27         5.3       THE PL/SQL PROFILER.       28         5.4       SQL TRACE       39         6.                                                                 | 2.4  |                               |    |
| 3.1       CREATING A PROGRAM.       12         3.2       SAVING A PROGRAM.       13         3.3       MODIFYING A PROGRAM.       14         4.       TESTING PROGRAMS       16         4.1       CREATING A TEST SCRIPT.       16         4.2       EXECUTING A TEST SCRIPT.       17         4.3       VARIABLE TYPES.       18         4.4       SAVING TEST SCRIPT.       17         4.3       VARIABLE TYPES.       19         4.5       TRACKING RUN-TIME ERRORS.       20         4.6       PACKAGE STATES & JAVA SESSION STATES.       20         4.7       VIEWING RESULT SETS.       20         4.8       VIEWING DBMS_OUTPUT       20         4.9       VIEWING BHTP OUTPUT.       21         4.10       DEBUGGING.       21         4.11       TRACE       27         5.       OPTIMIZING       26         5.4       SQL TRACE       29         6.       AD HOC SQL       31         6.1       USING THE EXPLAIN PLAN WINDOW       26         5.2       AUTOMATIC STATISTICS       27         5.3       THE PL/SQL PROFILER.       31         6.1       USING THE S                                                                | 2.5  | UNINSTALLING PL/SQL DEVELOPER |    |
| 3.2       SAVING A PROGRAM.       13         3.3       MODIFYING A PROGRAM.       14         4.       COMPILING A PROGRAM.       14         4.       TESTING PROGRAMS       16         4.1       CREATING A TEST SCRIPT.       16         4.2       Executing a TEST SCRIPT.       16         4.3       VARIABLE TYPES.       18         4.4       SAVING TEST SCRIPTS.       19         4.5       TRACKING RUN-TIME ERRORS.       20         4.6       PACKAGE STATES & JAVA SESSION STATES.       20         4.7       VIEWING BESULT SETS.       20         4.8       VIEWING DBMS_OUTPUT       20         4.9       VIEWING BMS_OUTPUT       21         4.10       DEBUGGING.       21         4.11       TRACING EXECUTION.       24         5.       OPTIMIZING       26         5.1       USING THE EXPLAIN PLAN WINDOW       26         5.2       AUTOMATIC STATISTICS       27         5.3       THE PL/SQL PROFILER.       28         5.4       SQL TRACE.       29         6.       AD HOC SQL       31         6.1       USING THE SQL WINDOW       31         6.2                                                                | 3.   | WRITING PROGRAMS              |    |
| 3.3       MODIFYING A PROGRAM.       14         3.4       COMPLING A PROGRAMS.       14         4.       TESTING PROGRAMS       16         4.1       CREATING A TEST SCRIPT.       16         4.2       EXECUTIOR A TEST SCRIPT.       16         4.3       VARIABLE TYPES.       18         4.4       SAVING TEST SCRIPTS.       19         4.5       TRACKING RUN-TIME ERRORS.       20         4.6       PACKAGE STATES & JAVA SESSION STATES.       20         4.7       VIEWING RESULT SETS.       20         4.8       VIEWING BBMS_OUTPUT       20         4.9       VIEWING HTP OUTPUT       21         4.10       DEBUGGING.       21         4.11       TRACING EXECUTION.       24         5.       OPTIMIZING.       26         5.1       USING THE EXPLAIN PLAN WINDOW       26         5.2       AUTOMATIC STATISTICS       27         5.3       THE PL/SQL PROFILER       28         5.4       SQL TRACE       29         6.       AD HOC SQL       31         6.1       USING THE SQL WINDOW       31         6.2       RESULT GRID MANIPULATION       32         6.3 </td <td>3.1</td> <td>CREATING A PROGRAM</td> <td></td> | 3.1  | CREATING A PROGRAM            |    |
| 3.4       COMPILING A PROGRAMS       14         4.       TESTING PROGRAMS       16         4.1       CREATING A TEST SCRIPT.       16         4.2       EXECUTING A TEST SCRIPT.       16         4.3       VARIABLE TYPES.       18         4.4       SAVING TEST SCRIPTS.       19         4.5       TRACKING RUN-TIME ERRORS.       20         4.6       PACKAGE STATES & JAVA SESSION STATES.       20         4.7       VIEWING RESULT SETS.       20         4.8       VIEWING DBMS_OUTPUT.       20         4.9       VIEWING HTP OUTPUT       21         4.10       DEBUGGING.       21         4.11       TRACING EXECUTION.       24         5.       OPTIMIZING       26         5.1       USING THE EXPLAIN PLAN WINDOW       26         5.2       A UTOMATIC STATISTICS       27         5.3       THE PL/SQL PROFILER.       28         5.4       SQL TRACE       29         6.       AD HOC SQL       31         6.1       USING THE SQL WINDOW       31         6.2       RESULT GRID MANIPULATION       32         6.3       QUERY BY EXAMPLE MODE       35         6.                                                       | 3.2  | SAVING A PROGRAM              |    |
| 4.       TESTING PROGRAMS       16         4.1       CREATING A TEST SCRIPT       16         4.2       EXECUTING A TEST SCRIPT       17         4.3       VARIABLE TYPES.       18         4.4       SAVING TEST SCRIPTS.       19         4.5       TRACKING RUN-TIME ERRORS.       20         4.6       PACKAGE STATES & JAVA SESSION STATES.       20         4.7       VIEWING RESULT SETS.       20         4.8       VIEWING RESULT SETS.       20         4.8       VIEWING BMS_OUTPUT       20         4.9       VIEWING HTP OUTPUT       21         4.10       DEBUGGING.       21         4.11       TRACKING EXECUTION       24         5.       OPTIMIZING       26         5.1       USING THE EXPLAIN PLAN WINDOW       26         5.2       AUTOMATIC STATISTICS       27         5.3       THE PL/SQL PROFILER       28         5.4       SQL TRACE       29         6.       AD HOC SQL       31         6.1       USING THE SQL WINDOW       31         6.2       RESULT GRID MANIPULATION       32         6.3       QUERY BY EXAMPLE MODE       35         6.4                                                            | 3.3  | MODIFYING A PROGRAM           | 14 |
| 4.1       CREATING A TEST SCRIPT.       16         4.2       EXECUTING A TEST SCRIPT.       17         4.3       VARIABLE TYPES.       18         4.4       SAVING TEST SCRIPTS.       19         4.5       TRACKING RUN-TIME ERRORS.       20         4.6       PACKAGE STATES & JAVA SESSION STATES.       20         4.7       VIEWING RESULT SETS.       20         4.8       VIEWING DBMS_OUTPUT.       20         4.9       VIEWING HTP OUTPUT.       20         4.10       DEBUGING.       21         4.11       TRACING EXECUTION.       24         5. <b>OPTIMIZING</b> .       26         5.1       USING THE EXPLAIN PLAN WINDOW       26         5.2       AUTOMATIC STATISTICS.       27         5.3       THE PL/SQL PROFILER.       28         5.4       SQL TRACE       29         6.       AD HOC SQL       31         6.1       USING THE SQL WINDOW       31         6.2       RESULT GRID MANIPULATION       32         6.3       QUERY BY EXAMPLE MODE       35         6.4       LINKED QUERIES.       36         6.7       VIEWING AND EDITING XMLTYPE COLUMNS.       39                                               | 3.4  | COMPILING A PROGRAM           | 14 |
| 4.2       EXECUTING A TEST SCRIPT       17         4.3       VARIABLE TYPES       18         4.4       SAVING TEST SCRIPTS       19         4.5       TRACKING RUN-TIME ERRORS       20         4.6       PACKAGE STATES & JAVA SESSION STATES.       20         4.7       VIEWING RESULT SETS       20         4.8       VIEWING DBMS_OUTPUT       20         4.9       VIEWING HTP OUTPUT       21         4.10       DEBUGGING       21         4.11       TRACING EXECUTION       24         5.       OPTIMIZING       26         5.1       USING THE EXPLAIN PLAN WINDOW       26         5.2       AUTOMATIC STATISTICS       27         5.3       THE PL/SQL PROFILER       28         5.4       SQL TRACE       29         6.       AD HOC SQL       31         6.1       USING THE SQL WINDOW       31         6.2       RESULT GRID MANIPULATION       32         6.3       QUERY BY EXAMPLE MODE       35         6.4       LINKED QUERIES       37         6.6       UPDATING THE DATABASE       38         6.7       VIEWING AND EDITING XMLTYPE COLUMNS       39                                                                | 4.   | TESTING PROGRAMS              | 16 |
| 4.3       VARIABLE TYPES                                                                                                    | 4.1  | CREATING A TEST SCRIPT        |    |
| 4.4       SAVING TEST SCRIPTS.       19         4.5       TRACKING RUN-TIME ERRORS.       20         4.6       PACKAGE STATES & JAVA SESSION STATES.       20         4.7       VIEWING RESULT SETS.       20         4.8       VIEWING DBMS_OUTPUT       20         4.9       VIEWING HTP OUTPUT       21         4.10       DEBUGGING.       21         4.11       TRACING EXECUTION.       24         5.       OPTIMIZING.       26         5.1       USING THE EXPLAIN PLAN WINDOW.       26         5.2       AUTOMATIC STATISTICS.       27         5.3       THE PL/SQL PROFILER.       28         5.4       SQL TRACE       29         6.       AD HOC SQL       31         6.1       USING THE SQL WINDOW       31         6.2       RESULT GRID MANIPULATION       32         6.3       QUERY BY EXAMPLE MODE       35         6.4       LINKED QUERIES.       37         6.6       UPDATING THE DATABASE.       37         6.6       UPDATING THE DATABASE.       37         6.6       UPDATING THE DATABASE.       37         6.7       VIEWING AND EDITING XMLTYPE COLUMNS.       39                                             | 4.2  | EXECUTING A TEST SCRIPT       |    |
| 4.5       TRACKING RUN-TIME ERRORS       20         4.6       PACKAGE STATES & JAVA SESSION STATES.       20         4.7       VIEWING RESULT SETS.       20         4.8       VIEWING DBMS_OUTPUT.       20         4.9       VIEWING HTP OUTPUT       21         4.10       DEBUGGING       21         4.11       TRACING EXECUTION       24         5.       OPTIMIZING       26         5.1       USING THE EXPLAIN PLAN WINDOW       26         5.2       AUTOMATIC STATISTICS       27         5.3       THE PL/SQL PROFILER.       28         5.4       SQL TRACE       29         6.       AD HOC SQL       31         6.1       USING THE SQL WINDOW       31         6.2       RESULT GRID MANIPULATION       32         6.3       QUERY BY EXAMPLE MODE       35         6.4       LINKED QUERIES       36         6.5       SUBSTITUTION VARIABLES       37         6.6       UPDATING THE DATABASE       38         6.7       VIEWING AND EDITING XMLTYPE COLUMNS       39         6.8       DIRECT QUERY EXPORT       39         6.9       AVING SQL SCRIPTS.       39                                                          | 4.3  | VARIABLE TYPES                |    |
| 4.6       PACKAGE STATES & JAVA SESSION STATES.       .20         4.7       VIEWING RESULT SETS.       .20         4.8       VIEWING DBMS_OUTPUT.       .20         4.9       VIEWING HTP OUTPUT.       .21         4.10       DEBUGGING.       .21         4.11       TRACING EXECUTION.       .24         5.       OPTIMIZING       .26         5.1       USING THE EXPLAIN PLAN WINDOW.       .26         5.2       AUTOMATIC STATISTICS.       .27         5.3       THE PL/SQL PROFILER.       .28         5.4       SQL TRACE       .29         6.       AD HOC SQL       .31         6.1       USING THE SQL WINDOW       .31         6.2       RESULT GRID MANIPULATION       .32         6.3       QUERY BY EXAMPLE MODE       .35         6.4       LINKED QUERIES.       .36         6.5       SUBSTITUTION VARIABLES       .37         6.6       UPDATING THE DATABASE.       .38         6.7       VIEWING AND EDITING XMLTYPE COLUMNS.       .39         6.8       DIRECT QUERY EXPORT.       .39         6.9       SAVING SQL SCRIPTS.       .39         6.10       CREATING STANDARD QUERIES.       <                         |      |                               |    |
| 4.7VIEWING RESULT SETS                                                                                                    |      |                               |    |
| 4.8       VIEWING DBMS_OUTPUT       20         4.9       VIEWING HTP OUTPUT       21         4.10       DEBUGGING       21         4.11       TRACING EXECUTION       24         5.       OPTIMIZING       26         5.1       USING THE EXPLAIN PLAN WINDOW       26         5.2       AUTOMATIC STATISTICS       27         5.3       THE PL/SQL PROFILER       28         5.4       SQL TRACE       29         6.       AD HOC SQL       31         6.1       USING THE SQL WINDOW       31         6.2       RESULT GRID MANIPULATION       32         6.3       QUERY BY EXAMPLE MODE       35         6.4       LINKED QUERIES       36         6.5       SUBSTITUTION VARIABLES       37         6.6       UPDATING THE DATABASE       38         6.7       VIEWING AND EDITING XMLTYPE COLUMNS       39         6.8       DIRECT QUERY EXPORT       39         6.9       SAVING SQL SCRIPTS       39         6.10       CREATING STANDARD QUERIES       37         6.10       CREATING STANDARD QUERIES       39         6.10       CREATING STANDARD QUERIES       39 <td< td=""><td></td><td></td><td></td></td<>                  |      |                               |    |
| 4.9       VIEWING HTP OUTPUT                                                                                                    |      |                               |    |
| 4.10DEBUGGING.214.11TRACING EXECUTION.245.OPTIMIZING265.1USING THE EXPLAIN PLAN WINDOW265.2AUTOMATIC STATISTICS275.3THE PL/SQL PROFILER.285.4SQL TRACE296.AD HOC SQL316.1USING THE SQL WINDOW316.2RESULT GRID MANIPULATION326.3QUERY BY EXAMPLE MODE356.4LINKED QUERIES.366.5SUBSTITUTION VARIABLES.376.6UPDATING THE DATABASE.386.7VIEWING AND EDITING XMLTYPE COLUMNS.396.8DIRECT QUERY EXPORT.396.9SAVING SQL SCRIPTS.396.10CREATING STANDARD QUERIES.407.THE COMMAND WINDOW417.1ENTERING SQL STATEMENTS AND COMMANDS.417.2DEVELOPING COMMAND FILES.42                                                                                                    |      |                               |    |
| 4.11       TRACING EXECUTION                                                                                                    |      |                               |    |
| 5.       OPTIMIZING       26         5.1       USING THE EXPLAIN PLAN WINDOW       26         5.2       AUTOMATIC STATISTICS       27         5.3       THE PL/SQL PROFILER       28         5.4       SQL TRACE       29         6.       AD HOC SQL       31         6.1       USING THE SQL WINDOW       31         6.2       RESULT GRID MANIPULATION       32         6.3       QUERY BY EXAMPLE MODE       35         6.4       LINKED QUERIES       36         6.5       SUBSTITUTION VARIABLES       37         6.6       UPDATING THE DATABASE       38         6.7       VIEWING AND EDITING XMLTYPE COLUMNS       39         6.8       DIRECT QUERY EXPORT       39         6.9       SAVING SQL SCRIPTS       39         6.10       CREATING STANDARD QUERIES       40         7.       THE COMMAND WINDOW       41         7.1       ENTERING SQL STATEMENTS AND COMMANDS       41         7.2       DEVELOPING COMMAND FILES       42                                                                                                    |      |                               |    |
| 5.1       USING THE EXPLAIN PLAN WINDOW                                                                                                    |      |                               |    |
| 5.2       AUTOMATIC STATISTICS       27         5.3       THE PL/SQL PROFILER       28         5.4       SQL TRACE       29         6.       AD HOC SQL       31         6.1       USING THE SQL WINDOW       31         6.2       RESULT GRID MANIPULATION       32         6.3       QUERY BY EXAMPLE MODE       35         6.4       LINKED QUERIES       36         6.5       SUBSTITUTION VARIABLES       37         6.6       UPDATING THE DATABASE       38         6.7       VIEWING AND EDITING XMLTYPE COLUMNS       39         6.8       DIRECT QUERY EXPORT       39         6.9       SAVING SQL SCRIPTS       39         6.10       CREATING STANDARD QUERIES       40         7.       THE COMMAND WINDOW       41         7.1       ENTERING SQL STATEMENTS AND COMMANDS       41         7.2       DEVELOPING COMMAND FILES       42                                                                                                    |      |                               |    |
| 5.3THE PL/SQL PROFILER285.4SQL TRACE296.AD HOC SQL316.1USING THE SQL WINDOW316.2RESULT GRID MANIPULATION326.3QUERY BY EXAMPLE MODE356.4LINKED QUERIES366.5SUBSTITUTION VARIABLES376.6UPDATING THE DATABASE386.7VIEWING AND EDITING XMLTYPE COLUMNS396.8DIRECT QUERY EXPORT396.9SAVING SQL SCRIPTS396.10CREATING STANDARD QUERIES407.THE COMMAND WINDOW417.1ENTERING SQL STATEMENTS AND COMMANDS417.2DEVELOPING COMMAND FILES42                                                                                                    |      |                               |    |
| 5.4       SQL TRACE       29         6.       AD HOC SQL       31         6.1       USING THE SQL WINDOW       31         6.2       RESULT GRID MANIPULATION       32         6.3       QUERY BY EXAMPLE MODE       35         6.4       LINKED QUERIES       36         6.5       SUBSTITUTION VARIABLES       37         6.6       UPDATING THE DATABASE       38         6.7       VIEWING AND EDITING XMLTYPE COLUMNS       39         6.8       DIRECT QUERY EXPORT       39         6.9       SAVING SQL SCRIPTS       39         6.10       CREATING STANDARD QUERIES       40         7.       THE COMMAND WINDOW       41         7.1       ENTERING SQL STATEMENTS AND COMMANDS       41         7.2       DEVELOPING COMMAND FILES       42                                                                                                    |      |                               |    |
| 6.       AD HOC SQL                                                                                                    |      |                               |    |
| 6.1USING THE SQL WINDOW316.2RESULT GRID MANIPULATION326.3QUERY BY EXAMPLE MODE356.4LINKED QUERIES366.5SUBSTITUTION VARIABLES376.6UPDATING THE DATABASE386.7VIEWING AND EDITING XMLTYPE COLUMNS396.8DIRECT QUERY EXPORT396.9SAVING SQL SCRIPTS396.10CREATING STANDARD QUERIES407.THE COMMAND WINDOW417.1ENTERING SQL STATEMENTS AND COMMANDS417.2DEVELOPING COMMAND FILES42                                                                                                    |      |                               |    |
| 6.2       RESULT GRID MANIPULATION       32         6.3       QUERY BY EXAMPLE MODE       35         6.4       LINKED QUERIES       36         6.5       SUBSTITUTION VARIABLES       37         6.6       UPDATING THE DATABASE       38         6.7       VIEWING AND EDITING XMLTYPE COLUMNS       39         6.8       DIRECT QUERY EXPORT       39         6.9       SAVING SQL SCRIPTS       39         6.10       CREATING STANDARD QUERIES       40         7.       THE COMMAND WINDOW       41         7.1       ENTERING SQL STATEMENTS AND COMMANDS       41         7.2       DEVELOPING COMMAND FILES       42                                                                                                    |      | -                             |    |
| 6.3QUERY BY EXAMPLE MODE                                                                                                    |      |                               |    |
| 6.4       LINKED QUERIES                                                                                                    |      |                               |    |
| 6.5       SUBSTITUTION VARIABLES       37         6.6       UPDATING THE DATABASE       38         6.7       VIEWING AND EDITING XMLTYPE COLUMNS       39         6.8       DIRECT QUERY EXPORT       39         6.9       SAVING SQL SCRIPTS       39         6.10       CREATING STANDARD QUERIES       40         7.       THE COMMAND WINDOW       41         7.1       ENTERING SQL STATEMENTS AND COMMANDS       41         7.2       DEVELOPING COMMAND FILES       42                                                                                                    |      |                               |    |
| 6.6       UPDATING THE DATABASE                                                                                                    |      |                               |    |
| 6.7       VIEWING AND EDITING XMLTYPE COLUMNS                                                                                                    |      |                               |    |
| 6.8       DIRECT QUERY EXPORT                                                                                                    |      |                               |    |
| 6.9       SAVING SQL SCRIPTS                                                                                                    |      |                               |    |
| 6.10       CREATING STANDARD QUERIES                                                                                                    |      |                               |    |
| 7.       THE COMMAND WINDOW                                                                                                    |      |                               |    |
| <ul> <li>7.1 ENTERING SQL STATEMENTS AND COMMANDS</li></ul>                                                                                                    |      |                               |    |
| 7.2 DEVELOPING COMMAND FILES42                                                                                                    |      |                               |    |
|                                                                                                    |      |                               |    |
|                                                                                                    |      |                               |    |

| 8.   | CREATING AND MODIFYING NON-PL/SQL OBJECTS   |    |
|------|---------------------------------------------|----|
| 8.1  | THE TABLE DEFINITION EDITOR                 |    |
| 8.2  | THE SEQUENCE DEFINITION EDITOR              |    |
| 8.3  | THE SYNONYM DEFINITION EDITOR               | 57 |
| 8.4  | THE LIBRARY DEFINITION EDITOR               |    |
| 8.5  | THE DIRECTORY DEFINIT ION EDITOR            |    |
| 8.6  | THE JOB DEFINITION EDITOR                   |    |
| 8.7  | THE QUEUE DEFINITION EDITOR                 |    |
| 8.8  | THE QUEUE TABLE EDITOR                      |    |
| 8.9  | THE USER DEFINITION EDITOR                  |    |
| 8.10 |                                             |    |
| 8.11 |                                             |    |
| 8.12 |                                             |    |
| 9.   | REPORTS                                     |    |
| 9.1  | STANDARD REPORTS                            |    |
| 9.2  | CUSTOM REPORTS                              |    |
| 9.3  | VARIABLES                                   |    |
| 9.4  | REFINING THE LAYOUT                         |    |
| 9.5  | THE STYLE LIBRARY                           |    |
| 9.6  | OPTIONS                                     |    |
| 9.7  | THE REPORTS MENU                            |    |
| 10.  | PROJECTS                                    |    |
| 10.1 |                                             |    |
| 10.2 |                                             |    |
| 10.3 |                                             |    |
| 10.4 |                                             |    |
| 10.5 |                                             |    |
| 10.6 |                                             |    |
| 11.  | TO-DO ITEMS                                 |    |
| 11.1 |                                             |    |
| 11.2 |                                             |    |
| 11.3 |                                             |    |
| 11.4 |                                             |    |
| 12.  | WINDOWS, DATABASE SESSIONS AND TRANSACTIONS |    |
| 12.1 |                                             |    |
| 12.2 |                                             |    |
| 13.  | BROWSING OBJECTS                            |    |
| 13.1 | USING THE BROWSER                           |    |
| 13.2 | BROWSER FILTERS                             |    |
| 13.3 | BROWSER FOLDERS                             |    |
| 14.  | PREFERENCES                                 |    |
| 14.1 | ORACLE – CONNECTION                         |    |
| 14.2 | ORACLE – OPTIONS                            |    |
| 14.3 | ORACLE – DEBUGGER                           |    |
| 14.4 | ORACLE – OUTPUT                             |    |
| 14.5 |                                             |    |
| 14.6 |                                             |    |
| 14.7 |                                             |    |
| 14.8 |                                             |    |
| 14.9 | USER INTERFACE – TOOLBAR                    |    |

| 14.10  | USER INTERFACE – BROWSER           |  |
|--------|------------------------------------|--|
| 14.11  | USER INTERFACE – EDITOR            |  |
| 14.12  | USER INTERFACE – FONTS             |  |
| 14.13  | USER INTERFACE – CODE ASSISTANT    |  |
| 14.14  | USER INTERFACE – KEY CONFIGURATION |  |
| 14.15  | USER INTERFACE – APPEARANCE        |  |
| 14.16  | USER INTERFACE – DATE/TIME         |  |
| 14.17  | WINDOW TYPES – PROGRAM WINDOW      |  |
| 14.18  | WINDOW TYPES – SQL WINDOW          |  |
| 14.19  | WINDOW TYPES - TEST WINDOW         |  |
| 14.20  | WINDOW TYPES – PLAN WINDOW         |  |
| 14.21  | Tools – Differences                |  |
| 14.22  | TOOLS – DATA GENERATOR             |  |
| 14.23  | TOOLS – TO-DO LIST                 |  |
| 14.24  | TOOLS – RECALL STATEMENT           |  |
| 14.25  | FILES – DIRECTORIES                |  |
| 14.26  | FILES – EXTENSIONS                 |  |
| 14.27  | FILES – BACKUP                     |  |
| 14.28  | FILES – HTML/XML                   |  |
| 14.29  | OTHER – PRINTING                   |  |
| 14.30  | OTHER – UPDATES & NEWS             |  |
| 14.31  | PREFERENCE SETS                    |  |
| 15. ТО | OOLS                               |  |
| 15.1   | BROWSER                            |  |
| 15.2   | FIND DATABASE OBJECTS              |  |
| 15.2   | COMPILE INVALID OBJECTS            |  |
| 15.3   | EXPORT TABLES                      |  |
| 15.4   | IMPORT TABLES                      |  |
| 15.6   | EXPORT USER OBJECTS                |  |
| 15.7   | TEXT IMPORTER                      |  |
| 15.8   | DATA GENERATOR                     |  |
| 15.9   | COMPARE USER OBJECTS               |  |
| 15.10  | EVENT MONITOR                      |  |
| 15.10  | SESSIONS                           |  |
| 15.11  | User Defined Tools                 |  |
|        |                                    |  |
|        | IE EDITOR                          |  |
| 16.1   | SELECTION FUNCTIONS                |  |
| 16.2   | COLUMN SELECTION                   |  |
| 16.3   | GUIDELINES                         |  |
| 16.4   | CODE ASSISTANT                     |  |
| 16.5   | RECALLING STATEMENTS               |  |
| 16.6   | SPECIAL COPY                       |  |
| 16.7   | CONTEXT SENSITIVE HELP             |  |
| 16.8   | DATABASE OBJECT POPUP MENU         |  |
| 16.9   | EXPLAIN PLAN                       |  |
| 16.10  | MACROS                             |  |
| 16.11  | CODE CONTENTS                      |  |
| 16.12  | CODE HIERARCHY                     |  |
| 16.13  | HYPERLINK NAVIGATION               |  |
| 16.14  | BROWSE BUTTONS                     |  |
| 17. TH | IE LARGE DATA EDITOR               |  |
| 17.1   | EDITING PLAIN TEXT                 |  |
| 1/.1   |                                    |  |

| 17.2 | EDITING RTF                                 |     |
|------|---------------------------------------------|-----|
| 17.3 | EDITING XML                                 |     |
| 17.4 | EDITING IMAGES                              |     |
| 17.5 | EDITING HEX DATA                            |     |
| 17.6 | INVOKING AN EXTERNAL VIEWER OR EDITOR       |     |
| 18.  | THE QUERY BUILDER                           |     |
| 18.1 | CREATING A NEW SELECT STATEMENT             |     |
| 18.2 | MODIFYING AN EXISTING SELECT STATEMENT      |     |
| 18.3 | MANIPULATING THE QUERY DEFINITION           | 171 |
| 18.4 | QUERY BUILDER PREFERENCES                   | 172 |
| 19.  | THE PL/SQL BEAUTIFIER                       |     |
| 19.1 | DEFINING THE OPTIONS                        |     |
| 19.2 | DEFINING THE RULES                          |     |
| 19.3 | USING THE BEAUTIFIER                        |     |
| 20.  | TEMPLATES                                   |     |
| 20.1 | THE TEMPLATE WINDOW                         |     |
| 20.2 | USING A TEMPLATE                            |     |
| 20.3 | CREATING AND MODIFYING TEMPLATES            |     |
| 21.  | WINDOW LIST                                 |     |
| 22.  | AUTHORIZATION                               |     |
| 22.1 | ENABLING AUTHORIZATION                      |     |
| 22.2 |                                             |     |
| 22.3 | DISABLING AUTHORIZATION                     |     |
| 23.  | HELP SYSTEMS                                |     |
| 23.1 | MS HELP FILES                               |     |
| 23.2 | HTMLMANUALS                                 |     |
| 24.  | CUSTOMIZATION                               |     |
| 24.1 | Preferences                                 |     |
| 24.2 | WINDOW LAYOUT                               |     |
| 24.3 | ON-LINE DOCUMENTATION                       |     |
| 24.4 | COMMAND-LINE PARAMETERS                     |     |
| 24.5 | SQL, PL/SQL, COMMAND, JAVA AND XML KEYWORDS |     |
| 24.6 | PLUG-INS                                    | 196 |

# 1. Introduction

PL/SQL Developer is an Integrated Development Environment (IDE) for developing stored program units in an Oracle Database. Using PL/SQL Developer you can conveniently create the server-part of your client/server applications.

As a worst-case scenario, up to now you might have been working like this:

- You use a text editor to write program units (procedures, triggers, etc.).
- You use Oracle SQL\*Plus to compile the source files.
- If there is a compilation error, you have to find out where it is located in the source file, correct it, switch back to SQL\*Plus to recompile it, only to find the next error.
- You use SQL\*Plus or the client-part of your application to test the program unit.
- In case of a runtime error, again you have a hard time locating the cause of the problem and correcting it.
- You use the Explain Plan utility or tkprof to optimize your SQL statements.
- To view or modify other objects and data in your database, you use SQL\*Plus or yet another tool.

These tasks - editing, compiling, correcting, testing, debugging, optimizing and querying - can all be performed without leaving PL/SQL Developer's IDE. Furthermore, PL/SQL Developer provides several other tools that can be helpful during everyday PL/SQL development.

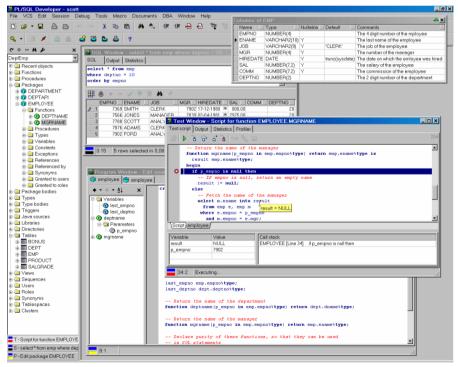

### Editing

PL/SQL Developer, like any other serious development environment, assumes that you store your source files on disk. Other tools just let you edit sources in the database, but this does not allow for any version control or deployment scheme. The source files can be run through SQL\*Plus, so you can deploy them on any platform without using PL/SQL Developer. You can edit many files at once through a standard multiple document interface.

The editor offers a wide range of assistance to the programmer. There is context sensitive help on SQL statements and PL/SQL statements. We've all been there: you start typing *substr*, but have forgotten the exact meaning of the parameters. Now you can simply hit F1 and you're taken to the appropriate topic in the *SQL Reference Manual*. Tables, views and program units can be described for you in a roll-up window from within the editor in the same way. A Code Assistant is integrated into the editor that automatically displays information of database objects as you type their name, allowing you to browse and pick elements from this description. For large package or type bodies, the program editor provides a tree view with the code contents for easy navigation, provides browse back and forward buttons, and provides hyperlink navigation. The Query Builder allows you to graphically create select statements. PL/SQL Developer's extensible templates make it easy to insert standard SQL and PL/SQL code into your programs. Al editors use the appropriate SQL, PL/SQL and SQL\*Plus syntax highlighting to make your code more readable.

### **Compiling & correcting**

From within the editor you can compile a source file. In case of a compilation error you are automatically taken to the appropriate source line. All compilation errors are reported in a list at the bottom of the editor.

Because you can compile a source file without saving it, you can safely explore many alternatives of solving a problem. The editor keeps track of the fact that you have changed the file without saving or compiling it.

### Testing & debugging

To test your program unit, you can write a test script. The body of the test script contains a PL/SQL block in which you can program the test-code. Any variables that you want to use in the PL/SQL block can be declared, assigned a value for input, and viewed after execution.

When you execute a test script, a runtime error might occur. In this case, PL/SQL Developer allows you to view the sources of the error stack. Each source line of the error stack that was involved in the runtime error is highlighted, so you can easily backtrack to the cause of the problem.

If you are using Oracle 7.3.4 or later you can use PL/SQL Developer's integrated debugger. You can step through your code, set breakpoints, view/set variables, view the call stack, and so on.

On Oracle8i and later you can additionally use the *dbms\_trace* feature to log selected events of a program run. This can help you analyze the program flow and exceptions.

Output from calls to the *dbms\_output* and the *PL/SQL Web Toolkit* packages are automatically shown in a corresponding tab page of the Test Window.

### Optimizing

To optimize the SQL statements in your program units, Oracle's Explain Plan utility can be a big help. Therefore it is integrated into PL/SQL Developer's IDE. By simply selecting the SQL statement in the source file and pressing F5, the query plan is visually presented to you in a separate Explain Plan window. You can then modify the statement to optimize its query plan outside the source file, and copy it back afterwards.

You can also view statistics about executed SQL statements and PL/SQL program units. These statistics can include elapsed time, CPU time, logical reads, physical reads, physical writes, and so on.

Oracle8i introduced a PL/SQL Profiler that allows you to profile your PL/SQL code. For each executed line of PL/SQL code you can determine the execution time, and how many times it was executed.

#### Querying

To query the data in the database, you can use a SQL window to execute any SQL statement. All executed statements are kept in a history buffer, so you can easily re-execute them. Any query results are conveniently displayed in a separate grid that you can subsequently use to insert, update, or delete records. The result grid can additionally be used in a Query By Example mode, so that you can easily find the information you need.

To query database objects you can use the Object Browser. All relevant properties of database objects such as tables, views, sequences, functions, procedures, packages, types and triggers can be viewed, including any dependencies between the objects. The browser uses a tree view similar to the explorer in Windows for easy point-and-click browsing.

#### **Running SQL scripts**

PL/SQL Developer includes a Command Window that can be used to run SQL scripts or execute SQL statements. You can additionally execute commands that are very similar to the SQL\*Plus commands that you may be familiar to.

#### Creating and modifying table definitions

You can easily create and modify table definitions with using any SQL statement. Just fill in the definition in a dialog window to modify columns, constraints, indexes, privileges, storage information, comments, and so on. You can apply this definition in the database, and view, modify and save the resulting SQL.

#### Reporting

PL/SQL Developer comes with a number of standard reports, which are HTML based. You can view these reports within PL/SQL Developer, print them, or save them as HTML files. You can also create your own custom reports. Reports can be made easily accessible from the reports menu.

#### Projects

To organize your work you can use PL/SQL Developer's project concept. A project consists of a number of files and database objects. These objects are easily accessible through the Project Items Window, and can be compiled through a single mouse-click.

#### Tools

PL/SQL Developer provides several tools that can be helpful during development. These tools include a Find Database Object tool, allowing you to search for text in database object sources, a Compile Invalid Objects tool, to quickly compile objects that have become invalid during development, Export and Import tools, a Data Generator tool to create test data, an Export User Objects tool to export the DDL statements of a user's objects, a Compare User Ob jects tool to compare the object definitions of 2 users, a Session information tool, and an Event monitor.

In addition to these standard tools, you can define your own tools and include them in PL/SQL Developer's tools menu.

# 2. Installation

There are basically two ways to install PL/SQL Developer:

- Workstation installation. In this case you install the software locally on each workstation that it will be used on.
- Server installation. In this case you install the software on a server at a location that can be
  accessed from each workstation that it will be used on.

Both installation types will be explained here.

### 2.1 System requirements

PL/SQL Developer is a 32-bit application for Windows. Therefore you must have at least Windows 95 or Windows NT 4 installed on your workstation. To connect to an Oracle database, PL/SQL Developer requires a 32-bit version of SQL\*Net, Net 8, Net 9 or Net 10.

### 2.2 Workstation installation

To install PL/SQL Developer locally on a workstation, run the setup program from the installation medium. After doing this, the following dialog will appear:

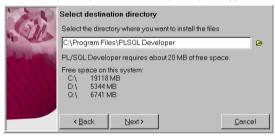

You can select a destination directory for the program files, a folder in the start menu, a location for a shortcut to PL/SQL Developer on the desktop, and installation options. After pressing the *Finish* button on the final page, the program files are copied and the shortcuts are created.

### 2.3 Server based installation

For multi-user licenses you can create a single PL/SQL Developer installation on a file server and provide access to all licensed users. To do so, you can run the setup program on the file server in the same way as described in the previous section. You must choose a destination directory that is shared to the users that will use the software. When PL/SQL Developer is first run on a workstation, this type of installation is automatically detected, and local installation is then completed without the user noticing it.

PL/SQL Developer can be installed into a directory where the users have only read access. There are a few exceptions though:

- The Macros subdirectory must be writeable, as this is the place where all macros will be stored.
- The Preferences subdirectory must be writeable, as this is the place where personal preference sets will be stored. See chapter 14.31 for details.

### 2.4 Scripted installation

In addition to the installation procedure described above, you can also create a script for unattended installation. Read the included *install.txt* file for detailed information.

## 2.5 Uninstalling PL/SQL Developer

If for some reason you wish to uninstall PL/SQL Developer, you can remove it using Add/Remove Program in the Control Panel.

# 3. Writing programs

In an Oracle database, you can distinguish five different types of stored program units: functions, procedures, packages, types and triggers. The Program editor allows you to create and modify these five types of program units in one uniform way.

### 3.1 Creating a program

To create a new program, press the *New* button on the toolbar and select the *Program Window* item and, for example, the *Function* sub item. You are now prompted for various variables that are relevant to this program type. In this case, where we are creating a function, the name of the function, the parameter list, and its return type:

| 📇 Ter   | nplate Wizard |                                                                                 |            | <u> </u> |
|---------|---------------|---------------------------------------------------------------------------------|------------|----------|
| Functio | on            |                                                                                 |            |          |
|         | Name          | Even                                                                            |            |          |
|         | Parameters    | Value in integer                                                                |            |          |
|         | Return type   | boolean<br>varchar2<br>integer<br>number<br>date<br>boolean<br>long<br>long raw | 4          | ×        |
|         |               | clob                                                                            | <u>o</u> k | Cancel   |

As the title of this dialog suggests, this information comes from a template. PL/SQL Developer provides several standard templates, which you can modify as needed. You can also define new templates. Information about defining templates is provided in chapter 20.

After you have entered the variables and pressed the *OK* button, a Program Editor Window appears with a template function in it. Each program you create in the Program Editor unit must start with the familiar 'create or replace' SQL syntax. In this case we are creating a function 'even', and the source file could look like this:

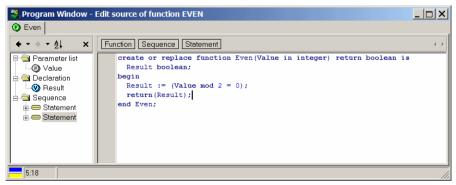

At the left side of the editor you see the Code Contents, which displays the structure of the program unit. This is useful when navigating large program units such as package bodies and type bodies. This feature is described in detail in chapter 16.11.

Above the editor you see the Code Hierarchy, which displays the hierarchy from the cursor position. In this case it shows that you are located at a *Statement* (the return statement) within a *Sequence* of statements within a *Function*. For complex programs, this can be helpful to see where exactly you are located, and can help you to select certain portions of the PL/SQL code. This is described in detail in chapter 16.12.

A program file can contain more than one program unit. By right clicking in the Program Editor, a popup menu appears that allows you to add or delete a program unit. You can switch between the program units by selecting the appropriate tab at the top oft the window. This way you can conveniently keep related program units together in one source file. A package specification and body are a good example of this feature.

A program unit should be positioned after any other program unit in the program file it might reference. If you create a function 'odd' that references the previously created function 'even', the program editor should look like this:

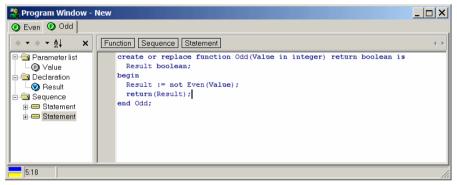

### 3.2 Saving a program

You can save a program file by pressing the *Save* button on the toolbar. A save dialog appears that shows some standard extensions for program files:

| Program type                 | Extension |
|------------------------------|-----------|
| Function                     | .fnc      |
| Procedure                    | .prc      |
| Package specification & body | .pck      |
| Package specification        | .spc      |
| Package body                 | .bdy      |
| Type specification & body    | .typ      |
| Type specification           | .tps      |
| Type body                    | .tpb      |
| Trigger                      | .trg      |
| Java source                  | .jsp      |

You can change these extensions through a preference as described in chapter 14.26. If one single function, procedure, package, type, trigger or java source is in the program file, the filename is automatically derived from the name and type of this program unit. After saving the file, the filename is shown in the window title.

The saved program file has a format that is compatible with Oracle SQL\*Plus. As an example, the source file containing the 'odd' and 'even' function looks like this:

```
create or replace function Even(Value in integer) return boolean is
  Result boolean;
begin
  Result := (Value mod 2 = 0);
  return(Result);
end Even;
/
create or replace function Odd(Value in integer) return boolean is
  Result boolean;
begin
  Result := not Even(Value);
  return(Result);
end Odd;
/
```

When this file is executed through SQL\*Plus, both functions will be created.

### **3.3 Modifying a program**

You can open a previously saved program file by pressing the *Open* button on the toolbar and selecting the *Program file* item. If the file was recently used, you can also open it by selecting *Reopen* from the *File* menu or by clicking on the arrow next to the *Open* button on the toolbar. When you start editing, a blue colored indicator at the bottom of the window lights up. This indicates that the file is modified, but not yet saved. There is also a yellow colored indicator, which indicates that the file is modified, but not yet compiled.

### 3.4 Compiling a program

You can compile a program file by pressing the *Execute* button on the toolbar. All program units in the program file are compiled, starting with the first one, regardless of the program unit that is currently selected. When an error occurs, compilation is terminated and the editor is positioned at the source line that caused the error:

| 🚆 Program Window - I                                             | New                                                                                                    | <u> </u> |
|------------------------------------------------------------------|----------------------------------------------------------------------------------------------------|----------|
| 🕑 Even 🕟 Odd                                                     |                                                                                                    |          |
| ◆ ▼ ♦ ▼ ≜↓ X                                                     | Function Sequence Statement                                                                                                    | • •      |
| Parameter list     Value     Pecularition     Vesut     Sequence | <pre>create or replace function Even(Value in integer) return boolean is     Result boolean; begin     Result := (#valu mod 2 = 0);     return(Result); end Even;</pre> |          |
| 4 PLS-00201: identifie<br>4 PL/SQL: Statemen                     | er "VALU" must be declared<br>t ignored                                                                                                    |          |
|                                                                  | alue' is declared but never used in 'Even'                                                                                                    |          |
| 4:14 Compiled w                                                  | ith errors                                                                                                    |          |

If there is more than one error and you wish to correct them, you can click on the next error message at the bottom of the Program Editor to go to the error location. If you have configured PL/SQL Developer to use the HTML manuals as described in chapter 23.2, you can double-click on a compilation error to display the corresponding paragraph in the *Oracle Error Messages* manual.

The compilation error list can also contain hints. Hints do not cause the compilation to fail, but they may indicate an issue that could cause a run-time error (such as a comparison with null, a function without a return value, an unused parameter, and so on). For more information about hints, see chapter 14.17.

If an error message is displayed in a message box after compilation, this means that the create statement failed without actually compiling the source. The error message should explain the cause of the error. If for example you get the 'create or replace' syntax wrong, it will say "ORA-00900: Invalid SQL statement" in a message box.

Note: If you are using Oracle Server 7.2 or earlier, a trigger compilation error is always reported in a message box. Only since Oracle Server 7.3, trigger compilation errors are reported in the same way as procedures, functions, packages and types.

# 4. Testing programs

After successfully compiling a program, you'll need to test it. To achieve this, you can use PL/SQL Developer's Test Scripts. A Test Script allows you to execute one or more program units, define input, output and input/output variables and view and assign values to variables. If a run-time error occurs during execution of the Test Script, you can view the sources of the program units that were involved in the error.

If you are using Oracle 7.3.4 or later you can use PL/SQL Developer's integrated debugger. You can step through your code, set breakpoints, view and set variables, view the call stack, and so on.

### 4.1 Creating a Test Script

There are two ways to create a Test Script. You can simply right-click on a program unit (a standalone function or procedure, a packaged function or procedure, or an object type method) in the Browser and select the *Test* item. This will create a new Test Script with variables for the parameters and result. For the purpose of this manual, we are going to create a Test Script manually from scratch though.

To create a new empty Test Script, press the *New* button on the toolbar and select the *Test Window* item. You can now type a PL/SQL block with the familiar declare...begin...end syntax in the body of the Test Script. As an example we're going to test a package *employee*, which implements some employee functions of the employee/department demo tables. Function *deptname* returns the name of the department of an employee, and can be tested using the following PL/SQL block:

| 🚢 Test Window - New              |                                         |            |  |  |  |  |
|----------------------------------|-----------------------------------------|------------|--|--|--|--|
| Test script DBMS Output          | Statistics Profiler                     | Trace      |  |  |  |  |
| 🧶 🕨 🗟 🗇 💰 🌡                      | vo 🗞 🖸 🖌                                | P <b>-</b> |  |  |  |  |
| begin<br>:deptname := er<br>end; | :deptname := employee.deptname(:empno); |            |  |  |  |  |
| 0 Variable                       | Туре                                    | Value      |  |  |  |  |
|                                  |                                         |            |  |  |  |  |
| 2:42                             |                                         |            |  |  |  |  |

The PL/SQL block contains a simple call to the function that we want to test, and uses variables *deptname* and *empno*. We'll have to assign a value to *empno*, and after execution, check the value of *deptname* to determine if the function returned the correct value.

By prefixing these variables with a colon, they can be declared at the bottom of the Test Script:

| 🎇 Te     | st Window - New                                                 |                       |         |  |  |  |
|----------|-----------------------------------------------------------------|-----------------------|---------|--|--|--|
| Tests    | cript DBMS Output S                                             | statistics Profiler   | Trace   |  |  |  |
| 19       |                                                                 | ~~ <sup>9</sup> 0 🖸 🖌 | · -     |  |  |  |
|          | <pre>begin   :deptname := employee.deptname(:empno); end;</pre> |                       |         |  |  |  |
| 0        | Variable                                                        | Туре                  | Value 🔺 |  |  |  |
| <b>v</b> | deptname                                                        | String 💌              |         |  |  |  |
|          | empno                                                           | Integer 💌             | 7369    |  |  |  |
| 2.       | :42                                                             |                       |         |  |  |  |

The *Scan source for variables* button ( $\Theta$ ) at the upper-left of the variables list can be used to quickly copy the variables from the source. After this, the integer data type and value 7369 (Mr. Smith from the research department) is assigned to *empno*. Now we're ready to execute the script.

You can also declare variables locally in a declare part of the PL/SQL block, but you will not be able to modify or view the values of these variables. An advantage of these local variables is the fact that you can use record types, PL/SQL tables, types and so on.

### 4.2 Executing a Test Script

To execute the Test Script, press the *Execute* button on the toolbar. After execution, the values of the variables are updated. Any variable whose value has changed is displayed with a yellow background:

| 💐 Test Window - New 👘                                           |                                                   |            |  |  |  |  |
|-----------------------------------------------------------------|---------------------------------------------------|------------|--|--|--|--|
| Test script DBMS Output S                                       | Test script DBMS Output Statistics Profiler Trace |            |  |  |  |  |
| 🥦 🕨 🖥 🕞 💰 🐁                                                     | vo 🗞 🖸 🖌                                          | ) <b>-</b> |  |  |  |  |
| <pre>begin   :deptname := employee.deptname(:empno); end;</pre> |                                                   |            |  |  |  |  |
| 0 Variable                                                      | Туре                                              | Value      |  |  |  |  |
| 🔽 deptname                                                      | String 💌                                          | RESEARCH   |  |  |  |  |
| The second fire                                                 |                                                   |            |  |  |  |  |
| ► ► empno                                                       | Integer 💌                                         | 7369       |  |  |  |  |

The result of the function is 'RESEARCH', so it obviously functions correctly. At the bottom of the window, the execution time is dis played. This information can be used to optimize your code for performance. For optimization purposes you can also view the statistics of the execution of the PL/SQL block by selecting the Statistics tab. You can also create a profile report for each executed line of PL/SQL code by pressing the *Create Profiler report* button before executing the script. After execution you can switch to the *Profiler* page to view the report. Statistics and Profiler reports are explained in chapter 5.2 and 5.3 respectively.

You can abort a running Test Script by pressing the *Break* button, which is particularly useful when a program is stuck in an endless loop, or execution is taking longer than expected. Note that pressing the *Break* button will not always be successful. If for example the program is waiting for a lock, it will not respond to a break signal.

After executing a script, a transaction may have been started by the program units that were executed. The *Commit* and *Rollback* button on the toolbar will be enabled if this is the case. For more information about transactions, see chapter 12.

### 4.3 Variable types

The type list in the variables section of the Test Window contains all types that can be used. The characteristics of these types are explained in this chapter.

| Туре                        | Description                                                                                                    |
|-----------------------------|----------------------------------------------------------------------------------------------------|
| Integer                     | Can be used for numeric values in the range of -2^32 to 2^32 - 1.                                                                                                    |
| Float                       | Can be used for other numeric values.                                                                                                    |
| String                      | Equivalent of a varchar2 data type in a table. Can be up to 2000 (Oracle7) or 4000 (Oracle8) characters. The value cell of this data type has a cell button that invokes a text editor, so that you can view and modify multi line strings easily. |
| Date                        | The date and time data type.                                                                                                    |
| Long                        | The Long data type does not display the value in the grid, but just displays <long>. Press the cell button to invoke the text editor.</long>                                                                                                    |
| Long Raw                    | Pressing the cell button of a Long Raw value will invoke an import/export file dialog, allowing you to load or save the contents of this variable.                                                                                                 |
| Cursor                      | This data type can be used where you can use a cursor variable in PL/SQL. After executing the Test Script, you can press the cell button of the value to display the result set in a SQL Window.                                                   |
| CLOB, BLOB<br>& BFile       | These LOB Locator variables must be initialized on the server before you can view the LOB data. The CLOB will invoke a text editor, the BLOB and BFile will invoke an import/export file dialog.                                                   |
| PL/SQL String               | Use this data type for PL/SQL varchar2 values of up to 32000 characters.                                                                                                    |
| Char                        | A fixed length (space padded) string.                                                                                                    |
| Substitution                | Substitution variables can be used without the restriction of bind variables. The variable name in the PL/SQL block is substituted by its value in the text before it is sent to the server.                                                       |
| Temporary<br>CLOB &<br>BLOB | These LOB Locators can already hold data before they are passed to the server through the Test Script.                                                                                                    |

#### **Boolean variables**

When you select the variable type list-box, you will notice that the Boolean data type is missing. This is because SQL\*Net does not support this data type. To use a Boolean variable, you can declare it as an integer and use the *sys.diutil.bool\_to\_int* and *sys.diutil.int\_to\_bool* functions provided by Oracle. These functions convert between null/true/false and null/0/1. If you use the *Test* function in the Browser, this conversion is automatically generated for you.

### 4.4 Saving Test Scripts

To save the Test Script, press the *Save* button on the toolbar. The save dialog uses *.tst* as the default extension for Test Scripts, though you can change the default extension with a preference described in chapter 14.26. The PL/SQL block, all variables (name, type and value), and the debugger watches (see chapter 4.10) are saved. By saving a Test Script you can easily re-test a program unit if you modify it later.

You can open a previously saved Test Script by pressing the *Open* button on the toolbar and selecting *Test Script*, which will create a new Test Window. You can alternatively right-click on a previously created Test Window and select the *Load* item, which will open a Test Script in the existing Test Window.

### Saving as SQL\*Plus script

You can alternatively save a Test Script in SQL\*Plus compatible format. This allows you to run the script in an environment where PL/SQL Developer is not available (e.g. on a Unix server). To do so, select *SQL\*Plus script* (\*.*sql*) as file type in the file selector dialog. The example script from the previous chapter would be saved like this:

```
rem PL/SQL Developer Test Script
set feedback off
set autoprint off
rem Declare variables
variable result varchar2(2000)
variable p_empno number
rem Set variables
begin
  :result := null;
  :p_empno := 7369;
end;
/
rem Execute PL/SQL Block
begin
  :result := employee.deptname(:p empno);
end;
/
rem Print variables
print result
print p_empno
```

Note: You cannot open a SQL\*Plus script again as a Test Script. If you want to reuse it in a Test Window, make sure you save it as a Test Script as well!

### 4.5 Tracking run-time errors

Whenever your program unit causes a run-time error, PL/SQL Developer will ask you if you wish to view the sources of the error stack. This way you can quickly find the cause of the error. If there were an error in our *deptname* function, the error stack window would look like this:

| Error stack                                                                             |                                                                                                    | _ 🗆 × |
|-----------------------------------------------------------------------------------------|----------------------------------------------------------------------------------------------------|-------|
| 😌 employee Script                                                                       |                                                                                                    |       |
| • • • • 2↓ ×             ⊕ @ deptname         ⊕ @ mgrname         ⊕         ⊕ @ mgrname | <pre> If empno is null, return an empty name result := null; else Fetch the name of the department select dept.dname into result from dept, emp where dept.deptno = emp.deptno; Write some output end if; return(result);</pre> |       |
| 17:1 ORA-01422: ex                                                                      | act fetch returns more than requested number of rows                                                                                                    |       |

At the top you see a tab for each program unit involved in the run-time error. The program units have been called in right to left order. You can flip through the tabs to easily find the program flow that lead to the error. In this case it shows that the Test Script has called function *employee.deptname*. This obviously can get more complicated and even go across triggers.

Note: If you are using Oracle Server 7.2 or earlier, trigger source will not be shown in the error stack window.

The error stack highlights each line that was involved in the error in red. For the last program unit in the stack this is the line that caused the error. For all other program units this is the line where the call to the next program unit was made.

### 4.6 Package states & Java session states

When you are editing, compiling and testing packages, the package states will be discarded by Oracle after each compilation. All global variables in a package will be reset, and the initialization block will be executed again. This can lead to unexpected results. Whenever PL/SQL Developer detects this situation, a warning is issued in the status line of the Test Window: "Warning: ORA-04068: Existing state of packages has been discarded".

Similarly, if you edit and compile a Java source any existing Java session state will be cleared. PLSQL Developer will also handle this situation, and will display "Warning: ORA-29549: class <class name> has changed, Java session state cleared" in the status line.

### 4.7 Viewing result sets

In a Test Script you are not limited to PL/SQL blocks. You can also execute single SQL statements, including select statements. Executing a select statement will display an additional *Results* tab page, which displays all selected rows.

### 4.8 Viewing dbms\_output

For debugging purposes it can sometimes be necessary to "print" some information to the screen from within a program unit. For this purpose Oracle created the *dbms\_output* package. By calling *dbms\_output.put\_line*, information is placed in the output buffer. After execution of a Test Script, you can select the *Output* tab at the top of the Test Window to view the contents of the output buffer. On

this page you can additionally set the size of the output buffer or enable/disable buffering. The default settings on the output page are controlled by the output preferences as described in chapter 14.4.

### 4.9 Viewing HTP output

If you want to test program units that make use of the PL/SQL Web Toolkit, the *HTP Output* tab page will be displayed if any HTP output was generated:

| Emple | oyees in d | epartment 30 | , SAL | ES         |          |      |      |    |  |
|-------|------------|--------------|-------|------------|----------|------|------|----|--|
| 7499  | ALLEN      | SALESMAN     | 7698  | 20-02-1981 | 00:00:00 | 1600 | 300  | 30 |  |
| 7521  | WARD       | SALESMAN     | 7698  | 22-02-1981 | 00:00:00 | 1250 | 500  | 30 |  |
| 7654  | MARTIN     | SALESMAN     | 7698  | 28-09-1981 | 00:00:00 | 1250 | 1400 | 30 |  |
| 7698  | BLAKE      | MANAGER      | 7839  | 01-05-1981 | 00:00:00 | 2850 | 0    | 30 |  |
| 7844  | TURNER     | SALESMAN     | 7698  | 08-09-1981 | 00:00:00 | 1500 | 0    | 30 |  |
| 7900  | JAMES      | CLERK        | 7698  | 03-12-1981 | 00:00:00 | 950  | 0    | 30 |  |

If there is no HTP output, this tab page will not be visible.

### 4.10 Debugging

For those programming errors that are really hard to track, the Test Window provides an integrated debugger. At the top of the window you find a toolbar with functions related to the debugger. To start a debug session, just press the *Start* button at the left of the debug toolbar instead of the *Execute* button in the main toolbar. The other buttons are now enabled and you are ready to debug.

### **Controlling execution**

After starting the debugger, execution will pause before the first statement in the Test Script. After this, you can control execution with the buttons in the debug toolbar:

- Run the script until completion.
- Step into a procedure, function or method call on the next line. If the next line contains an update, insert or delete statement that will cause a trigger to be fired, you will step into that trigger.
- Step over the next line. It will be executed, but you will not step into the source.
- Step out of the current program unit.
- Run until an exception occurs. Execution will be paused on the line that causes the exception. After the next step the exception will actually be raised.

Whenever you step into a program unit, its source will automatically be loaded into the Test Window. The bottom of the editor panel will now show tabs for each program unit, so that you can easily switch between them to view the source, set/remove breakpoints, and so on. By right-clicking on the editor panel you can remove a program unit from the Test Window if you are no longer interested in it:

| Test Window - Script for function EMPLOYEE.DEPTNAME                                                                                                    |
|----------------------------------------------------------------------------------------------------|
| Test script Output Statistics                                                                                                    |
|                                                                                                    |
| Return the name of the department<br>function deptname(p_impno in emp.empno%type) return dept.dname%type is<br>result dept.dname%t;p_empno = 7369<br>begin<br>if p_empno is null<br>then<br>If empno is null, return an empty name<br>result := null;<br>else<br>Fetch the name of the department |
| <pre>select dept.dname into result from dept, emp where emp.empno = p_empno and dept.deptno = emp.deptno;</pre>                                                                                                    |
| \Script\employee/                                                                                                    |
| Variable     Value       result     NULL       Image: Call stack       [Line 13]       select dept.dname into result                                                                                                    |
| 13:1 Executing                                                                                                    |

#### Viewing and setting variable values

To view the value of a variable during a debug session, you can simply move the mouse cursor over the variable in the source. After ½ a second, its value will be displayed in a popup. Variables in the PL/SQL block of Test Script can never be displayed. Complex variables (e.g. record and object types) cannot be displayed either, though you can view individual fields. Future versions of Oracle may remove these limitations.

To set the value of a variable, right-click in its name in the program source and select the *Set Variable* item from the popup menu. An input field appears with the current value of the variable. You can enter a new value and press *Enter* to apply it, or *Esc* to cancel the operation:

#### New value RESEAR

From the same popup menu you can also select to add the variable to the watch list, which means that after each debug step the variable value will automatically be displayed and updated in the watch list at the bottom-left of the Test Window.

If a variable is a collection (a PL/SQL table, varray or nested table) of a scalar data type you can view the entire collection by right clicking on it and selecting *View collection variable* from the popup menu.

Note that variable values can only be viewed and set if the program units are compiled with debug information. A preference exists that will cause each compilation to include debug information, and you can manually add debug information by right-clicking on a program unit in the Browser and selecting the *Add debug information* item from the popup menu.

#### **Using Breakpoints**

Breakpoints can be used to halt program execution on a certain line in your PL/SQL code. When execution halts, you can view and set variables, step through the code, and so on. You can define a

condition for a breakpoint, in which case execution will only be halted when this condition is met. For each breakpoint you can define a message that will be placed in the output page when the breakpoint is reached.

#### Setting breakpoints

There are two ways to set breakpoints: in a Program Window or in a Test Window. In both cases you simply need to click on the appropriate line in the left margin of the editor. A breakpoint mark will appear, indicating that a breakpoint is present on that line. When you execute a Test Window in debug mode, execution will stop if one of the breakpoints is encountered.

If you set a breakpoint in a Program Window, it can be that this particular program unit has not yet been compiled into the database. Therefore, such a breakpoint cannot be applied to the database yet either. In this case the breakpoint mark will have a different appearance. When you subsequently compile the program unit, the breakpoint will be applied and the corresponding mark will change to reflect this. As long as the program unit is not compiled, any previously set breakpoints in this program unit will be effective.

You cannot set breakpoints in the PL/SQL block of the Test Script.

To delete a breakpoint, simply click on the breakpoint mark again.

#### **Breakpoint conditions**

Sometimes you define a breakpoint on a line that is executed very often, even though you are only interested in the program status under certain circumstances. In that case you can define a condition for the breakpoint. Execution will only halt when the condition is met.

To define a condition for a breakpoint, right-click on the mark and select the *Modify Breakpoints* item from the popup menu. The following dialog will appear:

| 😤 Breakpoints 📃 🗆 🗙                                                                                                    |
|----------------------------------------------------------------------------------------------------|
| DEPARTMENT     K    C Line 38: g_deptrecord := null;     K    EMPLOYEE     K    C Line 15: select dept.dname into result     K    K    Line 36: result := null;     S    S    ETPASSWORD     K    C Line 5: dbms_sql.parse(cid, 'ALTER USER '   use |
|                                                                                                    |
| ✓ Use Condition                                                                                                    |
| 🗖 Use <u>M</u> essage                                                                                                    |
| └ Don't Break                                                                                                    |
| TUse Pass Count 1                                                                                                    |
| Qlose                                                                                                    |

In this dialog you see all program units that have breakpoints, with the breakpoints listed below them. Each breakpoint has a checkbox that can be used to enable or disable it. The bottom section displays the following fields:

• Use Condition – The checkbox enables or disables the condition. The condition itself should be a boolean expression. When the breakpoint line is reached, execution will only be halted if the condition evaluates to True. You can use any SQL expression in the condition, and you can use

any variable that is known at the location of the breakpoint. These are the same variables that you can view or set during interactive debugging. Variables should be preceded with a colon. For example upper(:ename) = `SMITH' is a valid condition if *ename* is a valid variable at the breakpoint location.

- Use Message The checkbox enables or disables the message. When the breakpoint line is reached, and if the conditions are met, the message will be placed on the output page.
- **Don't Break** This checkbox is only useful if you also define a message. When it is checked, execution is never halted on this breakpoint line. This way you can define breakpoints that only generate messages on the output page.
- Use Pass Count This checkbox enables or disables the pass count, which defines how many times the breakpoint line must be passed before execution is halted. If, for example, you define a pass count of 10, execution will halt every 10th time the breakpoint line is reached.

#### Viewing the call stack

The call stack can be viewed at the bottom-right of the Test Window. It is automatically updated after each debug step.

#### **Debugger preferences**

In the *Preferences* item in the *Tools* menu you can find a section of debugger related preferences. These preferences are described in detail in chapter 14.3.

### 4.11 Tracing execution

If you are using Oracle& or later, you can use the Test Window's Trace facility to trace the execution of your PL/SQL code. You can configure which events you want to trace: Calls, Exceptions, SQL, or even every executed line of PL/SQL code. Press the *Select Trace Levels* button next to the *Create Trace report* button to bring up the following configuration screen:

| Test Window - Script fo                     |                   |                 | PTNAME |         | <u>_   ×   </u> |
|---------------------------------------------|-------------------|-----------------|--------|---------|-----------------|
|                                             | · · · ·           |                 |        |         |                 |
| begin<br>Call the func-<br>:result := emplo |                   | Calls<br>O None | C All  | Enabled |                 |
| end;                                        |                   | Exceptions      |        |         |                 |
|                                             |                   | C None          | O All  | Enabled |                 |
|                                             |                   | SQL             |        |         |                 |
|                                             |                   | O None          | O All  | Enabled |                 |
|                                             |                   | Lines           |        |         |                 |
|                                             | Туре              | C None          | C All  | Enabled |                 |
| result     p_empno     ¥                    | String<br>Integer | ОК              | Cancel |         |                 |
|                                             |                   |                 |        |         |                 |
| 1:1 Executed in 0,0                         | l seconds         |                 |        |         |                 |

You can control if you want to trace specific events in each program unit (*All*), only in those program units that are compiled with debug information (*Enabled*), or never (*None*).

To create a Trace report, simply press the *Create Trace report* on the toolbar of the Test Window and execute your Test Script. After execution you can switch to the *Trace* tab page to view the report, and to view reports of previous runs:

| est script   DBMS Output   Statistics   Pri |                     |                   |           |                                       |           |
|---------------------------------------------|---------------------|-------------------|-----------|---------------------------------------|-----------|
| 🖋 🤊 🏡 🛛 Run 19-10-2001 19:29:4              | 1 🗾                 |                   |           |                                       |           |
| Comment                                     | Event time          | Unit name         | Unit line | Unit line text                        | Exception |
| PL/SQL Virtual Machine started              | 19-10-2001 19:29:41 |                   |           |                                       |           |
| Procedure Call                              | 19-10-2001 19:29:41 |                   |           |                                       |           |
| New line executed                           | 19-10-2001 19:29:41 | EMPLOYEE.DEPTNAME |           |                                       |           |
| New line executed                           | 19-10-2001 19:29:41 | EMPLOYEE.DEPTNAME |           |                                       |           |
| New line executed                           | 19-10-2001 19:29:41 | EMPLOYEE.DEPTNAME | 9         | if p_empno is null                    |           |
| New line executed                           | 19-10-2001 19:29:41 | EMPLOYEE.DEPTNAME | 15        | select dept.dname into result         |           |
| SELECT DEPT. DNAME FROM DEPT                | 19-10-2001 19:29:41 | EMPLOYEE.DEPTNAME | 15        | select dept.dname into result         |           |
| Exception raised                            | 19-10-2001 19:29:41 | EMPLOYEE.DEPTNAME | 15        | select dept.dname into result         | 1403      |
| Exception handled                           | 19-10-2001 19:29:41 | EMPLOYEE.DEPTNAME | 27        | when no_data_found then return(null); | 1403      |
| New line executed                           | 19-10-2001 19:29:41 | EMPLOYEE.DEPTNAME | 27        | when no_data_found then return(null); |           |
| New line executed                           | 19-10-2001 19:29:41 | EMPLOYEE.DEPTNAME | 28        | end;                                  |           |
| Return from procedure call                  | 19-10-2001 19:29:41 | EMPLOYEE.DEPTNAME | 28        | end;                                  |           |
| PL/SQL Virtual Machine started              | 19-10-2001 19:29:41 |                   |           |                                       | -         |

In this (simple) report you can see that a select statement on line 15 of function *employee.deptname* raised exception 1403 (No data found), which was handled on line 27 in the same program unit.

For each traced event, you can include information in the report like the event description, time, program unit, line number, exception, and so on. To configure this, press the *Preferences* button at the upper left of the Trace toolbar. This will bring up the Trace preferences page as described in chapter 14.5.

To view old trace reports, select a previous trace run from the *Run* selection list. Press the *Delete Run* button to delete the currently selected run.

For more information on the Oracle Trace facility, see the *DBMS\_TRACE* chapter in the *Oracle Supplied Packages Reference* manual.

# 5. Optimizing

To optimize the SQL statements in your program units, Oracle's Explain Plan utility can be a big help by showing the execution path of a statement. Therefore it is integrated into PL/SQL Developer's IDE.

To view the actual resource use of a SQL statement or PL/SQL program unit, PL/SQL Developer can display statistics about its execution. You can configure which statistics you wish to display, and can include elapsed time, CPU time, logical reads, physical reads, physical writes, and so on.

To determine the execution time of each individual line of PL/SQL code, you can use the PL/SQL Profiler. This feature is not available on Oracle 8.0 or earlier.

Finally, you can use Oracle's *tkprof* utility to get resource use information about all executed SQL statements in a program unit by enabling SQL Trace.

### 5.1 Using the Explain Plan Window

To use Oracle's Explain Plan utility, press the *New* button on the toolbar and *select Explain Plan Window*. An empty Explain Plan Window appears. In the top half of the window, you can type the SQL statement you wish to analyze. After pressing the *Execute* button on the toolbar the execution plan is displayed in the bottom half of the window:

| 💐 Explain Plan Window                                                                        |                |               |             |                                      | _ 🗆 🗙         |
|----------------------------------------------------------------------------------------------|----------------|---------------|-------------|--------------------------------------|---------------|
| select d.dname                                                                               |                |               |             |                                      |               |
| from dept d, emp e                                                                           |                |               |             |                                      |               |
| where e.empno = 7369                                                                         |                |               |             |                                      |               |
| and e.deptno = d.deptno                                                                      |                |               |             |                                      |               |
|                                                                                              |                |               |             |                                      |               |
|                                                                                              |                |               |             |                                      |               |
| Optimizer goal Choose 🔄 🖃 🔹 🕨                                                                | <b>≥</b>       |               |             |                                      |               |
| Description                                                                                  | Object owner   | Objecturence  | 0           |                                      |               |
| Description                                                                                  | Objectowner    | Object name   | Cost        | Cardinality                          | Bytes         |
| SELECT STATEMENT, GOAL = CHOOSE                                                              | Objectowner    | Object name   | 2           | Cardinality                          | Bytes<br>15   |
|                                                                                              | Objectowner    | Objectname    | 2<br>2<br>2 | Cardinality<br>1<br>1                |               |
| SELECT STATEMENT, GOAL = CHOOSE                                                              | SCOTT          | EMP           | 2<br>2<br>1 | Cardinality<br>1<br>1                | 15            |
| SELECT STATEMENT, GOAL = CHOOSE     B- NESTED LOOPS                                          |                |               | 2<br>2<br>1 | Cardinality<br>1<br>1<br>1<br>1      | 15<br>15      |
| SELECT STATEMENT, GOAL = CHOOSE     ORESTED LOOPS     OF TABLE ACCESS BY INDEX ROWID         | SCOTT<br>SCOTT | EMP           | 2<br>2<br>1 | Cardinality<br>1<br>1<br>1<br>1<br>5 | 15<br>15      |
| SELECT STATEMENT, GOAL = CHOOSE SENESTED LOOPS TABLE ACCESS BY INDEX ROWID INDEX UNIQUE SCAN | SCOTT<br>SCOTT | EMP<br>PK_EMP | 2<br>2<br>1 | 1<br>1<br>1<br>1                     | 15<br>15<br>5 |

You can now change the SQL statement and press the *Execute* button again to see the impact of the changes. For more information about execution plans, you can read Oracle's *Server Tuning* manual.

To see the effect of different optimizer goals on the query plan, select the corresponding entry from the *Optimizer goal* list. The plan will immediately be updated to reflect these changes.

Use the *First*, *Previous*, *Next*, and *Last operation* buttons to navigate through the query plan in order of operation. After the plan has been determined, the first operation will be highlighted.

The Explain Plan utility uses a so-called plan table to store the execution plan. If such a table is not available to the current user, PL/SQL Developer will ask you if it should create this table in the schema of the current user. To define which columns from the plan table you want to see, and in which order, press the *Preferences* button. This will bring up the corresponding preference page (see chapter 14.20).

Note: If you are using Oracle Server 7.2 or earlier, the cost and cardinality are not available in the plan table. If you are using Oracle Server 7.3 or higher and cost and cardinality are not displayed, you probably need to upgrade the plan table.

If you right-click on the Object name column, this will bring up the popup menu for the selected object.

#### Analyzing SQL in a program unit

Most of the time, the SQL statements you wish to analyze are contained in the source of a program unit. To do this, you can select the SQL statement in the Program Editor and select *Explain Plan* from the *Help* menu (or press F5). A new Explain Plan Window is created for the selected SQL statement.

When the SQL statement contains PL/SQL variables from the program unit and you execute the Explain Plan window, you will receive an "ORA-00904: Invalid column name" error. The Explain Plan utility mistakenly assumes all these variables to be columns. Each variable must therefore be prefixed with a colon. If we wanted to analyze the SQL statement in the *employee.deptname* function, the *result* and  $p_{empno}$  variables would have to be altered in the following way:

| 😤 Explain Plan Window                     |              |             |      |             | _ 🗆 🗙 |
|-------------------------------------------|--------------|-------------|------|-------------|-------|
| select d.dname into :result               |              |             |      |             |       |
| from dept d, emp e                        |              |             |      |             |       |
| where e.empno = :p_deptno                 |              |             |      |             |       |
| and e.deptno = d.deptno                   |              |             |      |             |       |
|                                           |              |             |      |             |       |
| Optimizer goal Choose 💌 🖂 🕨               | <b>₽</b> 14  |             |      |             |       |
| Description                               | Object owner | Object name | Cost | Cardinality | Bytes |
| B- SELECT STATEMENT, GOAL = CHOOSE        |              |             | 2    | 1           | 15    |
| NESTED LOOPS                              |              |             | 2    | 1           | 15    |
| - TABLE ACCESS BY INDEX ROWID             | SCOTT        | EMP         | 1    | 1           | 5     |
| INDEX UNIQUE SCAN                         | SCOTT        | PK_EMP      |      | 1           |       |
| - TABLE ACCESS BY INDEX ROWID             | SCOTT        | DEPT        | 1    | 5           | 50    |
| INDEX UNIQUE SCAN                         | SCOTT        | PK_DEPT     |      | 5           |       |
| Select a unique value from a unique index |              |             |      |             | //    |

Now the Explain Plan utility knows which identifier is a column, and which identifier is a PL/SQL variable.

### 5.2 Automatic statistics

When you execute a statement in a SQL Window or in a Test Window, PL/SQL Developer will automatically generate a statistic report of this execution. One condition is that you need to have select privileges on the dynamic performance tables *v*\$session, *v*\$statname and *v*\$sesstat (provided through the standard *plustrace* role).

You can view the statistic report by changing to the Statistics tab at the top of the SQL Window or Test Window. The statistics for the execution of the *employee.deptname* function might look as follows:

| 🛃 Test Window - New 📃 🗆 🗙                         |      |       |  |  |  |  |  |  |  |  |  |
|---------------------------------------------------|------|-------|--|--|--|--|--|--|--|--|--|
| Test script DBMS Output Statistics Profiler Trace |      |       |  |  |  |  |  |  |  |  |  |
| Name                                              | Last | Total |  |  |  |  |  |  |  |  |  |
| CPU used by this session                          | 0    | 0     |  |  |  |  |  |  |  |  |  |
| physical reads                                    | 5    | 12    |  |  |  |  |  |  |  |  |  |
| physical writes                                   | 0    | 0     |  |  |  |  |  |  |  |  |  |
| session logical reads                             | 17   | 45    |  |  |  |  |  |  |  |  |  |
| sorts (disk)                                      | 0    | 0     |  |  |  |  |  |  |  |  |  |
| sorts (memory)                                    | 2    | 2     |  |  |  |  |  |  |  |  |  |
| sorts (rows)                                      | 5    | 5     |  |  |  |  |  |  |  |  |  |
| table fetch by rowid                              | 1    | 6     |  |  |  |  |  |  |  |  |  |
| table scan blocks gotten                          | 3    | 5     |  |  |  |  |  |  |  |  |  |
| table scan rows gotten                            | 19   | 21    |  |  |  |  |  |  |  |  |  |
| table scans (long tables)                         | 0    | 0     |  |  |  |  |  |  |  |  |  |
| table scans (short tables)                        | 3    | 5     |  |  |  |  |  |  |  |  |  |
| Executed in 0,084 seconds                         |      | //    |  |  |  |  |  |  |  |  |  |

For each statistic you see the value of the last execute, and the total for the current session. You can configure if and which statistics are displayed by setting a preference, as described in chapter 14.2. The default set of statistics is relevant to the tuning of your SQL and PL/SQL, and is described here:

| Statistic                  | Meaning                                                                    |
|----------------------------|----------------------------------------------------------------------------|
| CPU used by this session   | The CPU usage in hundredths of a second                                    |
| Physical reads             | The number of blocks read from disk                                        |
| Physical writes            | The number of blocks written to disk                                       |
| session logical reads      | The number of blocks read from the block buffer or from disk               |
| sorts (disk)               | The number of sorts performed in a temporary segment                       |
| sorts (memory)             | The number of sorts performed in memory                                    |
| sorts (rows)               | The number of rows that were sorted                                        |
| table fetch by rowid       | The number of rows fetched by rowid, usually as a result of index accesses |
| table scan blocks gotten   | The number of blocks read for full table scans                             |
| table scan rows gotten     | The number of rows read for full table scans                               |
| table scans (long tables)  | The number of full table scans on long tables                              |
| table scans (short tables) | The number of full table scans on short tables                             |

Which other statistics you can include depends on the version of the Oracle Server and are not described in this manual. If you wish to get information about them, there are many Oracle tuning books available that address this topic. The *Oracle Server Reference* also briefly describes these statistics.

The statistics can be exported to a CSV file (Comma Separated Values) that can be opened in a spread sheet application later. Just right-click on the statistics, select the *Export* item and choose the *CSV file* item. You can alternatively select a TSV, XML or HTML format, or copy it to the clipboard.

# 5.3 The PL/SQL Profiler

The PL/SQL Profiler is a very powerful tool to help you optimize your PL/SQL code. For each executed line of code, the total time, maximum time, minimum time, average time, and the number of occurrences will be determined.

The Profiler is easily accessible in the Test Window. Before executing a Test Script, simply press the *Create Profiler report* button on the toolbar of the Test Window. If you subsequently execute the script, you can switch to the *Profiler* page to view the report.

The following example report shows that in the *employee.deptname* function, the select statement took 149 milliseconds, and the 3 dbms\_output calls took 57 milliseconds:

| _     | Test Window - deptname tst |        |                  |             |                                                                |  |  |  |  |  |  |  |
|-------|----------------------------|--------|------------------|-------------|----------------------------------------------------------------|--|--|--|--|--|--|--|
| ş     | 😋 🏡 Run de                 | ptname | .tst - 14-01-200 | 1 14:46:18  | ▼ Unit (All) - 244 ▼                                           |  |  |  |  |  |  |  |
| Ur    | nit 📃                      | Line   | Total time 🔄     | Occurrences | Text                                                           |  |  |  |  |  |  |  |
| AN    | IONYMOUS BLOCK             | 4      | 27               | 2           | :result := employee.deptname(p_empno => :p_empno);             |  |  |  |  |  |  |  |
| EN    | /IPLOYEE                   | 9      | 1                | 1           | if p_empno is null                                             |  |  |  |  |  |  |  |
| EN    | /IPLOYEE                   | 12     | 0                | 0           | result := null;                                                |  |  |  |  |  |  |  |
| EN EN | /IPLOYEE                   | 15     | 149              | 1           | select dept.dname into result                                  |  |  |  |  |  |  |  |
| EN    | /IPLOYEE                   | 20     | 57               | 3           | dbms_output.put_line(to_char(sysdate, 'dd-mm-yyyy hh24:mi:ss') |  |  |  |  |  |  |  |
| EN    | /IPLOYEE                   | 24     | 5                | 1           | return(result);                                                |  |  |  |  |  |  |  |
| EN    | /IPLOYEE                   | 27     | 0                | 0           | when no_data_found then return(null);                          |  |  |  |  |  |  |  |
| EN    | /IPLOYEE                   | 28     | 4                | 1           | end;                                                           |  |  |  |  |  |  |  |
| EN    | /IPLOYEE                   | 34     | 0                | 0           | if p_empno is null then                                        |  |  |  |  |  |  |  |
| EN    | /IPLOYEE                   | 36     | 0                | 0           | result := null;                                                |  |  |  |  |  |  |  |
| EN    | /IPLOYEE                   | 39     | 0                | 0           | select m.ename into result                                     |  |  |  |  |  |  |  |
| EN    | /IPLOYEE                   | 44     | 0                | 0           | dbms_output.put_line(to_char(sysdate, 'dd-mm-yyyy hh24:mi:ss') |  |  |  |  |  |  |  |
| EN    | /IPLOYEE                   | 48     | 0                | 0           | return(result);                                                |  |  |  |  |  |  |  |
| EN    | /PLOYEE                    | 50     | 0                | 0           | when no_data_found then return(null);                          |  |  |  |  |  |  |  |
| EN    | /IPLOYEE                   | 51     | 0                | 0           | end;                                                           |  |  |  |  |  |  |  |
|       | 1:1 Executed in            | O seco | nds              |             | · · · · · · · · · · · · · · · · · · ·                          |  |  |  |  |  |  |  |

By default the *Profiler* page will display the report of the last run. You can also select previous runs from the *Run* list. The *Unit* list allows you to zoom in on a specific program unit of a run.

The *Total time* column shows a graphical representation of the relative time of the line, compared to the line with the highest time. This allows you to quickly identify the lines that are most expensive. The report can be sorted by pressing on the sort-buttons in the heading of the columns.

If a source line is displayed in red, this means that the program unit has been changed since the profile report was created. Therefore the displayed line of code can now be different than when the profile was created.

You can change various layout aspects of the Profiler report by pressing the *Preferences* button. This will bring up the corresponding preference page, as described in chapter 14.6.

For more information about the PL/SQL Profiler, see the *dbms\_profiler* chapter in the "Oracle8i Supplied Packages Reference" manual.

Note: not all platforms provide equally accurate timing information.

### 5.4 SQL Trace

You can enable SQL Trace by pressing the *SQL Trace* button on the toolbar. After this, all server processing caused by a SQL Window or Test Window will be logged in a trace file on the database server. One condition is that the timed statistics parameter of the database instance you are using must be set to true.

You can disable SQL Trace by pressing the SQL Trace button again.

You can view the information in the trace file by using Oracle's *tkprof* utility on the database server. It will generate a report about elapsed time, CPU time, I/O, and so on for each SQL statement. Therefore, it can give you some insight into which statements are the most costly in a program unit. To learn more about Oracle's *tkprof* utility, you might read the "Oracle 7 Server Tuning" manual.

The *tkprof* report for the execution of the *employee.deptname* function might look as follows:

TKPROF: Release 7.2.2.3.1 - Production on Fri Sep 26 14:59:08 1997 Copyright (c) Oracle Corporation 1979, 1994. All rights reserved. Trace file: ora07087.trc Sort options: default count = number of times OCI procedure was executed CDU = cpu time in seconds executing elapsed = elapsed time in seconds executing disk = number of physical reads of buffers from disk
query = number of buffers gotten for consistent read current = number of buffers gotten in current mode (usually for update) = number of rows processed by the fetch or execute call rows \*\*\*\* begin :deptname := employee.deptname(:empno); end; cpu elapsed disk query current call count rows -----\_\_\_\_\_ -----0.00 0.00 0.01 0.01 0.00 0.00 0 0 0 0 Parse 1 0 0 ⊥ 0 Execute 0 0 1 Fetch 0 0 0 \_\_\_\_\_ \_\_\_\_ \_\_\_\_\_ 2 0.01 0.01 0 0 total 0 1 Misses in library cache during parse: 0 Optimizer hint: CHOOSE Parsing user id: 16 SELECT DEPT DNAME FROM DEPT, EMP WHERE EMP.EMPNO = :b1 AND DEPT.DEPTNO = EMP.DEPTNO disk query current cpu elapsed call count rows \_\_\_\_ ---- --------- ----\_\_\_\_\_ 0.00 0.00 0 0 Parse 1 0 0 0.00 0.06 0 Execute 1 0.00 0 0 5 Fetch 1 0.06 4 4 0 1 3 0.06 0.06 4 4 0 6 total Misses in library cache during parse: 0 Optimizer hint: CHOOSE Parsing user id: 16 (recursive depth: 1) 

# 6. Ad hoc SQL

Often during program development you need to execute some SQL statement. Either to test the SQL statement, to view data in a table, or to update data. You can do this from within PL/SQL Developer by using the SQL Window.

### 6.1 Using the SQL Window

To create a new SQL Window, press the *New* button on the toolbar and select *SQL Window*. An empty SQL Window appears, in which you can type a SQL statement. If it is a select-statement, the window splits into two parts and shows the results in a grid in the bottom half. If we wanted to view all the employees in the employee table, the SQL Window would look like this:

| SQL Window - select * from emp order by ename |    |                        |            |                  |           |              |     |         |         |        |  |  |
|-----------------------------------------------|----|------------------------|------------|------------------|-----------|--------------|-----|---------|---------|--------|--|--|
| SC                                            | ίΓ | Output                 | Statistics |                  |           |              |     |         |         |        |  |  |
|                                               |    | ct * from<br>r by enam | -          |                  |           |              |     |         |         | ÷      |  |  |
|                                               |    |                        |            |                  |           |              |     |         |         |        |  |  |
|                                               |    |                        |            |                  |           |              |     |         |         |        |  |  |
| _                                             |    |                        |            |                  |           |              |     |         |         |        |  |  |
| Ħ                                             | H  | <b>⊕</b> + −           | - 🗸 😽      | 🛛 🔁 🛤 💉          | 🔒 🗢       | ~ _ <b>~</b> |     | -       |         |        |  |  |
|                                               |    | EMPNO                  | ENAME_     | JOB              | MGR       | HIREDAT      | Έ   | SAL     | COMM    | DEPTNO |  |  |
| Þ                                             | 1  | 7876                   | ADAMS      | CLERK            | 7788      | 12-01-198    | 3 • | 1100,00 |         | 20     |  |  |
|                                               | 2  | 7499                   | ALLEN      | SALESMAN         | 7698      | 20-02-198    | 1 - | 1600,00 | 300,00  | 30     |  |  |
|                                               | 3  | 7782                   | CLARK      | MANAGER          | 7839      | 09-06-198    | 1 - | 2450,00 |         | 10     |  |  |
|                                               | 4  | 7902                   | FORD       | ANALYST          | 7566      | 03-12-198    | 1 - | 3000,00 |         | 20     |  |  |
|                                               | 5  | 7900                   | JAMES      | CLERK            | 7698      | 03-12-198    | 1 - | 950,00  |         | 30     |  |  |
|                                               | 6  | 7566                   | JONES      | MANAGER          | 7839      | 02-04-198    | 1 - | 2975,00 |         | 20     |  |  |
|                                               | 7  | 7839                   | KING       | PRESIDENT        |           | 17-11-198    | 1 - | 5000,00 |         | 10     |  |  |
|                                               | 8  | 7654                   | MARTIN     | SALESMAN         | 7698      | 28-09-198    | 1 - | 1250,00 | 1400,00 | 30     |  |  |
|                                               | 9  | 7934                   | MILLER     | CLERK            | 7782      | 23-01-198    | 2 - | 1300,00 |         | 10     |  |  |
|                                               | 10 | 7788                   | SCOTT      | ANALYST          | 7566      | 09-12-198    | 2 - | 3000,00 |         | 20     |  |  |
|                                               |    | 9.15 1                 | 0          |                  |           |              | -   |         |         |        |  |  |
| -                                             | 5  | 2:15 1                 | u rows sel | ected in 0,03 se | econas (n | nore)        |     |         |         |        |  |  |

The SQL statement is executed and 10 rows have been retrieved. The result set is larger than 10 rows, which is indicated by the fact that both the *Next Page* and *Last Page* buttons on the lower right of the window are enabled, and the fact that (*more...*) is displayed on the status line. Only 10 are initially retrieved because this is the number of records that can be displayed on the grid. Pressing the *Next Page* will retrieve the next 10 rows, and so on. Pressing the *Last Page* button will retrieve all rows.

If you select a part of the text in the SQL Editor, only the selected text will be executed. This way you can have more than one statement in the editor, and execute them one by one.

If you execute a SQL statement that takes a long time to finish you can press the *Break* button to abort it. Note that pressing the *Break* button will not always be successful. If for example the statement is waiting for a lock, it will not respond to a break signal. If you have pressed the *Break* button when the SQL Window is retrieving rows, it will simply stop and display the rows that have already been retrieved. You can now continue retrieving records with the *Next Page* and *Last Page* buttons.

Note that the SQL Window preferences allow you to determine how many rows are initially retrieved for a select statement. This is described in chapter 14.18.

At the right side of the window you see two buttons that allow you to navigate through all SQL statements that you have entered in the SQL Window. This way you can quickly re-execute statements entered previously.

For optimization purposes you can view the statistics of the execution of the SQL statement by selecting the *Statistics* tab. Statistics are explained in chapter 5.2.

When you print a SQL Window, the SQL statement and the result grid will be printed. By selecting rows in the result grid, you can limit the amount of rows that will be printed.

### 6.2 Result grid manipulation

The result grid of the SQL Window can be manipulated in various ways. Some cell types have special behavior, rows, columns, and cell ranges can be selected and printed, columns can be moved, rows can be sorted, you can switch to a single record view, and so on.

### **Recognizing null values**

Null values are displayed as a cell with a light yellow background, so that you can quickly distinct them from a value with all blanks. It is also helpful to recognize null values for cells that do not display the value directly in the grid, such as longs and LOB's. You can change the color of the null value cells through a preference (see chapter 14.18).

#### Viewing large data columns

The values of Long, Long Raw, CLOB, BLOB and BFILE columns are not displayed in the result grid. Instead, they are simply displayed as <Long>, <Long Raw>. <CLOB>, <BLOB> and <BFILE>:

```
BCC_ADDRESS S

<CLOB> F

<CLOB> CLOB> G
```

When you click on the cell button of such a column, the Large Data Editor is invoked, which allows you to view or edit the data in various formats. See chapter 17 for more details.

You can also click on the cell button of character columns to invoke the Large Data Editor. The cell button is only present if the column size is larger than 20 characters.

#### Viewing date columns

A date column has a cell button that displays a calendar with the current date highlighted. If the date also has a time fraction, you can view its value on the calendar as well:

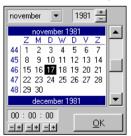

#### Viewing timestamp columns

Timestamp columns are displayed in the format that is specified in the NLS\_TIMESTAMP\_FORMAT and NLS\_TIMESTAMP\_TZ\_FORMAT registry settings of your Oracle Home.

### Viewing XML data

There are various ways to store XML data in the database: as CLOB's (Oracle8i), as XMLTYPE (Oracle9i), or even as Varchar2 or Long columns. In any case the Large Data Editor will recognize the

XML format if it starts with the standard XML header, and will switch to the XML format. See chapter 17 for more details.

#### Viewing nested cursor columns

If you include a nested cursor in the field list of a select statement, the column value will initially be displayed as <Cursor>. Pressing the cell button will bring up a new SQL Window with a result grid with the cursor result set. This can be used to view simple nested queries. Note that each nested cursor value will implicitly result in an open cursor, so for large result sets you can easily run into the OPEN\_CURSORS limit and get "*ORA-01000: maximum open cursors exceeded*" errors.

#### Selecting columns, rows and cells

To select rows or columns in the result grid, just click on the row heading or column heading and drag the mouse pointer to highlight the selection:

|   |   | EMPNO | ENAME  | JOB       | MGR_ | HIREDATE   |   | SAL     | •  |   | E | EMPNO 🔤 E | ENAME 🔄 | JOB _     | MGR_ | HREDATE    | S          | AL 🔟 🔺   |
|---|---|-------|--------|-----------|------|------------|---|---------|----|---|---|-----------|---------|-----------|------|------------|------------|----------|
|   | 1 | 7369  | SMITH  | CLERK     | 7902 | 17-12-1980 | ۳ | 800,00  |    |   | 1 | 7369 3    | SMITH   | CLERK     | 7902 | 17-12-1980 | Υ.         | 800,00 🗌 |
|   | 2 | 7499  | ALLEN  | SALESMAN  | 7698 | 20-02-1981 | ۳ | 1600,00 |    |   | 2 | 7499 A    | ALLEN   | SALESMAN  | 7698 | 20-02-1981 | <b>1</b>   | 600,00   |
|   | 3 | 7521  | WARD   | SALESMAN  | 7698 | 22-02-1981 | ۳ | 1250,00 |    |   | 3 | 7521 \    | WARD    | SALESMAN  | 7698 | 22-02-1981 | <b>v</b> 1 | 250,00   |
| Þ | 4 | 7566  | JONES  | MANAGER   | 7839 | 02-04-1981 | ۳ | 2975,00 |    |   | 4 | 7566 .    | JONES   | MANAGER   | 7839 | 02-04-1981 | - 2        | 975,00   |
|   | 5 | 7654  | MARTIN | SALESMAN  | 7698 | 28-09-1981 | ۲ | 1250,00 |    |   | 5 | 7654 N    | MARTIN  | SALESMAN  | 7698 | 28-09-1981 | - 1        | 250,00   |
| ⇒ | 6 | 7698  | BLAKE  | MANAGER   | 7839 | 01-05-1981 | ٠ | 2850,00 | -1 |   | 6 | 7698 E    | BLAKE   | MANAGER   | 7839 | 01-05-1981 | 2          | 850,00   |
|   | 7 | 7782  | CLARK  | MANAGER   | 7839 | 09-06-1981 | ۳ | 2450,00 |    |   | 7 | 7782 (    | CLARK   | MANAGER   | 7839 | 09-06-1981 | 2          | 450,00   |
|   | 8 | 7788  | SCOTT  | ANALYST   | 7566 | 09-12-1982 | ۳ | 3000,00 | Ī  |   | 8 | 7788 9    | SCOTT   | ANALYST   | 7566 | 09-12-1982 | 3          | 000,00   |
|   | 9 | 7839  | KING   | PRESIDENT |      | 17-11-1981 | ۳ | 5000,00 |    |   | 9 | 7839 k    | KING    | PRESIDENT |      | 17-11-1981 | - 5        | 000,00   |
| 1 | 0 | 7844  | TURNER | SALESMAN  | 7698 | 08-09-1981 | ۷ | 1500,00 | -  | 1 | 0 | 7844      | TURNER  | SALESMAN  | 7698 | 08-09-1981 | - 1        | 500,00 💌 |
| • |   |       |        |           |      |            |   | ►       |    | • |   |           |         |           |      |            |            | •        |

A column selection can now be moved by releasing the mouse button, clicking on one of the selected column headings again, and dragging the selection to the new location.

To select a specific range of cells, move the mouse pointer over the left edge of a cell until its shape changes, press the mouse button, and drag the mouse to highlight the selection:

|   |    | EMPNO_ | ENAME  | JOB       | MGR_ | HIREDATE   |   | SAL 🗌   |   |
|---|----|--------|--------|-----------|------|------------|---|---------|---|
|   | 1  | 7369   | SMITH  | CLERK     | 7902 | 17-12-1980 | ۳ | 800,00  |   |
|   | 2  | 7499   | ALLEN  | SALESMAN  | 7698 | 20-02-1981 | ۳ | 1600,00 |   |
| Þ | 3  | 7521   | WARD   | SALESMAN  | 7698 | 22-02-1981 | ۳ | 1250,00 |   |
|   | 4  | 7566   | JONES  | MANAGER   | 7839 | 02-04-1981 | • | 2975,00 |   |
|   | 5  | 7654   | MARTIN | SALESMAN  | 7698 | 28-09-1981 | • | 1250,00 |   |
|   | 6  | 7698   | BLAKE  | MANAGER   | 7839 | 01-05-1981 | ۳ | 2850,00 |   |
|   | 7  | 7782   | CLARK  | MANAGER   | 7839 | 09-06-1981 | ۳ | 2450,00 |   |
|   | 8  | 7788   | SCOTT  | ANALYST   | 7566 | 09-12-1982 | ۳ | 3000,00 | _ |
|   | 9  | 7839   | KING   | PRESIDENT |      | 17-11-1981 | ۳ | 5000,00 |   |
|   | 10 | 7844   | TURNER | SALESMAN  | 7698 | 08-09-1981 | ٠ | 1500,00 | ▼ |
| 4 |    |        |        |           |      |            |   | Þ       |   |

To select all rows and columns, press the upper left cell, or right-click on the grid and select the *Select All* item from the popup menu.

The highlighted selection can be copied or printed as usual.

### Exporting data

There are several ways to export the data in the result set grid. After executing a select statement, you can select a range of cells as described above, right-click on it, and select the *Export Results* item from the popup menu. This will display a submenu where you can choose to export the data in CSV format (Comma Separated Values), TSV format (Tab Separated Values), HTML format, or XML format. After selecting the format, you can specify the export file.

You can alternatively copy the selection to the clipboard by pressing *Ctrl-C*, or by right-clicking on the selection and selecting the *Copy* or *Copy with Header* item from the popup menu. You can subsequently paste this data in another application like a spreadsheet, word processor, an so on.

To quickly manipulate the result set information in Microsoft Excel, select the *Copy to Excel* item. This will open a new Excel instance, and all selected data will be copied.

#### Sorting rows

To sort the rows in a result grid, press the heading button of the column on which you want the rows to be sorted:

|   |    | EMPNO_ | ENAME  | JOB 🔄                | MGR    | HIREDATE   | 0 | SAL _   |   |
|---|----|--------|--------|----------------------|--------|------------|---|---------|---|
|   | 8  | 7788   | SCOTT  | ANALYST <sup>1</sup> | ຽ 7566 | 09-12-1982 | ۳ | 3000,00 |   |
| Þ | 1  | 7369   | SMITH  | CLERK                | 7902   | 17-12-1980 | ٠ | 800,00  |   |
|   | 11 | 7876   | ADAMS  | CLERK                | 7788   | 12-01-1983 | ٠ | 1100,00 |   |
|   | 4  | 7566   | JONES  | MANAGER              | 7839   | 02-04-1981 | ٠ | 2975,00 |   |
|   | 6  | 7698   | BLAKE  | MANAGER              | 7839   | 01-05-1981 | ٠ | 2850,00 |   |
|   | 7  | 7782   | CLARK  | MANAGER              | 7839   | 09-06-1981 | ٠ | 2450,00 |   |
|   | 9  | 7839   | KING   | PRESIDENT            |        | 17-11-1981 | ۳ | 5000,00 |   |
|   | 2  | 7499   | ALLEN  | SALESMAN             | 7698   | 20-02-1981 | ۳ | 1600,00 |   |
|   | 3  | 7521   | WARD   | SALESMAN             | 7698   | 22-02-1981 | ٠ | 1250,00 |   |
|   | 10 | 7844   | TURNER | SALESMAN             | 7698   | 08-09-1981 | ۲ | 1500,00 | • |
| 4 |    |        |        |                      |        |            |   | ►       |   |

The rows will be sorted in ascending order, as indicated by the heading button. Pressing the heading button again will sort the rows in descending order. Pressing it a 3rd time will undo the sorting. Pressing the heading button in another column will sort the rows on this column, but will also use the previous sort column as the secondary sort column (indicated by the dot in the heading button). In the example above, the *job* column is the primary sort column, and the *hiredate* column is the secondary sort column.

Note that sorting is performed locally, and only for the rows that are already retrieved. If you retrieve additional rows after sorting the results, these new rows will be added at the end of the result grid, without any sorting. For large result sets, local sorting can take a long time. In this case it might be better to use an *order by* clause in the select statement and let the Oracle Server do the sorting.

### Single Record View

If the result set contains many columns, it may be inconvenient that each record is displayed on a single line. You need to scroll back and forth to view related columns (though you can move the columns), and cannot view all the columns of the record at once.

By pressing the Single Record View on the grid toolbar, you can view a single record at a time:

| _  | 1                                            |                 | from emp order by ename | <u>_   ×</u> |  |  |  |  |  |
|----|----------------------------------------------|-----------------|-------------------------|--------------|--|--|--|--|--|
| _  | SQL Output Statistics select * from emp      |                 |                         |              |  |  |  |  |  |
| 01 | rder by en                                   | ame             |                         | <b></b>      |  |  |  |  |  |
| Ŀ  |                                              |                 |                         | 4            |  |  |  |  |  |
| Ŀ  |                                              |                 |                         | <b>=</b>     |  |  |  |  |  |
| L  |                                              |                 |                         |              |  |  |  |  |  |
| Ħ  | 🗄 🕀 🔸                                        | - 🗸 🗢           | ¥ M 🖉 👔 ▽ △             |              |  |  |  |  |  |
|    | Row 2                                        | Fields          |                         |              |  |  |  |  |  |
| ►  | EMPNO                                        | 7499            |                         |              |  |  |  |  |  |
|    | ENAME                                        | ALLEN           |                         |              |  |  |  |  |  |
|    | JOB                                          | SALESMAN        |                         |              |  |  |  |  |  |
|    | MGR                                          | 7698            |                         |              |  |  |  |  |  |
|    | HIREDATE                                     | 20-02-1981 🔳    |                         |              |  |  |  |  |  |
|    | SAL                                          | 1600,00         |                         |              |  |  |  |  |  |
|    | COMM                                         | 300,00          |                         |              |  |  |  |  |  |
|    | DEPTNO                                       | 30              |                         |              |  |  |  |  |  |
|    |                                              |                 |                         |              |  |  |  |  |  |
| L  |                                              |                 |                         |              |  |  |  |  |  |
|    | 2:15 10 rows selected in 0,04 seconds (more) |                 |                         |              |  |  |  |  |  |
|    |                                              | 5.10.10 0010010 | a                       |              |  |  |  |  |  |

Now each row displays a single column name and value. The *Next Record* and *Previous Record* on the grid toolbar can be used to navigate through the result set. To switch back to the Multi Record View, press the *Single Record View* button again.

### 6.3 Query By Example mode

After executing a select statement, you can press the *Query By Example* button above the result grid if you want to search for specific records. Pressing this button will clear the grid, and leave one empty record where you can enter your query values. If, for example, you want to find all employees that s tart with the letter A in department 20, enter A% in the *ename* column and 20 in the *deptno* column:

| 🍰 SQL Window - select * from emp order by ename 📃 🗖 🗷 |                          |            |            |          |   |    |     |       |       |         |
|-------------------------------------------------------|--------------------------|------------|------------|----------|---|----|-----|-------|-------|---------|
| SQL                                                   | Output                   | Statistics |            |          |   |    |     |       |       |         |
|                                                       | * from                   |            |            |          |   |    |     |       |       | <b></b> |
|                                                       |                          | like 'A%'  |            |          |   |    |     |       |       | _       |
|                                                       | ptno =<br><b>by</b> enam |            |            |          |   |    |     |       |       | ₽       |
| oraci                                                 | by chu                   | uc.        |            |          |   |    |     |       |       |         |
|                                                       |                          |            |            |          |   |    |     |       |       |         |
|                                                       |                          | - ✓ ₹      | ₹ <b>M</b> | 💉 👔      |   |    |     |       |       |         |
|                                                       | /PNO 🗌                   | ENAME      | MGR_H      | HIREDATE |   | SA | LЦC | омм 🗌 | DEPTN | 10 🗌    |
| I.                                                    |                          | A%         |            |          | * |    |     |       | 20    |         |
|                                                       |                          |            |            |          |   |    |     |       |       |         |
|                                                       |                          |            |            |          |   |    |     |       |       |         |
|                                                       |                          |            |            |          |   |    |     |       |       |         |
|                                                       |                          |            |            |          |   |    |     |       |       |         |
|                                                       |                          |            |            |          |   |    |     |       |       |         |
|                                                       |                          |            |            |          |   |    |     |       |       |         |
|                                                       |                          |            |            |          |   |    |     |       |       |         |
| <u> </u>                                              |                          |            |            |          |   |    |     |       |       |         |
| 1:1 Enter query values and press the Execute button   |                          |            |            |          |   |    |     |       |       |         |

As soon as you have entered a query value the original SQL text will be modified to reflect the new query criteria. Pressing the *Query By Example* button again, or pressing the *Execute* button, will execute the modified query and display the restricted results. Press the *Query By Example* button again to continue with the previous query values. Press the *Clear record* button to clear the query values.

Query values are not restricted to single values with wildcard characters. You can use the following expressions (alternative expressions between square brackets):

- value [= value]
- value with wildcards [like value with wildcards]
- > value
- < value
- != value [<> value]
- in (value1, value2, ...)
- between value1 and value2
- null [is null]
- not null [is not null]

Note that if you use a literal value, you can omit quotes for character values (e.g. SMITH will automatically be converted to 'SMITH' in the SQL text). For all other expressions you must provide a

literal value that the Oracle Server understands (e.g. != 'SMITH'). This is also the case for number and date values. If you use it in an expression, use a format that the Oracle Server understands.

Several preferences exist that allow you to control the default behavior of the Query By Example functionality (e.g. case sensitivity). Chapter 14.18 describes these preferences.

### 6.4 Linked Queries

When viewing a result set, you often want to query a related table. For example, when viewing the *dept* table, you may want to query all employees of a department, Or vice versa: when viewing the *emp* table, you may want to query an employee's department.

Most of the time you will have foreign key constraints between these parent and child tables, in which case the SQL Window can automatically generate and execute these queries for you. If you are located on a specific record in the result set, press the *Linked Query* button on the grid toolbar. This will display a popup menu with all parent and child tables of the table of the current select statement. If, for example, you were querying the *emp* table, the following popup menu might appear:

| <b>A</b> |       | -é                 |        |
|----------|-------|--------------------|--------|
| MGR      | HIRE  | dept (emp_dept_fk) | DEPTNO |
| 7788     | 12-01 | emp (emp_mgr_fk) 🔪 | 20     |
| 7698     | 20-02 |                    | 30     |
| 7839     | 01-05 | emp (emp_mgr_fk)   | 30     |
| 7839     | 09-06 | -2081 💌 2450,00    | 10     |

The top section displays the parent tables (and the foreign key names), and the bottom section displays the child tables. The *dept* item will generate a query for this employee's department (30). The first (parent) *emp* item will generate a query for this employee's manager (7839). The second (child) *emp* item, will generate a query for all employees that are managed by this employee.

The linked query will be executed in the same SQL Window, unless you enable the SQL Window preference *Linked Query in New Window* (see chapter 14.18). If you hold down the *Ctrl* key while pressing the *Linked Query* button, the opposite of this preference will occur.

### 6.5 Substitution variables

You can use substitution variables in your SQL text to allow user input when the query is executed. The most simple form of an substitution variable is similar to the way you may be used to from SQL\*Plus:

| SQL Window - select * *                                                                                                    | from emp where deptno=&dept    | _ 🗆 🗙        |
|----------------------------------------------------------------------------------------------------|--------------------------------|--------------|
| SQL Output Statistics                                                                                                    |                                |              |
| select * from emp                                                                                                    |                                | •            |
| where deptno=&deptno                                                                                                    |                                |              |
| order by ename                                                                                                    | 🚆 Substitution variables 📃 🗖 🗙 | <del>4</del> |
|                                                                                                    | Name Value<br>Ø deptno 20      | 9            |
| EMPNO         ENAME         J           1         7782         CLARK         N           2         7839         KING         F |                                | DEPTNO       |
| 3 7934 MILLER C                                                                                                    | OK Cancel Clear                | 10           |
|                                                                                                    |                                | ]            |
| 2:21 Initializing                                                                                                    |                                |              |

By specifying &deptno in the SQL text, you will be prompted for a value for this variable. The variable reference in the SQL text will be substituted by this value before execution. You can specify more than one substitution variable, and you can specify a single substitution variable more than once. Furthermore you can define the data type, default value, selection lists, list queries, checkboxes, and other advanced options. These features are also used in the Report Window, and are described in detail in chapter 9.

### 6.6 Updating the database

To update, insert or delete records in the database, you can execute the appropriate DML statements in a SQL Window. It is probably much more convenient to make a result grid updateable by including the rowid in the select list or use a *select ... for update* statement:

| SOL Window - select emp.*, rowid from emp order b |   |          |             |                |         |            |   |         |         |      |    |
|---------------------------------------------------|---|----------|-------------|----------------|---------|------------|---|---------|---------|------|----|
| select emp.*, rowid from emp                      |   |          |             |                |         |            |   |         |         |      |    |
| order by ename                                    |   |          |             |                |         |            |   |         |         |      |    |
|                                                   |   |          |             |                |         |            |   |         |         |      |    |
|                                                   |   |          |             |                |         |            |   |         |         |      | 9  |
| ∰ 🔒 + - ✔ ¥ ¥ A 🖉 🏤 ⊽ △                           |   |          |             |                |         |            |   |         |         |      |    |
|                                                   |   | EMPNO 🗌  | ENAME       | JOB            | MGR_    | HIREDATE   |   | SAL 🔄   | COMM    | DEPT | 10 |
|                                                   | 1 | 7876     | ADAMS       | CLERK          | 7788    | 23-05-1987 | • | 1100,00 |         |      |    |
|                                                   | 2 | 7499     | ALLEN       | SALESMAN       | 7698    | 20-02-1981 | • | 1600,00 | 300,00  |      |    |
| I                                                 | 3 | 7698     | BLAKE       | MAN            | 7839    | 01-05-1981 | • | 2850,00 |         |      |    |
|                                                   | 4 | 7782     | CLARK       | MANAGER        | 7839    | 09-06-1981 | • | 2450,00 |         |      |    |
|                                                   | 5 | 7902     | FORD        | ANALYST        | 7566    | 03-12-1981 | • | 3000,00 |         |      |    |
|                                                   | 6 | 7900     | JAMES       | CLERK          | 7698    | 03-12-1981 | • | 950,00  |         |      |    |
|                                                   | 7 | 7566     | JONES       | MANAGER        | 7839    | 02-04-1981 | • | 2975,00 |         |      |    |
|                                                   | 8 | 7839     | KING        | PRESIDENT      |         | 17-11-1981 | • | 5000,00 |         |      |    |
|                                                   | 9 | 7654     | MARTIN      | SALESMAN       | 7698    | 28-09-1981 | ¥ | 1250,00 | 1400,00 |      | -  |
| •                                                 |   |          |             | 1              | 1       |            |   |         |         |      | ▶  |
|                                                   | 1 | :20 10 r | ows selecte | ed in 0,06 sec | onds (m | ore)       |   |         |         |      |    |

You should be aware that a *select ... for update* statement will lock all selected records, so including the rowid might generally be the best way to make a result grid updateable. If the select statement is a join, columns of the first table can be updated. All other columns will be read-only. Columns that are given an alias cannot be updated either.

If the result grid is updateable, you can press the *Edit data* button at the right side of the result grid and edit the records. You can insert or delete records on the grid by pressing the *Insert record* or *Delete record* button. If you have selected multiple records, all selected records will be deleted.

Modifying the result grid does not actually change anything in the database. To post the updated, inserted or deleted records to the database press the *Post changes* button. If you have the *AutoCommit SQL Window* option disabled, the *Commit* and *Rollback* button on the toolbar will be enabled if a transaction has been started. For more information about transactions, see chapter 12.

#### Editing large data columns

As explained in the previous chapter, you can click on the cell button of a Long, Long Raw, CLOB, BLOB and BFILE columns to view the value in various formats. When the result grid is updateable, you can use the Large Data Editor to change a column value.

### 6.7 Viewing and editing XMLTYPE columns

The SYS.XMLTYPE type is not supported by Oracle Net 9.0 and earlier, so you will not be able to directly access the XML data that is stored inside such a column. If, for example, *xml\_text* is a SYS.XMLTYPE column, then the following query will not provide the expected result:

select id, xml\_text from xml\_table

Only the *id* column will show up in the result set. To view the XML data, use the *getclobval()* member function:

select id, t.xml\_text.getclobval() from xml\_table t

This way the CLOB can be viewed in the Text Editor, and XML syntax highlighting will automatically be applied. To edit the XML data, make the result set updateable as usual by including the rowid:

select id, t.xml\_text.getclobval(), rowid from xml\_table t

Now you can edit the CLOB and post the modified data to the database. Note that the *View Data* and *Edit Data* functions for tables and views will automatically apply these rules, so the easiest way to view or edit XMLTYPE columns is to right-click on the table or view, and selecting the corresponding items from the popup menu.

## 6.8 Direct Query Export

For queries with large result sets (ten thousands of records or more) it may be inconvenient to first query the data into the result grid, to subsequently export it to a file. This may take a long time and a lot of memory resources. In this case it is much more efficient to directly write the result set into an export file. To do so, you can press the *Export Query Results*... button at the right side of the SQL Editor, instead of the *Execute* button on the toolbar. This will display a popup menu where you can choose to export the data in CSV format (Comma Separated Values), TSV format (Tab Separated Values), HTML format, or XML format. After selecting the format, you can specify the export file, after which the query will be executed. The result set will not be displayed in this situation, but will only be written to the export file.

### 6.9 Saving SQL Scripts

If you have created a SQL statement that you wish to re-execute later, you can save it to a SQL Script. To do so, press the *Save* button on the toolbar and enter an appropriate filename in the save dialog. The default extension for a SQL Script is *.sql*, though you can change the default extension with a preference described in chapter 14.26. Note that only the current SQL statement is saved to the file, not the entire his tory of statements. To include the history in the saved file, right-click on the SQL Window and select the *Save with history* item. All statements will be separated with a slash in that case.

You can open a previously saved SQL Script by pressing the *Open* button on the toolbar and selecting *SQL Script*, which will create a new SQL Window. You can alternatively right-click on a previously created SQL Window and select the *Load* item, which will open a SQL Script in the existing SQL Window.

### 6.10 Creating Standard Queries

For most tables and views you will have various standard queries that you frequently need to run. For example: "show all employees that are managers", or "show the sum of the salary of all employees, ordered by department number". You can save such a query as a so called "Standard Query", which can easily be invoked later from the popup menu for the corresponding table or view. This popup menu will appear when right-clicking on the table or view in the Object Browser or in a PL/SQL or SQL source.

After creating a standard query in the SQL Window, you can press the *Save as Standard Query* button on the toolbar of the result grid. The following dialog will appear:

| SQL Window - select *                       | from emp where job = 'MANAGER' order by dept                                                   |     |  |  |  |  |  |  |  |
|---------------------------------------------|------------------------------------------------------------------------------------------------|-----|--|--|--|--|--|--|--|
| SQL Output Statistics                       |                                                                                                |     |  |  |  |  |  |  |  |
| select * from emp                           |                                                                                                | •   |  |  |  |  |  |  |  |
| where job = 'MANAG                          | ER'                                                                                            | ÷   |  |  |  |  |  |  |  |
| order by deptno                             | Standard Query                                                                                 |     |  |  |  |  |  |  |  |
| EMPNO ENAME<br>1 7782 CLARK<br>2 7566 JONES | Ouery name<br>Managers<br>Object owner<br>SCOTT<br>Object name<br>EMP<br>OK Cancel Preferences | TNO |  |  |  |  |  |  |  |
| 🔚 🛛 3:16 🛛 2 rows selecte                   | C 3:16 2 rows selected in 0,02 seconds                                                         |     |  |  |  |  |  |  |  |

You can enter the name of the query, which will be displayed in the popup menu. You can als o change the owner and name of the table or view for which the standard query will be displayed. Press the *Preferences* button to change the directory where the standard queries will be stored.

The following information will be saved with the standard query:

- The SQL text
- The size of the SQL Window
- The grid mode: multi record or single record view

Note that you can use substitution variables (see chapter 6.5) to make the standard queries more flexible.

# 7. The Command Window

The Command Window allows you to execute SQL scripts in a way that is very much similar to Oracle's SQL\*Plus. To create a Command Window press the *New* button on the toolbar or select the *New* item in the *File* menu. A Command Window is created and you can type SQL and SQL\*Plus commands like you are used to, without leaving PL/SQL Developer's IDE:

```
😤 Command Window - New
                                                                                - 0 ×
Dialog Editor
SQL> select * from emp
                                                                                    .
  2 where deptno = 20
  3 order by ename;
                         MGR HIREDATE
                                            SAL COMM DEPTNO
EMPNO ENAME
              JOB
     _____
                                            7788 12-01-1983 1100,00
 7876 ADAMS
              CLERK
                                                            20
 7902 FORD
             ANALYST 7566 03-12-1981 3000,00
                                                            20
 7566 JUNE
7788 SCOTT
 7566 JONES
             MANAGER 7839 02-04-1981 2975,00
                                                            20
                                       3000,00
             ANALYST 7566 09-12-1982
                                                            20
              CLERK
                        7902 17-12-1980
                                         800.00
                                                            20
SQL> exec dbms output.put line(employee.deptname(7876))
RESEARCH
PL/SQL procedure successfully completed
SOL> desc dep
Object dep does not exist.
SQL> desc dept
Name Type
               Nullable Default Comments
          ----- ----- -----
DEPTNO NUMBER (2)
                               The 2-digit identification number of the department
DNAME VARCHAR2(14) Y
                                The name of the department
                               The location of the department
LOC
      VARCHAR2(13) Y
SQL>
 ECH TRM FDB VER APR HDG TMG . > PL/SQL procedure successfully completed in O seconds
```

### 7.1 Entering SQL statements and commands

Just like in SQL\*Plus, you can type SQL statements across multiple lines, and end a statement with a semi-colon or slash. You can use the cursor left and right keys to edit the command line, and use the cursor up and down keys to recall previously entered lines

By entering the *edit* command, you can use a simple text editor to edit the entire input buffer. After editing the buffer, you can execute it by entering a slash on the command line. The editor has a history buffer with all previously executed commands, so that you can quickly execute a modified command.

The status line of the Command Window shows the status of the Echo, Termout, Feedback, Verify, Autoprint, Heading and Timing options. You can additionally double-click on such an option to change it between on and off.

### 7.2 Developing command files

To develop a command file with multiple SQL statements and commands, you often need to edit the file, run it, edit it again, run it again, and so on. To make this a comfortable process, the Command Window has a built-in editor with SQL, PL/SQL and SQL\*Plus syntax highlighting:

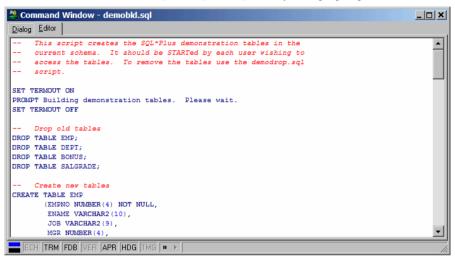

#### Opening, Executing, and Saving a command file

To create a command file, switch to the *Editor* page and enter the commands. To execute the commands in the editor, simply press the *Execute* button on the toolbar, or press *F8*. The Command Window will switch back to the *Dialog* page and will execute all commands.

To edit an existing command file, press the *Open* button on the toolbar and select the *Command File* item. This will load the command file into the editor of a new Command Window. You can alternatively right-click in the editor and select the *Load* item from the popup menu. To save a modified Command File, press the *Save* button on the toolbar.

#### Stepping through a command file

If you press the *Pause Execution* button on the status line before or during execution, you can singlestep though the script in a controlled manner. The next command will be highlighted in the Editor, and will be executed when you press the *Execute Next Command* button on the status line. If you press the *Pause Execution* button again, execution will continue normally after the next step. You can force such a pause from within a script by using the SET EXECPAUSE command.

## 7.3 Supported commands

Besides all SQL statements, the command window supports the following standard SQL\*PLus commands in this release:

| Command                                                                 | Meaning                                                                                                    |
|-------------------------------------------------------------------------|----------------------------------------------------------------------------------------------------|
|                                                                         | Executes the SQL buffer                                                                                            |
| ? [Keyword]                                                             | Provides SQL help on the keyword                                                                                   |
| @[@] [Filename] [Parameter list]                                        | Runs the specified command file, passing the specified                                                             |
| e[e][rinchanic][rinamicter inst]                                        | parameters                                                                                                    |
| ACC[EPT] Variable [DEF[AULT] Value]                                     | Allows the user to enter the value of a substitution variable                                                      |
| [PROMPT Text   NOPR[OMPT]]                                              | Allows the user to enter the value of a substitution valuable                                                      |
| CL[EAR] [SCR[EEN]]                                                      | Clears the screen                                                                                                  |
| CL[EAR] [SCK[EEN]]                                                      | Clears the SOL buffer                                                                                              |
| COL[UMN] [Column] [Format]                                              | Defines the format of a column, displays the format of a                                                           |
| COL[UMIN] [Column] [Format]                                             |                                                                                                    |
|                                                                         | column, or displays all column formats                                                                             |
| CON[NECT] [username/password@database]<br>DEF[INE] [Variable] [ = Text] | Connects to the database with the specified user                                                                   |
| DEF[INE] [Variable] [ = Text]                                           | Defines a substitution variable, displays a variable, or                                                           |
|                                                                         | displays all substitution variables.                                                                               |
| DESC[RIBE] Object                                                       | Gives a description of the specified object                                                                        |
| DISC[CONNECT]                                                           | Disconnects from the database                                                                                      |
| EDIT                                                                    | Displays a text editor to edit the SQL buffer                                                                      |
| EXEC[UTE] Procedure                                                     | Executes the specified procedure                                                                                   |
| EXIT [APPLICATION]                                                      | Quits a running script or closes the Command Window.                                                               |
|                                                                         | Adding the APPLICATION parameter will also close                                                                   |
|                                                                         | PL/SQL Developer.                                                                                                  |
| GET [Filename]                                                          | Loads a command file into the editor                                                                               |
| HOST [Command]                                                          | Executes the host command                                                                                          |
| HELP [Keyword]                                                          | Provides SQL help on the keyword                                                                                   |
| PAUSE [Message]                                                         | Displays the message and pauses until the user presses Okay                                                        |
| 8-1                                                                     | or Cancel                                                                                                    |
| PRI[NT] [Variable]                                                      | Displays the value of the bind variable, or all bind variables                                                     |
| PROMPT [Text]                                                           | Displays the specified text                                                                                        |
| QUIT [APPLICATION]                                                      | Quits a running script or closes the Command Window.                                                               |
| Zour [.m.r.mouri]                                                       | Adding the APPLICATION parameter will also close                                                                   |
|                                                                         | PL/SQL Developer.                                                                                                  |
| R[UN]                                                                   | Executes the SQL buffer                                                                                            |
| REM[ARK] [Text]                                                         | A comment line                                                                                                    |
| SET AUTOP[RINT] [ON   OFF]                                              | Determines if bind variables are automatically displayed                                                           |
| SET AUTOF[KIN1][ON   OTT]                                               | after executing a SQL statement or PL/SQL block.                                                                   |
| SET CON[CAT] [Character   ON   OFF]                                     | Determines the character that terminates a substitution                                                            |
| SET CON[CAT] [Character   ON   OTT]                                     | variable reference (default = .)                                                                                   |
| SET DEF[INE] [Character   ON   OFF]                                     | Determines the character that starts a substitution variable                                                       |
| SET DEF[INE] [CHARACIEL   ON   OFF]                                     | reference (default = $\&$ )                                                                                        |
|                                                                         |                                                                                                    |
| SET ECHO [ON   OFF]                                                     | Determines if executed commands in a script are displayed                                                          |
| SET ESC[APE] [Character   ON   OFF]                                     | Determines the character that escapes the character that starts a substitution variable references (default $=$ )) |
|                                                                         | starts a substitution variable reference (default = $\)$                                                           |
| SET FEED[BACK] [ON   OFF]                                               | Determines if the number of affected rows of a SQL                                                                 |
|                                                                         | statement is displayed                                                                                             |
| SET HEA[DING] [ON   OFF]                                                | Determines if headings are displayed above the columns of                                                          |
|                                                                         | a result set                                                                                                    |
| SET LONG [Width]                                                        | Determines the maximum display width of a long column                                                              |
| SET NUM[WIDTH] [Width]                                                  | Determines the maximum display width of a number                                                                   |
|                                                                         | column without precision                                                                                           |
| SET PAGES[IZE] [Size]                                                   | Determines the number of lines that are displayed for a                                                            |
|                                                                         | result set, before the headings are repeated                                                                       |
| SET PROMPT [Prompt]                                                     | Replace the standard SQL> prompt. Instead of a literal text                                                        |
| SET FROMFT [FIOHIPI]                                                    | you can also use the variables [user], [db], or [connection].                                                      |

| Command                                | Meaning                                                        |
|----------------------------------------|----------------------------------------------------------------|
|                                        | Furthermore you can include a bind variable (set prompt        |
|                                        | :bind_var_name).                                               |
| SET SCAN [ON   OFF]                    | Determines if substitution variables should be scanned         |
| SET SERVEROUT[PUT] [ON   OFF] [SIZE n] | Determines if output of calls to dbms_output.put_line is       |
|                                        | displayed, and what the size of the output buffer is           |
| SET TERM[OUT] [ON   OFF]               | Determines if output of executed SQL statements is             |
|                                        | displayed                                                      |
| SET TIMI[NG] [ON   OFF]                | Determines if timing information about executed SQL            |
|                                        | statements is displayed                                        |
| SET VER[IFY] [ON   OFF]                | Determines if substitution variables are displayed when used   |
|                                        | in a SQL statement or PL/SQL block                             |
| SHO[W] ERR[ORS] [Type Name]            | Displays errors for the previous compilation, or for the       |
|                                        | specified object                                               |
| SHO[W] REL[EASE]                       | Displays Oracle release information for the current            |
|                                        | connection                                                     |
| SHO[W] SQLCODE                         | Displays the result code of the executed SQL statement         |
| SHO[W] USER                            | Displays the username of the current connection                |
| SPO[OL] [Filename   OFF]               | Starts or stops spooling                                       |
| STA[RT] [Filename] [Parameter list]    | Runs the specified command file, passing the specified         |
|                                        | parameters                                                     |
| STORE SET [Filename]                   | Stores the values of all options in the filename. You can      |
|                                        | execute this file later to restore these options.              |
| UNDEF[INE] Variable                    | Undefines the given substitution variable                      |
| VAR[IABLE] [Variable] [Datatype]       | Defines a bind variable, displays a bind variable, or displays |
|                                        | all bind variables.                                            |
| WHENEVER [OSERROR   SQLERROR] [Action] | Specify an action whenever an OS error or SQL error            |
|                                        | occurs. The action can either be EXIT or CONTINUE,             |
|                                        | optionally followed by COMMIT or ROLLBACK.                     |

All of these commands function the same as in SQL\*Plus. The following commands are specific to PL/SQL Developer:

| Command                      | Meaning                                                       |
|------------------------------|---------------------------------------------------------------|
| BEAUT[IFY] File   Object     | Beautifies the specified file or database object, using the   |
|                              | current rules or the rules specified with the SET             |
|                              | BEAUTIFIERRULES command.                                      |
| BROWSE Object                | Select the Object in the Object Browser                       |
| EDIT Object                  | Opens an editable window with the object's definition         |
| EDITD[ATA] Table   View      | Opens a SQL Window for the table or view with an editable     |
|                              | result set                                                    |
| EXPORT[DATA] Table           | Opens the Export Tool for the specified table                 |
| INFO                         | Displays information about the connection                     |
| PROP[ERTIES] Object          | Displays a Property Window for the specified object           |
| QUERY[DATA] Table   View     | Opens a SQL Window for the table or view with a read-only     |
|                              | result set                                                    |
| REC[OMPILE] Object           | Recompiles the object                                         |
| SET BEAUT[IFIERRULES] [File] | Temporarily use the beautifier rules from the specified file. |
|                              | This can be used with the BEAUTIFY command.                   |
| SET COL[WIDTH] [Width]       | Determines the maximum column width in a result set. If       |
|                              | Width $= 0$ , the width is unlimited. The default is 80.      |
| SET EXEC[PAUSE] [ON   OFF]   | Pauses execution at the next command (ON), or continues       |
|                              | normally with the next command (OFF).                         |
| SQLPLUS                      | Invokes SQL*Plus with the current file.                       |
| TEST ProgramUnit             | Opens a Test Window with a standard Test Script for the       |
|                              | specified program unit                                        |
| VIEW Object                  | Opens a read-only window with the object's definition         |

# 8. Creating and modifying non-PL/SQL objects

During PL/SQL development you may find that you often need to create a table, modify a constraint or index, reset a sequence, and so on. PL/SQL Developer has several functions that allow you to create and modify tables (and related elements), sequences, synonyms, libraries, directories, users, and roles. This chapter does not explain the functionality of these objects, but merely explains how you can create, modify and view their properties. For more information about the each object's functionality, see the Oracle documentation like the "SQL Reference Guide".

To create an object, you can either press the *New* button on the toolbar and select the corresponding object type, or select the *New* item in the *File* menu. You can also right-click on the root folder of the object type in the Object Browser and select the *New* item from the popup menu.

To modify an object, select it in the Object Browser, right-click on it, and select the *Edit* item from the popup menu. You cannot change the name of an object like this, but must explicitly use the *Rename* function from the Object Browser to accomplish this (if the object type supports it). If you just want to view the object, select the *View* item from the popup menu.

You can additionally duplicate an object by selecting the *Duplicate* item in the popup menu of the Object Browser. The object's editor window will appear with all properties filled in, except for the owner (if applicable) and name. This way you can quickly create a similar object to explore an alternative, perform some risky or destructive test, or whatever.

### 8.1 The table definition editor

| 💐 Edit table EMP                              |                                                                                            |
|-----------------------------------------------|--------------------------------------------------------------------------------------------|
| 📰 General 🖾 Columns 🕫 Keys 🕫 Checks 🖷         | 🖁 Indexes 🙀 Privileges 🖩 Partitions                                                        |
| Name EMP tri                                  | Recreate table<br>/arning: this will delete all data,<br>ggers, and foreign key references |
| Storage<br>Tablespace SYSTEM                  | Initial Extent 12 KB 💌                                                                     |
| %Free 10                                      | Next Extent 12 KB                                                                          |
| %Used 40                                      | %Increase 50                                                                               |
| Ini Trans 1                                   | Min Extents 1                                                                              |
| Max Trans 255                                 | Max Extents 249 🔲 Unlimited                                                                |
| Cluster<br>Name Co                            | lumns                                                                                      |
| Duration<br>Temporary Preserve rows on commit | Organization<br>Heap Index                                                                 |
| Comments                                      |                                                                                            |
| Apply <u>R</u> efresh <u>C</u> lose           | Help Query View SQL                                                                        |

The table definition editor has 7 tab pages for various aspects of a table:

At the bottom of the editor, you see the following 6 buttons:

• Apply-Will apply all modifications you have made in the editor to the database.

- **Refresh** Retrieves the definition from the database again, discarding any changes you may have made.
- Close Closes the editor window.
- Help- Shows the online help.
- Query Invokes a SQL Window with a query that allows you to view and edit the table data.
- View SQL- Displays a text editor with the SQL statements that have resulted from the changes made in the editor. If you have not yet made any changes, it will show the complete creation SQL.

The following chapters will describe the different pages of the table definition editor.

#### General page

The *General* page is displayed in the previous chapter, and contains the table owner and name, storage information, cluster information, and comments. For a new table you can leave all properties empty, except for the name. All other properties will get a default value:

- Owner the current user that is logged on.
- Tablespace the default tablespace for the current user.
- %Free 10
- %Used 40
- Initial transaction entries 1
- Maximum transaction entries 255

The default values of the segment properties (initial extent, next extent, %increase, minimum extents and maximum extents) depend on the corresponding defaults of the tablespace.

The cluster information, storage information, and duration properties are mutually exclusive, because the cluster implicitly defines the storage characteristics of the table, and temporary tables cannot be clustered and also have implicit storage characteristics.

If you enter or select a cluster name, the storage properties and duration properties will become readonly, and the cluster columns can be entered. Clearing the cluster name has the opposite effect.

If you define the table as temporary, the cluster and storage information will become read-only, and you can define if rows are preserved after a commit.

If you define an index organization table, you must define a primary key. For a heap organized table (the default) this is not a requirement.

If you are modifying an existing table, not all properties can be changed. The tablespace, initial extent, minimum extents, cluster information, duration properties and organization properties cannot be changed for a table that already exists in the database. If you want to change any of these properties, you need to check the *Recreate table* option at the top of the window. As a result, the table will first be dropped and recreated with the new definition. All data, triggers, and foreign key references <u>will be lost</u>, so you should be careful when using this option!

#### **Columns** page

On the *Columns* page you can view, add, delete, move, and modify the table's columns. If you are creating an object table, you can also select the object type on this page:

| Type own | ər           |   |              | ▼ Name         | 9       | <b>~</b>                                 |
|----------|--------------|---|--------------|----------------|---------|------------------------------------------|
| Name     | Туре         |   | Nullable     | Default        | Storage | Comments                                 |
| EMPNO    | NUMBER(4)    | • |              |                | ***     | The 4-digit number of the employee       |
| ENAME    | VARCHAR2(10) |   |              |                |         | The last name of the employee            |
| JOB      | VARCHAR2(9)  | • |              | 'CLERK'        |         | The job of the employee                  |
| MGR      | NUMBER(4)    | • |              |                |         | The number of the manager                |
| HIREDATE |              | • |              | trunc(sysdate) |         | The date on which the employee was hired |
| SAL      | NUMBER(7,2)  | ٠ | V            |                |         | The salary of the employee               |
| COMM     | NUMBER(7,2)  | • | V            |                |         | The commission of the employee           |
| DEPTNO   | NUMBER(2)    | • |              |                |         | The 2-digit number of the department     |
| -        |              | • | $\checkmark$ |                |         |                                          |
|          |              |   |              |                |         |                                          |

To add a column you can press the *Insert column* button, or you can start typing the new column information on the last row (which will create a new, empty last row). The *Type* column has a suggestion list for most common data types, but you can also use other data types here. The *Default* column requires that you enter a value in the appropriate format, e.g. string values must be quoted.

To delete a column, press the *Delete column* button. This will either delete the column that currently has the focus, or it will delete all selected columns. You can select one or more columns by clicking on the row heading. Dragging the mouse will select a range of rows. Pressing the *Control* key while clicking on a row heading allows you to select multiple individual rows.

To move one or more columns, select them as described in the previous paragraph. Now you can click on one of the selected headings and move the selection to the desired location.

For existing tables you cannot change the name of existing columns, unless you are using Oracle9.2 or later. You cannot delete such a column either, unless you are using Oracle8i or later. To overcome these limitations, you need to check the *Recreate table* option on the *General* page. The consequences of this option are described in the previous chapter.

Note that changing the name of a column will automatically be propagated to the constraint columns, index columns, and cluster columns.

If you select the type owner and type name at the top of this tab page, you will create an object table, based on this object type. The column names and types are now defined by and restricted to the top-level attributes of the object type. You can still define if a column is nullable, the default value, its storage, and a comment. If you want to change the object type later, you must select the *Recreate table* option on the *General* page.

#### Keys page

On the *Keys* page you can view, add, delete, and modify the table's primary, unique and foreign key constraints:

|   | Edit table EMP  |                 | 6 Kaun 1 |       | . 1. | Ir          |       |                  |      | 1           |            | _ [      | ×   |
|---|-----------------|-----------------|----------|-------|------|-------------|-------|------------------|------|-------------|------------|----------|-----|
| 2 | 🛾 General   🔤 C |                 |          |       |      |             |       |                  |      |             |            |          | - 1 |
| L | Name            | Туре            | Column   |       |      | Referencing | table | Referencing colu | umns | On Delete   | Deferrable |          | +   |
|   |                 | Primary 🗷       |          |       | V    |             |       |                  |      |             |            |          |     |
| L | EMP_DEPT_FK     |                 | DEPTN    |       | V    | DEPT        |       | DEPTNO           |      | No action 💌 |            |          | -   |
| * | 6               | •               |          |       | V    |             | ۳     |                  | ٣    | •           | 1          | 1        |     |
| L |                 |                 |          |       |      |             |       |                  |      |             |            |          |     |
| L |                 |                 |          |       |      |             |       |                  |      |             |            |          |     |
| L |                 |                 |          |       |      |             |       |                  |      |             |            |          |     |
| L |                 |                 |          |       |      |             |       |                  |      |             |            |          |     |
| L |                 |                 |          |       |      |             |       |                  |      |             |            |          |     |
| L |                 |                 |          |       |      |             |       |                  |      |             |            |          |     |
| L |                 |                 |          |       |      |             |       |                  |      |             |            |          |     |
| L |                 |                 |          |       |      |             |       |                  |      |             |            |          |     |
| L |                 |                 |          |       |      |             |       |                  |      |             |            |          |     |
| L |                 |                 |          |       |      |             |       |                  |      |             |            |          |     |
| L |                 |                 |          |       |      |             |       |                  |      |             |            |          |     |
|   |                 |                 |          |       |      |             |       |                  |      |             |            |          |     |
| L |                 |                 |          |       |      |             |       |                  |      |             |            |          |     |
|   |                 |                 |          |       |      |             |       |                  |      |             |            |          |     |
|   |                 |                 |          |       |      |             |       |                  |      |             |            |          |     |
|   |                 |                 |          |       |      |             |       |                  |      |             |            |          |     |
|   |                 |                 |          |       |      |             |       |                  |      |             |            |          |     |
|   |                 |                 |          |       |      |             |       |                  |      |             |            |          |     |
|   | 1               |                 |          |       |      |             |       |                  |      |             |            |          |     |
|   |                 |                 |          |       |      |             |       |                  |      |             |            | <u> </u> |     |
|   | 1               |                 | 1        |       | 1    |             |       |                  |      |             |            |          | .   |
| L | Apply           | <u>R</u> efresh |          | Close |      | Help        |       | Query            |      |             |            | View S   | aL  |
|   |                 |                 |          |       |      |             |       |                  |      |             |            |          |     |

This grid can be manipulated in the same way as the column grid in the previous chapter. You can add, delete and modify the key constraints. Moving the constraints will not have any effect, as they are not really ordered.

Note that the storage information of the underlying index that is used to enforce a primary or unique key constraint is not defined on this page. If the constraint is enabled, there will automatically be a corresponding index on the *Indexes* page with the same name. For this index you can define the storage definition. Disabling or deleting a primary or unique key constraint will implicitly delete the underlying index.

The *Type* column has a list that allows you to select just the Primary, Unique or Foreign key type. You can quickly select the correct type by typing the first character (P, U or F). Note that a table can only have one primary key constraint, and the default value for this column (Primary or Unique) depends on this. Changing the type will affect the *Referencing table*, *Referencing columns* and *Cascade* columns, as they are only valid for foreign key constraints. Changing the type to Foreign will also implicitly delete the index.

To define the *Columns* to which the constraint applies, you can simply type the column names in the appropriate cell (separated by commas), or press the cell button. This will invoke a column selection screen where you can easily add, remove or move (reorder) the key columns:

| Select key columns                                                      | ×                                                         |
|-------------------------------------------------------------------------|-----------------------------------------------------------|
| All columns<br>ename<br>job<br>mgr<br>hiredate<br>sal<br>comm<br>deptno | Key columns  empno  c  c  c  c  c  c  c  c  c  c  c  c  c |
| OK                                                                      | Cancel                                                    |

For foreign key constraints you can type or select a *Referencing table*. Doing so will automatically select default *Referencing columns*, based on the primary and unique key constraints of this table. The selection list for this column shows all column sets that make up primary or unique key constraints for the referencing table, and are therefore the only candidates here. In the *On Delete* listbox you can define what action should be performed for the records in the child table when the parent record is deleted. The *Set null* action is supported in Oracle8i and later.

If you are using Oracle8, you can additionally define if the constraint is deferrable, and if it is initially deferred. These 2 options are obviously related: you cannot have a non-deferrable constraint that is initially deferred.

#### Checks page

On the Checks page you can view, add, delete, and modify the table's check constraints:

| \$          | Edit tal | ole    | ЕМР   |               |                |     |               |          |              |              |        | _         |     |
|-------------|----------|--------|-------|---------------|----------------|-----|---------------|----------|--------------|--------------|--------|-----------|-----|
| <u>1</u> 2- | ] Genera | al   I | 🚥 Col | umns          | r <b>v</b> a k |     |               |          |              | 🙀 Privileges |        | artitions |     |
|             | Name     |        |       | Condi         | ition          |     | Enabled       | Deferrab | le Deferre   | d Last chang | э      |           | +   |
|             | EMP_C    | DMI    | M_CK1 | comm          | n >= O         |     | ~             |          |              | 5-6-200417   | :05:03 |           |     |
|             | EMP_M    | GR     | CK1   | mgr <         | > emp          | ono | V             |          |              | 5-6-200417   |        |           | -   |
|             | EMP_S/   | ۹L_    | CK1   | sal >=        | 0              |     | ~             |          |              | 5-6-200417   | :05:03 |           |     |
| *           |          |        |       |               |                |     | 1             | 1        | <b>V</b>     |              |        |           |     |
|             |          |        |       |               |                |     |               |          |              |              |        |           |     |
|             | Apply    | ,      |       | <u>R</u> efre | sh             |     | <u>C</u> lose |          | <u>H</u> elp | Quer         | /      | View      | SQL |

This grid can be manipulated in the same way as the column grid. You can add, delete and modify the check constraints.

The *Condition* column should contain the boolean expression that must be true (or null) for all rows in the table. You cannot apply a check constraint if one or more rows violate the condition, unless you also uncheck the *Enable* option. The check constraint can be enabled after correcting the violating rows.

If you are using Oracle8 or later, you can additionally define if the constraint is deferrable, and if it is initially deferred. These 2 options are obviously related: you cannot have a non-deferrable constraint that is initially deferred.

#### **Indexes** page

💐 Edit table EMP \_ 🗆 × 📰 General 📖 Columns 🖙 Keys 🖘 Checks 🐗 Indexes 🙀 Privileges 🎹 Partitions Owner Name Type Columns Compress Prefix length Reverse Storage ٠ SCOTT . EMP DEPT IDX Normal . DEPTNO tablespace system pctfree SCOTT EMP MGR IDX Normal MGR Г tablespace system pctfree SCOTT EMP PK Unique EMPNO tablespace system pctfree 🔤 12 12 Refresh Close Help Querv. View SQL

On the Indexes page you can view, add, delete, and modify the table's indexes:

This grid can be manipulated in the same way as the column grid. You can add, delete and modify the indexes.

The *Owner* of the index can be left empty, the default owner is the user that is currently logged on. If you want to use a different owner for the index, just select it from the list.

The *Type* of the index can be Normal, Unique, or Bitmap. The last index type is only available on Oracle7.3 Servers and later. Note that you can only create a unique index if the index columns of each row in the database are indeed unique. As long as this is not the case, you cannot apply this index to the database.

To define the *Columns* that you want the table to be indexed by, you can simply type the column names in the appropriate cell (separated by commas), or press the cell button. This will invoke a column selection screen where you can easily add, remove or order the index columns.

For function based indexes you can specify the functions, separated by commas. For descending indexes, you can follow the column name by *DESC*.

You can additionally enable key compression for the index, including the number of prefix columns to compress, and define the index as a reverse index.

If the index is for a primary or unique key then the owner, name, type, and columns cannot be modified. These properties are all derived from the key constraint. Changing the name of the key constraint will automatically change the name of the corresponding index, changing the constraint columns will change the corresponding columns for the index. The owner will always be the same as the owner of the table, and the type of the index will always be unique. The *Storage* parameters can be defined or viewed by pressing the cell button. This will invoke a storage editor:

| Storage parameters   |                             |
|----------------------|-----------------------------|
|                      |                             |
| Tablespace USER_DATA | Initial Extent 10 KB 💌      |
| %Free 10             | Next Extent 10 KB           |
| %Used                | %Increase 50                |
| Ini Trans 2          | Min Extents 1               |
| Max Trans 255        | Max Extents 121 🗖 Unlimited |
| OK Cancel            |                             |
|                      |                             |

For new indexes you do not need to enter any of this information, as each property has a default value:

- Tablespace the default tablespace for the current user.
- % Free 10
- Initial transaction entries 2
- Maximum transaction entries 255

The default values of the segment properties (initial extent, next extent, %increase, minimum extents and maximum extents) depend on the corresponding defaults of the tablespace. The %Used property does not apply to indexes.

Note that if you modify the % free, initial extent, and minimum extents properties of an existing index, this will implicate that the index (and constraint) will be dropped and recreated to apply this change. For large indexes, this may be time consuming.

#### **Privileges** page

On the *Privileges* page you can grant/revoke privileges on the table to/from users and roles:

|     | <b>dit table</b><br>General |        | mns  | r <b>√</b> 2 K | evs | s   no | Check | s | 嘰 Inde | exes | 👬 Pri   | vileges | :]  |   | _   □ | ×  |
|-----|-----------------------------|--------|------|----------------|-----|--------|-------|---|--------|------|---------|---------|-----|---|-------|----|
| _   | Grantee                     |        | Sele |                | -   |        |       |   | -      |      | erences |         |     | - | _     |    |
|     | DEMO_SE                     | LECT 💌 |      |                | •   |        |       | - | -      |      | -       |         |     | - |       | Τ. |
|     | DEMO_UF                     |        |      |                | ٠   | Yes 🖪  | Yes   | • | Yes 💌  |      | •       |         | 1   | - |       | -  |
| K   | UNG                         | *      | Gra  | ntable         | ٠   | Yes 🖪  | Yes   | • | Yes 💌  | Yes  |         | Yes 🖪   | Yes | • |       |    |
| ► P | PUBLIC                      |        | Yes  |                | •   |        |       | • | ۲      |      | •       |         | 1   | • |       |    |
| *   |                             |        |      |                | ٠   |        | 1     | • | •      |      | •       |         | l I | • |       |    |
|     |                             |        |      |                |     |        |       |   |        |      |         |         |     |   |       |    |
|     |                             |        |      |                |     |        |       |   |        |      |         |         |     |   |       |    |

This grid can be manipulated in the same way as the column grid. You can add, delete and modify a grantee. Deleting a grantee is equivalent to revoking all individual privileges.

The *Grantee* is the user or role to which you want to grant certain privileges. Note that privileges granted to a role will often not suffice for the purpose of development of stored program units. If a user is granted select privilege on a table through a role, and references this table in a stored program unit, compilation will fail because the table is unknown. The user must personally be granted select privilege if the object is to be used in a program unit that he or she owns.

The individual privilege columns can have 3 values:

- (Blank) The grantee does not have the privilege
- Yes The grantee has the privilege
- Grantable The grantee has the privilege, and can grant it to other users or roles

The *Select, Insert, Update* and *Delete* privileges allow the grantee to perform this action on the records of the table. The *References* privilege allows the grantee to create a foreign key to this table. The *Alter* privilege allows the grantee to alter the table definition with the alter table command. The *Index* privilege allows the grantee to create an index on the table.

#### **Partitions page**

The *Partitions* page is only visible when you (re)create a table, or when you edit an existing partitioned table:

| 🕌 Edit table EMP |                               |                                            |
|------------------|-------------------------------|--------------------------------------------|
| 🔄 General 🖾 Colu | mns   📫 Keys   📫 Check        | s 🤹 Indexes 👬 Privileges 🎹 Partitions      |
| Type Range 💌     | Columns empno                 |                                            |
| Name             | Values less than              | Storage                                    |
| LT_2000          | 2000                          | tablespace emp_ts_1 storage ( initial 64k- |
| LT_4000          | 4000                          | tablespace emp_ts_2 storage ( initial 64k  |
| LT_6000          | 6000                          | tablespace emp_ts_3 storage (initial 64k-  |
| LT_8000          | 8000                          | tablespace emp_ts_4 storage ( initial 64k- |
| LT_MAXVALUE      | MAXVALUE                      | tablespace emp_ts_5 storage ( initial 64k- |
| *                |                               |                                            |
|                  |                               |                                            |
|                  | <u>R</u> efresh <u>C</u> lose | Help Query View SOL                        |

At the top of the page you can select *Range*, *Hash*, or *List* partitioning, as well as the partition columns. In the grid you can define the name, column values (if applicable), and storage of each partition. If you have defined more than one partition column, you must separate the values by a comma.

#### Viewing and modifying the SQL

After creating a table, or after modifying an existing table, you can view the resulting SQL by pressing the *View SQL* button. After adding a comment to the table and modifying the *ename* and *job* columns to a varchar2 data type, the resulting SQL would look like this:

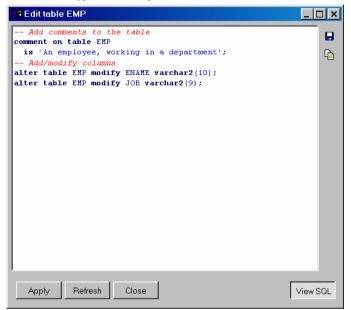

You can save the SQL to a file, or copy it to the clipboard with the corresponding buttons at the upper right corner of the window. The *Print* button on the toolbar will print the SQL. You can additionally make changes to the SQL and apply the changed SQL. After applying the changed SQL, the window will return to form mode and will refresh the table definition. Changes made to the SQL will immediately be reflected in the forms.

If you press the *View SQL* button again, the window will return to form mode, discarding any unapplied changes you may have made to the SQL.

If you selected the *View* option in the Object Browser to view the table definition, the *View SQL* button will display the creation SQL for the table, without preceding it with a drop command. This way you can save a table definition in a file, or copy its definition to another database or user.

### 8.2 The sequence definition editor

The sequence editor allows you to easily create or modify a sequence:

| Edit sequence EMPNO_SEQ |                  |
|-------------------------|------------------|
|                         |                  |
| Owner SCOTT             | Next number 7954 |
| Name EMPNO_SEQ          | Increment by 1   |
| Min value 1             | Cache size 10    |
| Max value 9999          | Cycle 🗖 Order    |
|                         |                  |
| Apply Refresh Close     | View SQL         |

Most properties have a default value, and you only need to supply a name when creating a new sequence:

- Owner The user that is currently logged on
- Minimum value 1
- Maximum value Unlimited
- Initial value 1
- Increment by 1
- Cache size 20
- Cycle Off
- Order Off

### 8.3 The synonym definition editor

The synonym editor allows you to easily create or modify a synonym:

| Edit synonym DEMO_EMP                             |                                                                      | _ 🗆 ×    |
|---------------------------------------------------|----------------------------------------------------------------------|----------|
| Synonym<br>Owner SCOTT<br>Public<br>Name DEMO_EMP | Translation<br>Object owner DEMO<br>Object name EMP<br>Database link | ×<br>×   |
| Apply Refresh Close                               |                                                                      | View SQL |

The default value for the *Owner* will be the user that is currently logged on. Checking the *Public* option will create a public synonym, and will make the *Owner* field read-only. The *Object owner* and *Object name* fields have a suggestion list to easily select a translation object for the synonym. If the *Object owner* field is empty, the *Object name* list will display all objects.

### 8.4 The library definition editor

The library editor allows you to easily create or modify a library:

| 📽 Edit library USER32                   |          |
|-----------------------------------------|----------|
|                                         |          |
| Owner SYS                               |          |
| Name USER32                             |          |
| Filespec C:\WINDOWS\SYSTEM32\user32.dll | ۲        |
|                                         |          |
| Apply Refresh Close                     | View SQL |

The default value for the *Owner* will be the user that is currently logged on, and you can use the suggestion list to create a library with a different owner. The *Filespec* is the full file specification of the 3GL library that you want to use. If you are developing on the database server, then you can use the *Select DLL file* button to select the dynamic link library. Otherwise you have to type the name of the DLL (Windows) or shared object (UNIX). The validity of the Filespec is not checked.

### 8.5 The directory definition editor

The directory editor allows you to easily create or modify a directory, which can subsequently be used for BFILE's:

| Edit directory TEMP |          |
|---------------------|----------|
| Name TEMP           |          |
| Path c:\temp        | ۵        |
| Apply Refresh Close | View SQL |

If you are developing on the database server, then you can use the *Select directory* button to select the directory path. The validity of the directory path is not checked.

### 8.6 The job definition editor

The job editor allows you to create or modify a job:

| 😤 Edit job 21                        | <u>_   c</u>                         | ١× |
|--------------------------------------|--------------------------------------|----|
|                                      |                                      |    |
| Submitter SCOTT                      | Priv user SCOTT                      |    |
| Job 21                               | Schema user SCOTT                    |    |
| What begin<br>clear transaction log; | E Last date                          |    |
| end;                                 | This date                            |    |
|                                      | Total time (sec)                     |    |
| Next date 28-8-2002                  | Failures 0                           |    |
| Interval sysdate + 2                 | NLS environment NLS_LANGUAGE='DUTCH' | NL |
| Broken                               |                                      |    |
| Apply <u>R</u> efresh <u>C</u> lose  |                                      | al |

Creating a new job is equivalent to calling dbms\_job.submit. Modifying an existing job is equivalent to calling dbms\_job.change. For more information about jobs, see the *DBMS\_JOB* chapter in the *Oracle Supplied Packages Reference* manual.

The Open PL/SQL Editor button next to the What field invokes a more convenient PL/SQL Editor with syntax highlighting, Code Assistant, and so on.

## 8.7 The queue definition editor

The queue editor allows you to create or modify an advanced queue:

| 🔮 Create queue |                  |              |                      | _ 🗆 ×    |
|----------------|------------------|--------------|----------------------|----------|
|                |                  |              |                      |          |
| Owner          | SCOTT            | •            | Max retries 5        |          |
| Name           | DEPT_QUEUE       |              | Retry delay (sec) 0  |          |
| Table name     | DEPT_QUEUE_TABLE | Create       | Retention time (sec) |          |
| Queue type     | Normal queue     | •            |                      |          |
| Comment        |                  |              |                      |          |
|                |                  |              |                      |          |
| Apply          | Refresh Close    | <u>H</u> elp | V                    | /iew SQL |

For the queue table name you can select an existing queue table, or you can press the *Create* button to create a new queue table (see chapter 8.8).

For more information about Oracle's Advanced Queuing, see the following Oracle documentation:

- Application Developer's Guide Advanced Queuing
- Supplied PL/SQL Packages and Types Reference

### 8.8 The queue table editor

The queue table editor allows you to create or modify an advanced queue table:

| Edit table DEPT_QUEUE_TABLE             |
|-----------------------------------------|
| 🖾 General 🎹 Queue 🙀 Privileges          |
|                                         |
| Payload type SCOTT.TDEPT                |
| Sort list ENQ_TIME                      |
| Multiple consumers                      |
| Message grouping Transactional          |
| Compatible 8.1.3                        |
| Primary instance 0                      |
| Secondary Instance                      |
|                                         |
|                                         |
|                                         |
|                                         |
|                                         |
|                                         |
|                                         |
| Apply Befresh Qlose Help Query View SOL |

On the *General* tab page you can define the name, storage parameters, and comment for the table. On the *Priviliges* tab page you can grant privileges on the table to users and roles. See also chapter 8.1.

On the *Queue* page you can supply the queue table specific information. For the *payload type* you can select an existing object type, or *RAW* to create a raw queue.

For more information about Oracle's Advanced Queuing, see the following Oracle documentation:

- Application Developer's Guide Advanced Queuing
- Supplied PL/SQL Packages and Types Reference

### 8.9 The user definition editor

The user editor allows you to create or modify a user, its privileges, and tablespace quotas:

| Edit user SCOTT                                                    | _ 🗆 ×    |
|--------------------------------------------------------------------|----------|
| General Object privileges Role privileges System privileges Quotas |          |
|                                                                    |          |
| Password Identified externally                                     |          |
| Default tablespace USERS                                           |          |
| Temporary tablespace TEMP                                          |          |
|                                                                    |          |
| Password expire                                                    |          |
| C Account locked                                                   |          |
| ·                                                                  |          |
| Apply Refresh Close                                                | /iew SQL |

Note that you need specific system privileges (such as provided by the *DBA* role) to view and modify user information.

#### **General page**

On the general page you basically only need to enter the name and password. All other properties have a default value:

- Default tablespace SYSTEM
- Temporary tablespace SYSTEM
- Profile DEFAULT
- Password expire Off
- Account Locked Off

If you modify an existing user, the current password will not be displayed. Enter a new password to change it, or leave it empty to leave the password unchanged. If the user is identified externally, you cannot enter a password.

### **Object privileges page**

| Edit user SCOTT                                                    |         |        |        |        |        |            |       |       |         |     |     |
|--------------------------------------------------------------------|---------|--------|--------|--------|--------|------------|-------|-------|---------|-----|-----|
| General Object privileges Role privileges System privileges Quotas |         |        |        |        |        |            |       |       |         |     |     |
| Object                                                             |         | Select | Insert | Update | Delete | References | Alter | Index | Execute | Rea | d 🗛 |
| dbms_                                                              | alert 🔳 | ۳      | •      | •      | •      | •          | •     | •     | Yes 💌   |     | •   |
|                                                                    | pipe 💌  |        | •      | •      | •      | •          | •     | •     | Yes 💌   |     | -   |
| plan_ta                                                            | able 🔳  | Yes 💌  | Yes 💌  |        | Yes 🔳  |            | ٣     | ٣     |         |     | *   |
| temp                                                               | •       | ٣      | •      | •      | •      |            | •     | •     |         | Yes | *   |
| •                                                                  | •       | •      | •      | •      | •      | •          | •     | •     | •       |     | •   |
|                                                                    |         |        |        |        |        |            |       |       |         |     |     |
| Apply Refresh Close View SQL                                       |         |        |        |        |        |            |       |       |         |     |     |

This page allows you to view and modify the object privileges granted to the user. This does not include the privileges that are indirectly granted through a role.

In the first column you can see the object on which privileges are granted to the user. All other columns represent a specific privilege. Each privilege can have the following value:

- (Blank) The user does not have the privilege
- Yes The user has the privilege
- Grantable The user has the privilege, and can grant it to other users or roles

#### Role privileges page Edit user SCOTT \_ 🗆 🗙 General Object privileges Role privileges System privileges Quotas Role Grantable Default ÷ connect ۳ V 5 demo\_role 💌 7 V resource • П 2 • П 2 Refresh Apply Close View SQL

This page displays the roles that are granted to the user. Each role privilege can be *grantable*, so that the user can grant it to other users and roles. If a role privilege is *default*, the role will be enabled when the user logs on. If it is not default, the role privilege must explicitly be enabled for the session by executing a *set role* command after the user has logged on.

#### System privileges page

| 🛤 Edit u | ser SCOTT      |                       |                   |        | _ 🗆 🗙    |
|----------|----------------|-----------------------|-------------------|--------|----------|
| General  | Object privile | ges   Role privileges | System privileges | Quotas |          |
| create   | - moreary      | Grantable             |                   |        | +        |
| Appl     | / Refresh      | Close                 |                   | V      | /iew SQL |

This page displays the system privileges that are granted to the user. Each system privilege can be *grantable*, so that the user can grant it to other users and roles.

#### Quotas page

| 1 | B Edit | user SC( | TTC        |      |            |                   |        |     | _ 🗆 🗙 |
|---|--------|----------|------------|------|------------|-------------------|--------|-----|-------|
|   | Genera | l Object | orivileges | Role | privileges | System privileges | Quotas |     |       |
|   | Tab    | espace   | Maximum    | Unit | Unlimited  |                   |        |     | - + I |
|   | temp   | ۷        | 10         | М    |            |                   |        |     |       |
|   | user   | 5 💌      | 5          | М 🗖  |            |                   |        |     | -     |
|   |        | ۲        |            | М 💌  |            |                   |        |     |       |
|   |        |          |            |      |            |                   |        |     |       |
|   |        |          |            |      |            |                   |        |     |       |
|   |        |          |            |      |            |                   |        |     |       |
|   |        |          |            |      |            |                   |        |     |       |
|   |        |          |            |      |            |                   |        |     |       |
|   |        |          |            |      |            |                   |        |     |       |
|   |        |          |            |      |            |                   |        |     |       |
|   |        |          |            |      |            |                   |        |     |       |
|   |        |          |            |      |            |                   |        |     |       |
|   |        |          |            |      |            |                   |        |     |       |
|   | Арр    | NB       | efresh     | Clo  |            |                   |        | Vie | WSQL  |
|   | - 140  |          | ellean     | 010  | 36         |                   |        | *16 | W 002 |

This page displays the tablespace quotas of the user. You can enter a *maximum* number of bytes, kilobyes, or megabytes that the user can allocate in a tablespace, or you can specify that the quota is *unlimited*.

### 8.10 The role definition editor

The role editor allows you to create or modify a role and its privileges:

| Stati role DEMO_ROLE                                        | _ <b>_                                  </b> |
|-------------------------------------------------------------|----------------------------------------------|
| General Object privileges Role privileges System privileges |                                              |
| Name DEMO_ROLE                                              |                                              |
|                                                             |                                              |
| Not identified                                              |                                              |
| C Identified by password                                    |                                              |
| C Identified externally                                     |                                              |
| Password                                                    |                                              |
|                                                             |                                              |
|                                                             |                                              |
|                                                             |                                              |
| Apply Refresh Close                                         | √iew SQL                                     |

By default a role does not need to be identified. You can also define password identification or external identification for a role. Password identification requires that you enter a password, and is useful if the role is not granted by default to users. Such a role needs to be explicitly set after a user logs on, which requires the password.

The other 3 tab pages (Object privileges, Role privileges and System privileges) work in the same way as the corresponding pages of the User definition function.

### 8.11 The profile definition editor

The profile editor allows you to edit the resource limits, password limits, and users of a profile:

| Edit profile APP_DEFAULT            |                                      |
|-------------------------------------|--------------------------------------|
| General Users                       |                                      |
| Name APP_DEFAULT                    |                                      |
| Resource limits                     | Password limits                      |
| Sessions / user 2                   | Failed login attempts 3              |
| CPU / session (0.01 sec) Default 💌  | Password life time (days) 30 💌       |
| CPU / call (0.01 sec) Default 💌     | Password reuse time (days) Default 💌 |
| Connect time (min) Default 💌        | Password reuse max Default 💌         |
| Idle time (min) 15                  | Password lock time (days) Default 💌  |
| Logical reads / session Default 💌   | Password grace time (days) Default   |
| Logical reads / call Default 💌      | Password verify function             |
| Composite limit Default 💌           | Default                              |
| Private SGA (Bytes) Default 💌       |                                      |
|                                     |                                      |
| Apply <u>R</u> efresh <u>C</u> lose | View SQL                             |

Each limit can be set to *Default*, in which case the value will be inherited from the standard profile DEFAULT, to *Unlimited*, or to a concrete value.

On the Users tab page you can define to which users this profile applies. Note that if you remove a user from the profile, it will implicitly be changed to the DEFAULT profile.

### 8.12 The database link definition editor

The database link editor allows you to create and edit a database link:

| 😹 Create database link                                                   |                                                                                                    | _ 🗆 ×    |
|--------------------------------------------------------------------------|----------------------------------------------------------------------------------------------------|----------|
| Database link<br>Owner PUBLIC<br>Name (CHICAGO<br>I⊄ Public<br>I⊂ Shared | Connect To<br>Usemame SCOTT<br>Password (*****<br>Database [CHICAGO]<br>Authenticated By<br>Usemame [<br>Password ] | Current  |
| Apply Refresh Close                                                      |                                                                                                    | View SQL |

Note that the *Password* and the *Authenticated By* properties will not be retrieved when you edit an existing database link. You will have to enter this information every time you edit the database link.

# 9. Reports

To run reports against your application data or against the Oracle dictionary, you can use PL/SQL Developer's built-in Report functionality. There are a number of standard reports, and you can easily create your own custom reports. These custom reports can be saved in a report file, which can in turn be included in the reports menu. This makes it very easy to run your own frequently used custom reports.

## 9.1 Standard reports

The standard reports are accessible through the *Reports* main menu. If, for example, you select the *Compilation errors* report, you will first be prompted for the object type, owner, and name for which you want to display the current compilation errors:

| 2  | Variables    |                                | _ 🗆 X |
|----|--------------|--------------------------------|-------|
| Г  | Name         | Value                          |       |
|    |              | Al                             | •     |
|    | Object owner |                                |       |
|    | Object name  | 24                             | •     |
|    |              |                                |       |
|    | OK           | Cancel                         | Clear |
| Tł | e name of th | e object, or % for all objects |       |

After entering the appropriate values and pressing the OK button, the report will be displayed:

| Report Window - Compilation errors.rep              | - @ |
|-----------------------------------------------------|-----|
| Compilation errors                                  |     |
|                                                     |     |
| Variables                                           |     |
| Object type = %                                     |     |
| Object owner = SCOTT                                |     |
| Object name = EMP%                                  |     |
| Type PACKAGE BODY                                   |     |
| Owner SCOTT                                         |     |
| Name EMPLOYEE                                       |     |
| Line Error text                                     |     |
| 38 PLS-00302: component 'DEPTNAME' must be declared |     |
| 38 PL/SQL: ORA-00904: invalid column name           |     |
| 38 PL/SQL: SQL Statement ignored                    |     |
|                                                     |     |
| Type TRIGGER                                        |     |
| Owner SCOTT                                         |     |
| Name EMP_INSERT                                     |     |
| Line Error text                                     |     |
| 4 PL/SQL: ORA-02289: sequence does not exist        | -   |
|                                                     |     |

The result is an HTML document that is displayed by PL/SQL Developer's internal HTML viewer or by the Internet Explorer ActiveX control, depending on the preferences (see chapter 14.8).

You can subsequently print the report by pressing the *Print* button on the toolbar, or you can save the report in HTML format by pressing the *Save results* button on the right side of the Report Window. The *Copy as HTML* button copies the report results to the clipboard. The *Export Results* button allows you to export the results in CSV, TSV or XML format, or to export the results directly to Excel.

The Edit report button provides access to the report definition, if the report is not locked.

You can right-click on the results for additional options.

### 9.2 Custom reports

Custom reports are very easy to create. First you create a new, empty report by pressing the *New* button on the toolbar, and selecting the *Report Window* item from the popup menu. An empty Report Window will appear:

| 💐 Rep         | oort Window - New |          |
|---------------|-------------------|----------|
| SQL           | Layout Options    |          |
|               |                   |          |
|               |                   |          |
|               |                   |          |
|               |                   |          |
|               |                   |          |
| <u> </u>      |                   |          |
|               |                   | <b>a</b> |
|               |                   |          |
|               |                   |          |
|               |                   |          |
|               |                   |          |
|               |                   |          |
| 1:1           |                   |          |
| <b>—</b> [13] |                   | ///      |

In the SQL editor you can type a single SQL select statement for your report. For master/detail reports you can use a join select statement (this will be described later). Let's start simple with the well-known *emp* table by typing the select statement and pressing the *Execute* button on the toolbar:

| m Deptno — |
|------------|
| 10         |
| 10         |
| 10         |
|            |
| 20         |
| 20<br>20   |
| 1          |

This is a very basic report, with only the default style properties applied. The following chapters describe how you can refine the report's functionality.

### 9.3 Variables

Very often your reports will require some additional input before they can run. Let's assume that you want to restrict the report from the previous chapter to the employees of just one department. In that case you need supply a substitution variable in the SQL text:

```
select * from emp
where deptno = &department
order by ename
```

When this report is run, the user is prompted for a *department* before the select statement is executed. This is of course not very foolproof. What if the user enters nothing? The statement would lead to a *ORA-00936: missing expression* exception. What if the user enters a value that is not a number? Or a number that does not exist in the *dept* table? To prevent these situations, you can use the parameter options described in the following chapters. These options must be specified between brackets, just like attributes in an HTML or XML document.

#### Name option

The name of a variable is used as a prompt in the variable input form. Therefore you should make sure that it describes the meaning of the variable. The name is the only option that does not have to be specified between brackets, if it is the only option. If the name contains spaces or other special characters, enclose it in double quotes. The following 2 examples are equivalent:

```
select * from emp
where deptno = &"Department number"
order by ename
and
select * from emp
where deptno = &<name="Department number">
order by ename
```

#### Hint option

Besides the name option, you can additionally specify a hint text. This hint will be displayed on the status line of the variable input form when this variable has the focus:

#### **Type option**

The type option restricts the user to the information that can be entered, and also controls how the value should be inserted into the resulting SQL text:

```
select * from emp
where deptno = &<name="Department number"
    type="integer">
```

```
order by ename
```

In this situation the user can only enter values that are valid integer values. The entered value will be replaced in the SQL text as is. For strings however, you would want the value to be enclosed in quotes. Consider the following select statement:

select \* from emp
where ename = &<name="Employee name"
 type="string">

If you enter SCOTT (without quotes) in the variable input form, the resulting SQL would be:

```
select * from emp
where ename = `SCOTT'
```

Valid types are: *none*, *string*, *integer*, *float*, and *date*. No validation will occur for date values, so that the user can additionally supply date expressions like *sysdate*, *trunc*(*sysdate*, *'MM'*) and so on.

#### **Required** option

If you require a value for a certain variable, set its required option to "yes" or "true":

Now the report can only be run if a value is specified for the department number.

#### **Default option**

To present a default value for the variable, specify the *default* option:

The default value can also be a select statement. This select statement should return just one row with one column. For example:

In this case the default value will be the smallest department number.

#### **Ifempty option**

As an alternative to making a variable required or providing a default value, you can specify the *ifempty* value in case the user does not specify one:

```
select * from emp
where ename like &<name="Employee name"
    type="string"
    ifempty="%">
```

If the user does not specify a value, the percent sign will be used, and all employees will be retrieved. This option cannot be specified together with the *required* option.

#### Uppercase option

If you have a string variable and want to implicitly convert its value to uppercase, set its *uppercase* option to "yes" or "true":

```
select * from emp
where ename = &<name="Employee name"
    type="string"
    uppercase="yes">
```

The value is displayed as typed, but is converted to uppercase in the resulting SQL text.

#### **Readonly option**

A variable can be defined as read-only by specifying readonly="yes". The user can see the variable and its value, but cannot change it.

#### **Hidden** option

You can hide variable by specifying hidden="yes".

#### List option

The list option provides the user with a list of possible values. You can specify a comma-separated list of items:

```
select * from emp
where deptno = & < name = "Department number"
                  list="10, 20, 30, 40">
```

order by ename

This allows the user to select one of the four items, or to type a different value. In this case it makes more sense to use a select statement though:

```
select * from emp
where deptno = & < name = "Department number"
                 list="select deptno from dept order by deptno">
```

order by ename

You can additionally provide a description for each item:

```
select * from emp
where deptno = & < name = "Department number"
                  list="10, ACCOUNTING,
                        20, RESEARCH,
                        30, SALES,
                        40, OPERATIONS"
                  description="yes">
```

order by ename

Each item is now followed by a description, and the *description* option is added. The list will only display the descriptions, but the actual value will be used in the resulting SOL text.

Again you can do the same with a select statement with 2 fields:

```
select * from emp
where deptno = &<name="Department number"
                 list="select deptno, dname from dept order by dname"
                 description="yes">
order by ename
```

To restrict the user to just the items in the list, specify the *restricted* option:

```
select * from emp
where deptno = &<name="Department number"
                 list="select deptno, dname from dept order by dname"
                 description="yes"
                 restricted="yes">
```

order by ename

Now the user can only select values from the list, and cannot enter any other value by hand.

The items in a list can sometimes depend on the value of another variable. Imagine that you want to create a report that shows all columns of a specific table. A table is identified by the owner and the name. For the owner you can use a list of all users in the database. For the table name you can query the all\_tables view for the selected owner:

```
select * from all tab columns
where owner = &<name="Owner"
                type="string"
                list="select username from all_users order by username">
and table_name = &<name="Table"
                   type="string"
                   list="select table_name from all_tables
                         where owner = :owner
                         order by table_name">
```

```
order by column_id
```

As you can see, the select statement for the second (table) list refers to the first variable through the *cowner* bind variable. Whenever the value of the owner is changed, the table list will be populated.

Note that the name of the bind variable cannot be longer than 30 characters, and cannot contain spaces or other special characters. Spaces in the variable name will be converted to underscores. If the variable name had been *Owner of the table*, then the bind variable would have been *:owner\_of\_the\_table*.

Also note that if the value of a variable is empty, the dependant list will also be empty. No query will be performed in this situation.

#### **Checkbox option**

If the user can select one of two distinct possibilities, you can use the *checkbox* option. This option needs to be followed by the checked and unchecked values:

Even though you must always specify 2 values, one of the values can be empty:

Since the default sort order is ascending, these 2 examples are equivalent.

#### Prefix and suffix options

If a variable value is empty, this may imply that certain fixed portions of the SQL text must also be omitted. Consider the example that you want to provide an optional sort column. If no column is specified, the *order by* clause should be completely omitted. In this case you can specify this text as *prefix* or *suffix* of the variable. If the variable value is empty, the prefix and suffix will be omitted as well:

```
select * from emp
&<name="Descending sort column"
list="empno, ename, hiredate"
prefix="order by "
suffix=" desc">
```

If no value is specified for this variable, the result will be empty as well:

```
select * from emp
```

If a column is specified, the result will be:

select \* from emp
order by empno desc

Note the spaces after the prefix and before the suffix. These are important, because the prefix, value and suffix are concatenated exactly as specified!

#### **Escape character**

If you wish to use an ampersand in the SQL text that should not be interpreted as a substitution variable, use a double ampersand instead. The following example will retrieve all employees from the 'R&D' department:

order by empno desc

If the text 'R&D' had been used instead, you would have been prompted for the D variable.

### 9.4 Refining the layout

After opening a new Report Window, typing a select statement, and executing the report, the layout will use the default style properties. It will have a simple tabular layout, with standard font properties, table

style, colors, and so on. To refine the standard layout, switch to the *Layout* tab page. For a new report, this page will look as follows:

| າ ⊘ □ Auto Up<br>Item                | Descriptio                           | on                                     | Style                   | Header                                                        | Align    | Format                                   | Break | Sum                  |          |
|--------------------------------------|--------------------------------------|----------------------------------------|-------------------------|---------------------------------------------------------------|----------|------------------------------------------|-------|----------------------|----------|
| Report Title                         |                                      |                                        |                         |                                                               |          | •                                        |       |                      |          |
| Variables                            |                                      |                                        |                         |                                                               |          | •                                        |       |                      |          |
| Tabular Tables<br>Form Tables        |                                      |                                        |                         |                                                               |          | •                                        |       |                      |          |
| Default Field                        |                                      |                                        |                         |                                                               |          | •                                        |       |                      |          |
| Empno E                              | name                                 | Job                                    | M                       | gr Hiredate                                                   |          | Sal                                      | Comm  | Deptno               |          |
| Empno En<br>7782 C                   |                                      | Job<br>MANAGER                         |                         | gr Hiredate<br>39 09-06-1981                                  |          | <b>Sal</b><br>2450,00                    | Comm  | Deptno<br>10         |          |
|                                      | LARK                                 |                                        |                         |                                                               |          |                                          | Comm  |                      |          |
| 7782 C                               | lark<br>Ing                          | MANAGER                                | 783                     | 39 09-06-1981                                                 |          | 2450,00                                  | Comm  | 10                   | •        |
| 7782 C<br>7839 K                     | LARK<br>ING<br>IILLER                | MANAGER<br>PRESIDENT                   | 783                     | 39 09-06-1981<br>17-11-1981                                   | <u>!</u> | 2450,00<br>5000,00                       | Comm  | 10<br>10             | <b>^</b> |
| 7782 C<br>7839 K<br>7934 M           | LARK<br>ING<br>IILLER<br>DAMS        | MANAGER<br>PRESIDENT<br>CLERK          | 78:<br>778<br>778       | 39 09-06-1981<br>17-11-1981<br>32 23-01-1982                  |          | 2450,00<br>5000,00<br>1300,00            | Comm  | 10<br>10<br>10       | •        |
| 7782 C<br>7839 K<br>7934 M<br>7876 A | LARK<br>ING<br>IILLER<br>DAMS<br>ORD | MANAGER<br>PRESIDENT<br>CLERK<br>CLERK | 78<br>778<br>778<br>778 | 39 09-06-1981<br>17-11-1981<br>32 23-01-1982<br>38 12-01-1983 | •        | 2450,00<br>5000,00<br>1300,00<br>1100,00 | Comm  | 10<br>10<br>10<br>20 |          |

As you can see, you can define various layout properties for all layout items (the report title, variables, tables, and the fields). If you want to define properties for an individual field, you first need to press the *Refresh Fieldlist* button on the toolbar:

| _ | ⊘ 🗌 Auto Upda               |             |           |       |               |       |        |       |        |   |
|---|-----------------------------|-------------|-----------|-------|---------------|-------|--------|-------|--------|---|
|   | Item                        | Description |           | Style | Header        | Align | Format | Break | Sum    |   |
|   | Report Title                |             |           |       |               | ۲     |        |       |        |   |
| - | Variables<br>Tabular Tables |             |           |       |               | •     |        |       |        |   |
|   | Form Tables                 |             |           |       |               |       |        |       |        |   |
|   | Default Field               |             |           |       |               |       |        |       |        |   |
| 7 | EMPNO                       |             |           |       |               | •     |        | •     | •      | • |
|   | ENAME                       |             |           |       |               |       |        | •     | •      |   |
|   | JOB                         |             |           |       |               | •     |        | •     | •      | • |
| 7 | MGR                         |             |           |       |               | ٣     |        | •     | •      | • |
| ī | Empno Ena                   | ame         | Job       | м     | gr Hiredate   |       | Sal    | Comm  | Deptno |   |
|   | 7782 CL/                    |             | MANAGER   |       | 39 09-06-1981 | 24    | 50,00  |       | 10     |   |
|   | 7839 KIN                    | IG          | PRESIDENT |       | 17-11-1981    | 50    | 00,00  |       | 10     |   |
|   | 7934 MIL                    | LER         | CLERK     | 77    | 82 23-01-1982 | 13    | 00,00  |       | 10     |   |
|   | 7876 AD.                    | AMS         | CLERK     | 77    | 88 12-01-1983 | 11    | 00,00  |       | 20     | ł |
|   | 7902 FO                     | PD          | ANALYST   | 75    | 66 03-12-1981 | 30    | 00,00  |       | 20     |   |

Now all fields of the result set of the select statement will be included in the layout grid, and you can set the layout properties of each individual field. If you leave the *Style*, *Header* or *Align* property of a field empty, the corresponding property from the *Default Field* will be used.

After changing a layout property, you can execute the report again to view the effect this has on the results. You can alternatively enable the *Auto Update* option on the toolbar, in which case each change will immediately be reflected in the results.

The following chapters describe the various layout properties in detail.

#### Displayed

The checkbox in the leftmost column of the layout grid indicates if the layout item should be displayed or not. This allows you to suppress the report title or variables, and allows you to control whether a specific field should be displayed or not.

#### Description

The description of the *Report Title* will be displayed at the top of the report and after each page break. The description of the *Variables* will be displayed above the variables.

For the individual fields you can define a description to override the standard field name. This description will be used for the header of the column.

#### Style

The style controls the appearance of the layout items. Press the cell button (...) to bring up the style editor:

| 💐 Style Edit                                  | or _           | - 0 | ×        |
|-----------------------------------------------|----------------|-----|----------|
| Custom<br>Bright Field<br>Bright Form         |                |     | ia<br>Xa |
| Bright Header<br>Bright Table<br>Bright Title |                |     |          |
| Dofault Field F                               | Haadar .       | •   | <b>B</b> |
| Property                                      | Value          |     |          |
| Background                                    |                |     | •        |
| Color                                         | #000080 Navy   |     | ۳        |
| Border style                                  |                |     | •        |
| Border width                                  |                |     |          |
| Border Color                                  |                |     | •        |
| Padding                                       |                |     | •        |
| Font family                                   | Verdana        |     | *        |
| Font size                                     | 14pt           |     | •        |
| Font weight                                   | Bold           |     |          |
| Font style                                    |                |     |          |
| Text align                                    |                |     | •        |
| Width                                         |                |     |          |
|                                               |                |     |          |
| <u>0</u> K                                    | <u>C</u> ancel |     |          |

In the listbox at the top of the style editor you can see all standard styles, and a *Custom* style. You can select a standard style from the Style Library (see chapter 9.5), or you can select the custom style so that you can change the various style properties for the current layout item.

Note that this style system is based on the Cascading Style Sheets (CSS) standard. The properties that you see in the style editor are the ones that you will most frequently use, but you can also add other CSS properties and values below the standard properties. You can, for example, add a *Height* style property with a value of 20pt to set the cell height to 20 points. See http://www.w3.org/TR/REC-CSS2 for more information about Cascading Style Sheets.

The *Copy* and *Paste* buttons allow you to copy the properties of a style, so that you quickly derive a new style from an existing one.

If you define nothing for the field styles, the *Default Field* style from the Style Library will be used. You can override this by defining the style of the *Default Field* layout item. You can override this default style at the field level by specifying the corresponding style. Note that each field header inherits its style properties from the *Default Header* 

style, so you only need to override the properties that you want to change. If, for example, you define the *Default Field* style as Verdana, 14 points, blue, and you want to display the *EMPNO* column in Verdana, 14 points, <u>red</u>, you only need to define the color at the *EMPNO* level. The font family and font size will automatically be inherited from the *Default Field* level.

The default styles of the various layout item types are described in chapter 9.5.

#### Header

Just like you can set the style for the data of the individual fields, you can also set the style for their headers. If you define nothing, the *Default Field Header* style from the Style Library will be used. You can override this by defining the style of the *Default Header* layout item. You can override this default style at the field level by specifying the corresponding header style. Note that each field header inherits

its style properties from the *Default Header* style, so you only need to override the properties that you want to change.

#### Align

You can align the layout items in the following ways:

- Left The item will be left-aligned within its cell
- Right The item will be right-aligned within its cell
- Center The item will be centered within its cell
- Default Numbers will be right-aligned, all other items will be left-aligned
- None No alignment will be specified

Note that you can also set the *Text Alignment* style property for a layout item. This will take precedence over the alignment option you can specify in the layout grid. Also note that the effect of the alignment may depend on the *Width* style property of the layout item.

#### Format

By default the format of a field is controlled by the data type, scale, and precision. Very often you will use calculated fields or aggregated fields, in which case the scale and precision are unknown. In these situations you can specify a format.

The Format property only has effect for date and number fields. For number fields you can use a 9 for a zero-suppressed digit, 0 for a normal digit, G for a thousand separator, D for a decimal separator, and E for scientific notation. You can additionally specify literal text in double or single quotes. Some examples:

| Format     | Value = 1234 | Value = 5 | Value = 0.1 |
|------------|--------------|-----------|-------------|
| 999G990D00 | 1,234.00     | 5.00      | 0.10        |
| 9G990      | 1,234        | 5         | 0           |
| 0000       | 1234         | 0005      | 0000        |
| 0"%"       | 1234%        | 5%        | 0%          |
| 0D000e+00  | 1.234e+03    | 5.000e+00 | 1.000e-01   |
| 0D000e -0  | 1.234e3      | 5.000e0   | 1.000e-1    |

For date fields you can use the standard Windows date and time formats.

#### Break

The break layout property allows you to structure your report results. Assume that you want to display the departments and their employees. You can specify the following query for this:

select d.\*, e.\*
from emp e, dept d
where e.deptno = d.deptno
order by d.deptno, e.empno

This would of course lead to a simple tabular report:

| om en<br>ere e | .*, e.*<br>mp e, dept d<br>.deptno = d.c<br>d.deptno, e. | -        |       |        |           |      |            |         |        |  |
|----------------|----------------------------------------------------------|----------|-------|--------|-----------|------|------------|---------|--------|--|
| Deptno         | Dname                                                    | Loc      | Empno | Ename  | Job       | Mgr  | Hiredate   | Sal     | Comm   |  |
| 10             | ACCOUNTING                                               | NEW YORK | 7782  | CLARK  | MANAGER   | 7839 | 09-06-1981 | 2450,00 |        |  |
| 10             | ACCOUNTING                                               | NEW YORK | 7839  | KING   | PRESIDENT |      | 17-11-1981 | 5000,00 |        |  |
| 10             | ACCOUNTING                                               | NEW YORK | 7934  | MILLER | CLERK     | 7782 | 23-01-1982 | 1300,00 |        |  |
| 20             | RESEARCH                                                 | DALLAS   | 7369  | SMITH  | CLERK     | 7902 | 17-12-1980 | 800,00  |        |  |
| 20             | RESEARCH                                                 | DALLAS   | 7566  | JONES  | MANAGER   | 7839 | 02-04-1981 | 2975,00 |        |  |
| 20             | RESEARCH                                                 | DALLAS   | 7788  | SCOTT  | ANALYST   | 7566 | 09-12-1982 | 3000,00 |        |  |
| 20             | RESEARCH                                                 | DALLAS   | 7876  | ADAMS  | CLERK     | 7788 | 12-01-1983 | 1100,00 |        |  |
| 20             | RESEARCH                                                 | DALLAS   | 7902  | FORD   | ANALYST   | 7566 | 03-12-1981 | 3000,00 |        |  |
| 30             | SALES                                                    | CHICAGO  | 7499  | ALLEN  | SALESMAN  | 7698 | 20-02-1981 | 1600,00 | 300,00 |  |
| 30             | SALES                                                    | CHICAGO  | 7521  | WARD   | SALESMAN  | 7698 | 22-02-1981 | 1250,00 | 500,00 |  |
|                | SALES                                                    | CHICAGO  |       |        | SALESMAN  | _    |            |         |        |  |

By specifying a *Break* on the *LOC* column, you will get some more structure into your report:

| Item   |            | scription | Style |                                      | Header                      |                              | Align                   | F                            | ormat                                     | Break                                            | Sum    |   | ľ |
|--------|------------|-----------|-------|--------------------------------------|-----------------------------|------------------------------|-------------------------|------------------------------|-------------------------------------------|--------------------------------------------------|--------|---|---|
| DEPT   |            |           |       |                                      |                             |                              |                         | •                            | •                                         |                                                  | •      | • | 1 |
| DNAM   | 1E         |           |       | ***                                  |                             | ***                          |                         | •                            | •                                         |                                                  | •      | • | 1 |
| EMPN   | 0          |           |       |                                      |                             |                              |                         | •                            |                                           |                                                  | •      |   |   |
|        |            |           |       |                                      |                             |                              |                         |                              |                                           |                                                  |        |   |   |
| Deptno | Dname      | Loc       | E     | mpno E                               | name                        | Job                          |                         | Mg                           | r Hiredate                                | Sal                                              | Comm   | - |   |
| 10     | ACCOUNTING | NEW YOR   | K     | 7782 C                               | LARK                        | MANA                         | AGER                    | 7839                         | 9 09-06-198                               | 1 2450,00                                        |        |   | I |
|        |            |           |       | 7839 K                               | ING                         | PRES                         | DENT                    |                              | 17-11-198                                 | 1 5000,00                                        |        |   | 6 |
|        |            |           |       | 7934 N                               | ILLER                       | CLER                         | K                       | 7782                         | 2 23-01-198                               | 2 1300,00                                        |        |   |   |
|        |            |           |       |                                      |                             |                              |                         | 7000                         | 2 17-12-198                               | 0 800.00                                         |        |   | ŝ |
| 20     | RESEARCH   | DALLAS    |       | 7369 S                               | MITH                        | CLER                         | K                       | 190                          | 2 17-12-190                               | 000,00                                           |        |   |   |
| 20     | RESEARCH   | DALLAS    |       |                                      |                             |                              |                         |                              | 9 02-04-198                               |                                                  |        |   |   |
| 20     | RESEARCH   | DALLAS    |       |                                      | ONES                        |                              | AGER                    | 783                          |                                           | 1 2975,00                                        |        |   |   |
| 20     | RESEARCH   | DALLAS    |       | 7566 J<br>7788 S                     | ONES                        | MANA                         | AGER                    | 7839<br>7560                 | 9 02-04-198                               | 1 2975,00<br>2 3000,00                           |        |   |   |
| 20     | RESEARCH   | DALLAS    |       | 7566 J<br>7788 S                     | ONES<br>COTT<br>DAMS        | MANA                         | AGER<br>YST<br>K        | 7839<br>7560<br>7780         | 9 02-04-198<br>6 09-12-198<br>8 12-01-198 | 1 2975,00<br>2 3000,00<br>3 1100,00              |        |   |   |
|        | RESEARCH   | DALLAS    |       | 7566 J<br>7788 S<br>7876 A<br>7902 F | ONES<br>COTT<br>DAMS<br>ORD | MANA<br>ANAL<br>CLER<br>ANAL | AGER<br>YST<br>K<br>YST | 7839<br>7560<br>7780<br>7560 | 9 02-04-198<br>6 09-12-198                | 1 2975,00<br>2 3000,00<br>3 1100,00<br>1 3000,00 | 300.00 |   |   |

Repeating values for the fields up to (and including) *LOC* will be suppressed. In short: each dept record will only be displayed once. In this case it is necessary that the records are sorted by department (the *DEPTNO* column). If you want to repeat the header after each break, use the *Break* + *Header* option.

| 2 | Auto Update                             | Description | Style    | Header | Align      | Format  | Break           | Sum |
|---|-----------------------------------------|-------------|----------|--------|------------|---------|-----------------|-----|
| 7 | DEPTNO                                  | Description | Style    | neauer | Align      | rumat 🔻 | DIEdK.          | Sum |
| ~ | DNAME                                   |             |          |        | ¥          |         | •               |     |
| ~ | LOC                                     |             |          |        | •          | •       | Master/Detail 💌 | •   |
| ~ | EMPNO                                   |             |          |        | ۲          | •       | •               |     |
|   | Loc NEW YORK<br>Empno Enam              |             | ь        | Mark   | liredate   |         | Sal Co          | mm  |
|   |                                         |             | L.       | March  | line data  |         | C-1 C-          |     |
|   | 7782 CLAR                               |             |          |        | 9-06-1981  | 245     | 0.00            |     |
|   | 7839 KING                               |             | RESIDENT |        | 7-11-1981  |         | 0.00            |     |
|   |                                         |             |          |        |            |         |                 |     |
|   | 7934 MILLE                              | ER CL       | .ERK     | 7782.2 | 23-01-1982 | 130     | 0,00            |     |
|   | eptno 20<br>name RESEARCH<br>Loc DALLAS | 1<br>1      |          |        |            |         |                 |     |
|   | Empno Enan                              | ne Jo       | b        | Mgr H  | iredate    |         | Sal Co          | mm  |
|   | 7369 SMIT                               | H C         | LERK     | 7902 1 | 7-12-1980  | 80      | 0,00            |     |
|   | 7566 JONE                               |             | ANAGER   | 7000 0 | 2-04-1981  | 007     | 5.00            | -   |

You can alternatively select a Master/Detail layout:

You can have multiple breaks for a report. The order by clause of the query must assure that the result set is sorted on all break columns.

#### Sum

The sum property allows you include a sum for a field:

|   | Item                                   | Descriptio       | n   | Style | Header | Align                              | Format |    | Break               |   | Sum         |       | 1  |
|---|----------------------------------------|------------------|-----|-------|--------|------------------------------------|--------|----|---------------------|---|-------------|-------|----|
|   | MGR                                    |                  |     |       | <br>   | *                                  |        |    |                     | • |             |       | 1  |
|   | HIREDATE                               | _                |     |       | <br>   |                                    |        | •  |                     | • |             |       | 1  |
|   | SAL<br>COMM                            | _                |     |       | <br>   | *                                  |        | •  |                     |   | Sum per Bre |       | 1  |
| 2 | COMM                                   |                  |     |       | <br>   |                                    |        |    |                     |   | Sum per Bre | - 910 | 24 |
|   | eptno 10<br>name ACCOUN<br>Loc NEW YOF |                  |     |       |        |                                    |        |    |                     |   |             |       | -  |
|   | ame ACCOUN                             | RK               | Job | ,     | Mgr    | Hiredate                           |        |    | Sal                 |   | Comm        |       | (  |
|   | Loc NEW YOF                            | RK<br>ame        |     | NAGER | -      | Hiredate<br>09-06-198 <sup>-</sup> | 1      | 24 | <b>Sal</b><br>50,00 |   | Comm        |       | (  |
|   | name ACCOUN<br>Loc NEW YOF<br>Empno En | RK<br>ame<br>ARK | MAI |       | 7839   |                                    |        |    |                     |   | Comm        |       |    |

You can specify that the sum is to be calculated at the break level, at the report level, or both.

#### Page headers

To define a page header, you first need to set the page size (see chapter 9.6). The Report Title will be repeated after each page break, and can include the following variables:

- OSUser The Operating System user.
- DBUser The user that is connected to the database.
- Database The database that the user is connected to.
- Date The current date.
- Time The current time.
- Page The current page.

To include such a variable in the page header, precede it with an ampersand. For example:

All employees (&dbuser@&database)

If you run the report connected as user scott to database chicago, the header will look as follows:

All employees (scott@chicago)

Since the report is formatted as HTML, you can additionally include HTML code. To include an image, you could include the <img> tag:

All employees <img src=logo.gif>

To include left aligned, centered, and right-aligned information, you can use a single-row table with 3 cells, and include the information in the corresponding cell:

 &dbuser All Employees &page

This will be displayed as:

| Scott All Employees |
|---------------------|
|---------------------|

Note that you can use these variables and HTML code in the description of all layout items, but they are most useful for the Report Title.

# 9.5 The Style Library

Instead of defining and redefining the same styles over and over again, you can press the *Style Library* button on the toolbar to create and modify your standard styles. If, for example, you would like all fields that contain SQL expressions to be displayed in Courier New, 12 points, blue, simply define a *SQL* style with these properties in the library and apply it where appropriate.

| Style name             | Description                                                           |
|------------------------|-----------------------------------------------------------------------|
| Default Report Title   | Will be applied to the report title                                   |
| Default Variables      | Will be applied to the variables                                      |
| Default Tabular Tables | Will be applied to all tabular tables (e.g. detail records)           |
| Default Form Tables    | Will be applied to all form tables (e.g. master records)              |
| Default Field Style    | Will be applied to all fields that do not have a defined style        |
| Default Field Header   | Will be applied to all field headers that do not have a defined style |

There are a number of style names that have a special meaning:

These are default styles, so you can override them in an individual report by defining the style for the corresponding layout item.

Note that all used styles (standard and custom) are stored in the report file. When a report is run and a style needs to be applied, PL/SQL Developer will try to locate it in the in the style library. When it is not available, the style from the report file will be used. This will ensure that your report will always display correctly but that styles can still be overruled.

### 9.6 **Options**

You can specify various options for your report:

| Report Window - sel                                                        | ect d.*, e.* from    | emp e, dept d 📖                                                                                 |                |                                                                                                    | _ 🗆 ×        |
|----------------------------------------------------------------------------|----------------------|-------------------------------------------------------------------------------------------------|----------------|----------------------------------------------------------------------------------------------------|--------------|
| SQL Layout Options                                                         |                      |                                                                                                 |                |                                                                                                    |              |
|                                                                            | )<br>this connection | Security<br>C Unlocked<br>C Locked for other us<br>C Locked for all users<br>Password<br>Texton | \$             | Layout<br>Form layou<br>Left margin<br>0 24 Pri<br>Top margin<br>0 24 Pri<br>Page break<br>0 24 Lin | kels<br>kels |
| Background Image                                                           |                      |                                                                                                 |                | Only NBS     Include S                                                                              |              |
| Deptno 10<br>Dname ACCOUNTING<br>Loc NEW YORK<br>Empno Ename<br>7782 CLARK | Job<br>MANAGER       | Mgr Hiredate<br>7839 09-06-1981                                                                 | Sal<br>2450,00 | Comm                                                                                                |              |
| 1:16 14 rows selected                                                      |                      |                                                                                                 | 2.50,00        |                                                                                                    |              |

#### **Connect Parameters**

The Connect Parameters determine how the report query will be run. If, for example, it is necessary that your report is executed under the *SYS* account, you can enter this name in the *Username* field. You can additionally enter the *Password*, or you can leave it empty. If you leave it empty, you will be prompted for the password when the report is executed. You can also specify the *Database*, if the report should

always be executed in the same database instance. You can alternatively enter \* in the database field, which indicates that the report should be executed in the current database.

The *Use this connection* option allows you to disable or enable the Connect Parameters for a report. If it is disabled, the current PL/SQL Developer connection will be used.

#### Security

The *Security* options allow you to lock the report definition (the SQL, Layout, and Options), so that a user cannot view or change it. This may be useful if the Connect Parameters specify a privileged account (such as SYS) with password. If a user can change the SQL, he or she could execute any statement under the SYS account if the report is not locked.

The Security can be set to one of the following values:

- Unlocked Anybody can change the report definition.
- Locked for other users You can only change the report definition if you know the report's *Password*, or if you are connected in PL/SQL Developer with the same account as specified in the Connect Parameters.
- Locked for all users You are always prompted for the report's *Password* before you can change the report definition, regardless how you are currently connected in PL/SQL Developer.

If the report is locked, the report file (.rep) is encrypted so that is cannot be viewed or changed with a text editor.

#### Layout options

- Form layout By default all records are displayed in tabular layout, except for master records, which are displayed in form layout. By enabling this option, all records will be displayed in form layout. This may be useful if each record has many and/or wide fields, that cannot be displayed on a single line.
- Left margin The number of pixels for the left margin of the report. This option only works if you are using the Internet Explorer as HTML viewer.
- Top margin The number of pixels for the top margin of the report. This option only works if you are using the Internet Explorer as HTML viewer.
- Page break The number of lines after which a page break should occur. The report header will be repeated after each page break.
- Only NBSP When enabled, all spaces in the data will be converted to NBSP's (non-breaking spaces) in the HTML output. When disabled, normal spaces will be used. This can affect the layout, because HTML viewers will display consecutive spaces as one space.
- Include SQL When enabled, the SQL text of the report is included in the HTML output.

#### Other options

- Background image The image (.jpg or .gif) that should be displayed in the background of this report. You can use the *Select file* button to find your image file.
- Background color The color that should be displayed in the background of this report.

### 9.7 The Reports menu

By default the *Reports* menu item is included in the main menu, and contains only the standard reports. These standard reports are located in the Reports subdirectory of the PL/SQL Developer installation directory. The menu is simply a representation of this directory structure. Selecting an item from the reports menu will execute that report.

You can add or remove reports in this directory, but you can also configure the reports menu through the *Configure Reports* item in the *Tools* menu. This will bring up the following dialog:

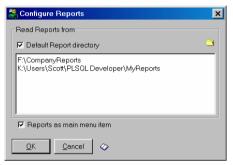

The *Default Report directory* option indicates whether the Reports menu should include the Reports subdirectory from PL/SQL Developer installation directory. This directory contains the standard reports. The edit field below this option contains a list of directories that should be included. You can type directories manually, or you can select a directory by pressing the *Add directory to list* button on the right.

Note that the report files and subdirectories will be merged in the Reports menu. You should try to prevent duplicate subdirectory and report filenames within this directory list, otherwise you will get ambiguous menu items in the Report menu.

The Style Library is also accessible from within this report configuration dialog (see chapter 9.5).

# 10. Projects

To organize your work you can use PL/SQL Developer's built-in project concept. A project consists of a collection of source files, database objects, notes, and options. It allows you to work within the scope of a specific set of items, instead of a complete database or schema. This makes it easy to find the project items you need, to compile all project items, or to move a project from one location or database to another.

A project keeps track of your desktop configuration. If you reopen a project, all items that were opened when the project was previously closed will be opened at the same position. The *AutoSave Desktop* preference must be enabled for this. This information is not stored in the project definition file (*Project*.prj), but in the project desktop file (*Project*.dsk)

**Note:** to work with projects, the *Use Projects* preference must be enabled. If this is not the case, the main menu will not contain the *Project* item. For all project menu items there are also corresponding toolbar buttons, which can be added to the toolbar through the *Toolbar* preference page (see chapter 14.9).

### 10.1 Creating a new project

To create a new project, select the *New* item from the *Project* menu. This will bring up the Project Options dialog:

| - | Project Options                      |                 |
|---|--------------------------------------|-----------------|
| ( | General Items Notes                  |                 |
|   | Connect Parameters<br>Username scott | Compile Options |
|   | Password                             |                 |
|   | Database chicago                     |                 |
|   | Connect as Normal 💌                  |                 |
|   | Connect when project is opened       |                 |
|   |                                      |                 |
|   | <u>O</u> K <u>C</u> ancel            | Help            |

On the *General* page you can define how you want to connect when this project is opened. You can also define if you want to continue project compilation after a compilation error has occurred.

The *Items* page allows you to view the project items. This can be source files of PL/SQL program units, Test Scripts, SQLScripts, Reports, and so on. A project item can also be an object that is stored in the database, and that does not have a representation in a source file. When the project is created, the item list will obviously be empty.

The *Notes* page allows you to maintain project notes. These notes can contain anything, such as a to-do list, project decisions, design, and so on.

# 10.2 Saving a project

After setting the options, you can save the project by selecting the *Save* item from the *Project* menu. This will create a project file with the extension .prj. The project file contains the item specifications,

the options, and the notes. Therefore you need to save a project whenever you add or remove an item, when you change an option, or when you change the notes.

Saving a project will not implicitly save the source files that are included in the project.

# 10.3 Adding source files to a project

To add a source file to your project, you must first open the source file in the IDE. After opening the source file, you can simply select the *Add to Project* item from the *Project* menu. For program files (which contain the source of PL/SQL program units), the item is implicitly enabled for compilation. This means that when you make or build the project, this file will be included in the compilation process. Other files, such as Test Scripts, SQL Scripts, Report files, and so on, will not be enabled for compilation.

Note that the path of the source file is stored relative to the location of the project file, if possible. For example, if the file is located in the same directory as the project file, no path will be saved. If the file is located in a subdirectory of the project file, only the subdirectory path will be saved. If the file is located elsewhere, the full path will be saved. This makes the project easily 'portable' from one directory to another.

# 10.4 Adding database objects to a project

To add a database object to the project, right-click on it in the Object Browser and select the *Add to Project* item from the popup menu. Just like with Program Files, a PL/SQL program unit will implicitly be enabled for compilation. Other objects, such as tables and sequences, cannot be compiled.

You can alternatively drag & drop a database object from the Object Browser to the Project Items Window (see below).

If the current user owns the database object, the owner will not be saved in the project file. If another user owns the object, the owner will be saved as part of the object specification. This makes the project portable from one user to another.

# 10.5 Working with project items

After adding items to the project, you can select *Project Items* from the *Project* menu to work with the project items. The Project Items Window may look something like this:

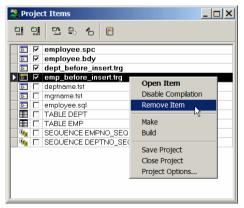

The first 4 Program Files are enabled for compilation. The 2 Test Scripts, the SQL script, and the tables and sequences are not enabled for compilation.

You can keep the Project Items Window open at all times to have quick and easy access to all project items. This window is part of the project desktop, and will implicitly be reopened when the project is reopened.

To edit an item, you can simply double-click on it. If the item is a source file, it will be opened in a corresponding window (Program Window, Test Window, and so on). If the item is a database object, the appropriate editor will opened with the object definition.

You can alternatively right-click on an item to bring up the popup menu as displayed above. Here you can disable/enable the item for compilation, or you can remove the item from the project. If the item is a database object, you will also have access to the object popup menu for that object as a submenu.

To change the order of the project items, you can click on the row header and drag it to the new location. The order is not only visually important, but also determines the order of compilation.

# 10.6 Compiling a project

To compile a project, you can select the Build or Make item from the Project menu.

The *Build* function will simply compile all project items that are enabled for compilation. The items will be compiled in the order as they appear in the project item list. If the compilation of an item fails, the project option *Halt after first error* determines if the project compilation will continue or not:

| Progress                                                                      |           |               |
|-------------------------------------------------------------------------------|-----------|---------------|
| Compiling: employee.sp<br>Compiling: employee.bd<br>Compiling: emp.trg, Error | y, Done   |               |
| Build cancelled with o                                                        | errors    |               |
| Compiled: 2 of 14                                                             | Errors: 1 | Time: 0.972 S |
|                                                                               | ОК        |               |
|                                                                               |           |               |

The *Make* function will only compile those items that have been changed since the previous compilation. If a PL/SQL Program Unit is included as a database object, and it is invalid in the database, it will also be recompiled. The timestamp of the compilation is stored in the project's desktop file. Items that are enabled for compilation but are up-to-date, will be listed as *Skipped* in the compilation progress window.

# 11. To-Do Items

You can use To-Do Items in any source file to make a quick note that something needs to be done in this source file, and access this information later from the To-Do List. These To-Do Items are placed into the source file as a comment with a specific format, at an appropriate location:

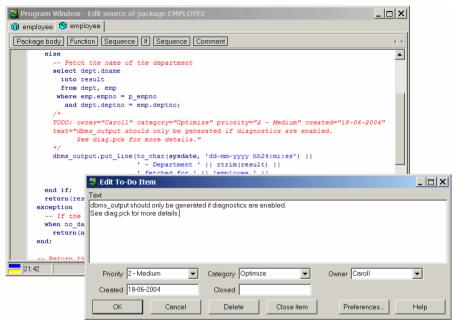

In this example you can see the comment in the source file (starting with the text *TODO*:) and the To-Do Item editor where you can enter the text, priority, category, owner, creation date, and close date. The contents of the selection lists for the priority, category and owner fields can be defined through a preference (see chapter 14.23).

To-Do Items can be accessed through the To-Do Item editor, which is a convenient way to create, edit, view or delete a To-Do Item. You can also edit the comment directly in the source file, as long as you do not change the format.

Because the To-Do Items are stored as comment in the source file, they will always correspond with the actual status of the source. Regardless whether the source comes from the database, from the file system, or is an old version from a version control system.

| Text                                                          | Priority V | Owner  | Category | Created    | Closed    |
|---------------------------------------------------------------|------------|--------|----------|------------|-----------|
| Lock_record raises an exception if the employee does not exis |            | Bill   | Fix      | 22-05-2004 |           |
| Sort function needs additional testing for dates.             | 2 - Medium | John   | Test     | 10-06-2004 | 18-06-200 |
| dbms_output should only be generated if diagnostics are enab  | 2 - Medium | Caroll | Optimize | 18-06-2004 |           |
| Implement some caching mechanism?                             | 3-Low      | Bill   | Optimize | 09-05-2004 |           |
| Does not conform to standards.                                | 3-Low      | Bill   | Fix      | 01-06-2004 |           |
|                                                               |            |        |          |            |           |
|                                                               |            |        |          |            |           |

To access all To-Do Items for a specific source file you can invoke the To-Do List:

Here you can quickly find a To-Do Item and locate it in the source file by double-clicking on it or by pressing the *Goto* button.

The To-Do List can be sorted by clicking on the column header.

# 11.1 Creating a To-Do Item

To create a To-Do Item, you first need to place the cursor at an appropriate location in the source file. This is where the comment will be inserted, so it is important that this is near the location where the work needs to be done. Next you can right-click at this location and select *Add Item* from the *To-Do Items* submenu from the popup menu:

| HTML Manuals<br>Query Builder                                            | F1          |                                          |
|--------------------------------------------------------------------------|-------------|------------------------------------------|
| To-Do Items                                                              | ۱,          | Show List                                |
| Change Window to                                                         | ×           | Add Item                                 |
| Special Copy<br>Append                                                   | ٢           | Edit Item 🤸<br>Close Item<br>Delete Item |
| Insert new program before<br>Insert new program after<br>Insert Template | +<br>+<br>+ |                                          |
| Delete program                                                           |             |                                          |
| Show contents                                                            |             |                                          |

The To-Do Item editor mentioned above will appear, and you can enter the information for the new To-Do Item. After pressing the *OK* button the comment will be inserted at the exact cursor location.

# 11.2 Editing a To-Do Item

To edit an existing To-Do item, you can either right-click on the corresponding comment in the source file and select *Edit Item* from the *To-Do Items* submenu, or select the *Show List* item if you are not currently near the To-Do Item you want to edit. In that case you can select the To-Do Item from the list and press the *Edit* button.

Now you can changes the various properties of the To-Do Item and press the OK button to update the comment in the source file.

### 11.3 Closing a To-Do Item

A To-Do Item can be closed by right-clicking on the comment in the source file and selecting *Close Item* from the *To-Do Items* submenu. Alternatively you can invoke the To-Do Item editor and press the *Close* button.

# 11.4 Deleting a To-Do Item

A To-Do Item can be deleted by right-clicking on the comment in the source file and selecting *Delete Item* from the *To-Do Items* submenu. Alternatively you can invoke the To-Do Item editor and press the *Delete* button.

You can also simply delete the comment from the source file.

# 12. Windows, database sessions and transactions

PL/SQL Developer provides a multi session / multi threading environment.

Multi session means that even though you logon only once in PL/SQL Developer, separate database sessions can be used for the Test Windows, SQL Windows and Command Windows. Moreover, program unit compilations will also occur in a separate database session. After all, a compilation is a DDL statement and implicitly commits the current transaction. This could lead to unwanted effects if it shared the same session with other windows.

Multi threading means that execution of Test Windows, SQL Windows and Command Windows can run simultaneously, without blocking each other. The advantage of this is that you can continue doing other work while long running SQL statements are executing, that you can break or kill a session, that you can test locking behavior of your program units, and so on.

### 12.1 Session mode

Multi threading implies that you need a multi session environment. After all, the Oracle Server can only execute one statement at a time for any given database session. Things can only run simultaneously if they run in different sessions. Not all development environments allow for an unlimited amount of sessions, so that a preference can be set (see chapter 14.2) that controls the amount of sessions that PL/SQL Developer will use. This preference is called the Session mode, and can have one of the following values:

- Multi session Each Test Window, SQL Window and Command Window will have its own session, and another session will be used for compilations. This is the most flexible setting, and will obviously lead to the largest amount of database sessions. Another possible disadvantage is that updates in Window X will only be visible in Window Y after they are committed.
- Dual session The Test Windows, SQL Windows and Command Windows will share one session, and another session will be used for compilations. Disadvantage of this mode is that only one window can execute at a time.
- Single session All windows and all compilations use the same session, making transaction management difficult. The debugger is disabled in this mode. Only use this setting if you are restricted to using one database session.

### 12.2 Execution in Multi session or Dual session mode

When you execute a Test Window, SQL Window or Command Window in Multi session or Dual session mode, the *Break* button on the toolbar will be enabled so that you can break execution at any time. A break may not always be successful, for example in case of a locking situation. In that case you can resort to the *Kill* item in the Session menu, if you are privileged to do so.

If you move the mouse cursor of a currently executing window, its shape will change to indicate that it is executing and you cannot make any modifications to the contents of that window.

After execution is finished, the *Commit* and *Rollback* button will be enabled if a transaction has been started. In Multi session mode, each window has its own session, and therefore also has its own transaction. The *Commit* and *Rollback* button will reflect the transaction status of the topmost window.

# 13. Browsing objects

When you are developing a program unit in an Oracle database, it will always access other database objects. After all, if this would not be the case the program unit has no right to be in this database at all. To write such a program unit, you need to know exactly how these other database objects are defined. Therefore, questions like the ones listed below will be very familiar to an Oracle programmer:

- What is the data type of this column?
- What is the primary key of this table?
- What exactly was the name of that packaged function?
- What is the default value for this parameter?
- Which conditions cause this trigger to execute?
- Which objects call this function I'm working on?
- Et cetera...

All this information is available in the Oracle dictionary and accessible from within PL/SQL Developer by using the Browser.

### 13.1 Using the Browser

You can make the Browser available by selecting the *Browser* item in the *Tools* menu. The Browser shows all base object types in the database that are relevant to developing program units. You can navigate through this tree view in the same way that you use the Explorer in Windows to navigate through folders. Opening the *Tables* folder displays all tables that are accessible by the current session. Opening a specific table folder shows all relevant properties of this table. Opening the *Foreign keys* folder under a table displays all foreign keys for this table, and so on. The *Recent objects* folder contains all objects that you have recently used in PL/SQL Developer.

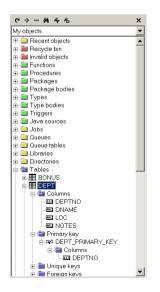

Whenever you open a folder, the information queried from the dictionary is read into memory to make subsequent accesses as quickly as possible. To force the Browser to re -query this information after something has changed, you need to select the modified object and press the *Refresh* button at the upper left side of the window. You can also refresh an object by selecting the corresponding item from the popup menu. To refresh the entire Browser, press the *Ctrl* key when pressing the *Refresh* button.

You can drag and drop objects from the Object Browser into the workspace. This will bring up an editor with the object definition. You can set a preference to control exactly what function should be performed (see chapter 14.10).

You can also drag and drop an object from the Object Browser into an editor. This will bring up a popup menu, whose contents depend on the object. You can select to copy the name (prefixed by the owner if necessary), properties, description, and other relevant text into the editor, at the location where you drop it. If you drag and drop a folder into an editor, all object names in the folder will be copied. These object names will be comma separated. You can set a preference to control if the object names are placed on one line or on multiple lines (see chapter 14.11). By pressing the right mouse button on an object icon, a context sensitive popup menu appears that allows you to perform other functions on this object. The functions from this popup menu are described in the following paragraphs.

You can select multiple objects by using the *Control* or *Shift* key during selection. If multiple objects are selected, the object popup menu will show only those items that are applicable to all selected objects, and the drag and drop function will work on all objects simultaneously.

The Browser preferences (see chapter 14.10) allow you to define which folders are visible, and in which order they are displayed. It also allows you to define the maximum number of objects that can be visible in the *Recent objects* folder. Furthermore you can define the double-click action for a browser object. By default this will expand the corresponding node, but you can also define that this will bring up the object definition editor, or the properties window.

#### Creating a new object

To create a new program unit, table, view, sequence, or synonym, right click on such an object or on the root folder of this object type and select the *New* item from the popup menu.

Using the *New* function for a program unit will create a new Program Window. The initial contents are taken from a specific template, as described in chapter 20.

Views can be created in a SQL Window. The initial contents are taken from a specific template, just like with program units.

Tables, sequences and synonyms will be displayed in a specific editor window. The table, sequence and synonym editors are described in detail in chapter 8.

#### Duplicate an object

You can duplicate a table, sequence or synonym by selecting the *Duplicate* item from the popup menu. This will invoke an editor window with all properties of the selected object, except for the name. This can be useful if you want to create a similar table to perform some tests on.

#### Copying an object or folder

To copy the name of an object or the names of the objects in a folder, select the *Copy comma separated* item. This will place the name(s) on the clipboard. You can set a preference to control if the object names are placed on one line or on multiple lines (see chapter 14.11).

#### Viewing object properties

To view the properties of a specific object select the *Properties* item from the popup menu. The actual properties you see depend on the object type and version of your Oracle Server.

| Properties for EMP_MGR_FK |                     |
|---------------------------|---------------------|
| Property                  | Value 🗌             |
| ▶ OWNER                   | SCOTT               |
| CONSTRAINT_NAME           | EMP_MGR_FK          |
| CONSTRAINT_TYPE           | R                   |
| TABLE_NAME                | EMP                 |
| R_OWNER                   | SCOTT               |
| R_CONSTRAINT_NAME         | EMP_PK              |
| DELETE_RULE               | NO ACTION           |
| STATUS                    | ENABLED             |
| DEFERRABLE                | NOT DEFERRABLE      |
| DEFERRED                  | IMMEDIATE           |
| VALIDATED                 | VALIDATED           |
| GENERATED                 | USER NAME           |
| LAST_CHANGE               | 12-12-1999 16:12:38 |

The properties are displayed in a modal window that you can place anywhere on the screen. You can keep a property window visible (it will stay on top of other windows) and continue editing in another window. You can additionally roll-up and roll-down the window by pressing the button on the upperright of the window. This way you can easily make space for other things, and keep the properties available.

#### Viewing object descriptions

Tables, views, functions, procedures, packages, types and methods can be 'described' in a way familiar from SQL\*Plus by selecting the *Describe* item from the popup menu. The description will be displayed in a modal window like the previously mentioned property window.

For tables and views all columns and their respective properties are displayed in a property window. For functions, procedures and methods, the parameters and their properties are displayed. For packages, the functions, procedures, variables, types, variables, constants and exceptions are displayed. For types, the methods and attributes are displayed.

| Columns of EMP |          |              |          |                |                                          |
|----------------|----------|--------------|----------|----------------|------------------------------------------|
| Г              | Name     | Туре 🗌       | Nullable | Default        | Comments                                 |
|                | EMPNO    | NUMBER(4)    |          |                | The 4 digit number of the employee       |
|                | ENAME    | VARCHAR2(10) | Y        |                | The last name of the employee            |
|                | JOB      | VARCHAR2(9)  | Y        | 'CLERK'        | The job of the employee                  |
| Γ              | MGR      | NUMBER(4)    | Y        |                | The number of the manager                |
| Γ              | HIREDATE | DATE         | Y        | trunc(sysdate) | The date on which the employee was hired |
|                | SAL      | NUMBER(7,2)  | Y        |                | The salary of the employee               |
|                | COMM     | NUMBER(7,2)  | Y        |                | The commission of the employee           |
|                | DEPTNO   | NUMBER(2)    | Y        |                | The 2 digit number of the department     |

You can select rows, columns or ranges of cells in a description window. To select rows or columns, just click on the row heading or column heading and drag the mouse pointer to highlight the selection. To select a specific range of cells, move the mouse pointer over the left edge of a cell until its shape changes, press the mouse button, and drag the mouse to highlight the selection. The selection can be copied or printed. To make a comma delimited copy of the selected cells, right-click on the window and select the corresponding item from the popup menu. To export the description to a CSV, TSV, HTML or XML-file, select the corresponding item from the *Export* submenu. To print the contents of a description window, select the *Print* item.

By double-clicking on a cell in a description window, the contents of the cell will be copied into the editor of the topmost window.

To sort the rows in a description window, press the heading button of the column on which you want the rows to be sorted.

#### Viewing an object definition

All object types have some kind of definition. To view this definition, you can select the *View* item from the popup menu. This item is available for all program units, views, tables, sequences and synonyms. If you select the *View* item for a table element such as a column or index, it will display the table definition and navigate to the selected element.

Program units will be displayed in a Program Window, views will be displayed in SQL Window, and tables, sequences and synonyms will be displayed in a specific editor window. The table, sequence and synonym editors are described in detail in chapter 8.

#### Editing an object definition

You can edit an object definition straight from the database by selecting the *Edit* item from the popup menu. You can disable this feature through a preference, as described in chapter 14.2.

#### Renaming an object

Tables, views, sequences and synonyms can be renamed by selecting the *Rename* item from the popup menu. If you are using Oracle 9.2 or later you can also rename columns. A dialog will appear with the old name, which you can modify and apply.

#### Dropping an object

Sometimes it is necessary to drop an object. It may have become obsolete, or must be changed from one type to another (e.g. from a function to a procedure). To accomplish this, just select the *Drop* item from the popup menu.

#### Browsing a related object

Most objects have either referencing or referenced objects. By selecting the *Browse* item you can quickly locate a related object in the Browser.

#### **Recompiling an object**

Objects often reference other objects in the database. Whenever these referenced objects change, the referencing object can become invalid. In this case a red mark is displayed in the icon of this object. To recompile an invalid object, select the *Recompile* item from the popup menu. If compilation succeeds, the mark disappears. If compilation fails, you can view the errors by selecting the *View* item from the popup menu.

#### Adding an object source to an editor

The source file of a program unit can be added to a Program Window or Test Window by selecting the *Add source to editor* item.

For a Program Window, the source will be added on a new page after the current program unit. This way you can create a Program File that contains several program units that already exist in the database.

For a Test Window, the source will be added after the currently selected source during a debug session. This way you can include a source in the Test Window and subsequently set or remove breakpoints before actually stepping into the program unit.

#### Adding debug information to an object

If you want to view or set variable values during a debug session, the object that contains these variables needs to contain debug information. You can manually add debug information by selecting the *Add debug information* item. This menu item has a checkmark that indicates whether the object already contains debug information. The debugger preference section contains an option to automatically add debug information when a program unit is compiled, in which case you only need to use this item for program units that you do not have in development.

#### **Recompiling referencing objects**

When you alter an object that is referenced by other program units or views, these referencing objects will become invalid. Recompiling them will make them valid or will bring any incompatibilities to light, which can easily be accomplished by selecting the *Recompile referencing objects* item. This will bring up a Compile Invalid Objects Window, which will immediately be executed. More information about this tool can be found in chapter 15.3.

#### Testing a program unit

To test a program unit (a standalone function or procedure, a packaged function or procedure, or an object type method) you can use Test Scripts, which are described in detail in chapter 4. A Test Script

will generally contain a simple function or procedure call. You need to set input parameters and view output parameters and function results after executing the Test Script. From the Browser you can select the *Test* item to create such a Test Script.

#### Querying tables and views

To view the data in a table or view, select the *Query data* item from the popup menu. A SQL Window is created with a select statement for the table or view currently selected in the Browser. If you have the *AutoExecute SQL Window* preference enabled, the select statement will immediately be executed.

#### Editing table data

If you want to edit the data in a table, you can select the *Edit data* item when the table is selected in the Browser. A SQL Window will be created with a select statement that includes the rowid. If you have the *AutoExecute SQL Window* preference enabled, the select statement will immediately be executed. The SQL Window is immediately in edit mode after the records are fetched.

#### **Exporting tables**

To export the definition and data of a table, select the *Export data* item. This will bring up the *Export Tables* tool for the selected table. See chapter 15.4 for details.

#### Enabling and disabling triggers and constraints

Triggers and constraints can be enabled or disabled from within the Object Browser by selecting the *Enable* or *Disable* item from the popup menu. Disabled triggers and constraints are displayed grayed out.

#### Running a job

For jobs, submitted through the *dbms\_job* package, you can explicitly run it by selecting the *Run* item from the popup menu.

#### Enabling and disabling enqueuing and dequeuing

For queues you can enable and disable enqueue and dequeue operations by selecting the corresponding item from the popup menu. A checkmark before the menu item indicates whether the operation is currently enabled.

#### Adding an object to a user defined folder

To add an object to a user defined folder (see chapter 13.3), select the *Add to folder* item and subsequently select a folder from the submenu.

#### Restoring or purging an object

If you are using Oracle10g or later, you can restore or purge tables that you have previously dropped, if this feature is enabled in the database. From an object in the *Recycle bin* folder you can select *Purge* to permanently drop the table and its data, or you can select *Restore* to restore it under the original name or under a new name,

# 13.2 Browser Filters

You can define filters that determine which objects are visible in the system folders of the Object Browser, and in which order these objects are displayed. A select list is located at the top of the Browser that allows you to quickly switch between the various filters.

Browser Filters can be defined by selecting the *Browser Filters* item in the Tools menu or by pressing the *Filters* button above the Browser. You can modify, create and delete filters in this dialog:

| Define Browser Filters                                                           | )        |
|----------------------------------------------------------------------------------|----------|
| All objects<br>All non-system objects<br>My objects<br>My objects + sys packages | تے<br>کھ |
| My invalid objects<br>All objects modified today                                 | ✤        |
| Demo Objects (scott@chicago)                                                     | 4        |
| Definition Description My objects + sys.packages                                 |          |
| User@Databa                                                                      | ase)     |
| Where clause Order By clause                                                     |          |
| owner = user<br>or (owner = 'SYS' and object_type = 'PACKAGE')                   | ×        |
| QK Cancel                                                                        |          |

A filter is made up by the following properties:

Description.

This description shows up in the select list at the top of the Browser.

User.

Defines for which Oracle user this filter is valid. If you leave this field empty, the filter will be valid for all Oracle users. If you specify a user and database (e.g. scott@chicago), the filter will only be visible if you are logged on as this user and database.

• Default.

If you check this option, the selected filter will be the activated when you start PL/SQL Developer. You can define a default filter for each user. The default filters are displayed in bold.

Where clause.

A filter defines a select statement on the *all\_objects* (or *dba\_objects*) view. The where clause can be used to restrict the result set of this select statement. You can use the following columns:

- owner the owner of the object
- object\_name the name of the object
- object\_type the type of the object (TABLE, VIEW, PACKAGE, and so on)
- status the status of the object (VALID or INVALID)
- created the date/time that the object was created
- last\_ddl\_time the date/time that the object was most recently compiled
- Order by clause. Use the columns from the *all\_objects* view to order the objects in the Browser.

### 13.3 Browser Folders

The folders of the Object Browser can be customized in several ways. You can change the order of the folders in the browser, the color of each folder, a folder hierarchy, and you can hide specific folders based on your current connection.

You can also define your own folders and populate them with objects. You can either explicitly add specific objects to a folder, or define a query to populate it, or a combination of both. The query will be executed when the folder is opened in the Object Browser.

Browser Filters can be defined by selecting the *Browser Folders* item in the Tools menu or by pressing the *Folders* button above the Browser. You can modify, create and delete folders in this dialog:

| Define Brows                                           | er Folders                                    |
|--------------------------------------------------------|-----------------------------------------------|
| Recent objects<br>Recycle bin<br>Invalid objects       |                                               |
| PL/SQL Progra<br>Procedures<br>Packages<br>Package boo | *                                             |
| Definition                                             |                                               |
| <u>T</u> ype                                           | User Defined Folder 💌 Color 🔄 Red 💌 🗹 Visible |
| <u>D</u> escription                                    | Invalid objects                               |
| Connection                                             | (User@Database)                               |
| <u>P</u> arent                                         | Clear                                         |
| Where clause                                           | Order By clause Objects                       |
| status = 'INVAL                                        | D,                                            |
| <u>0</u> K                                             | Qancel Help                                   |

At the top of this dialog you see all folders and their hierarchy. A red color indicates a system folder, a black color indicates a user defined folder. Some restrictions apply to system folders.

To the right of the folder list you have 4 buttons available to add a new folder at the position of the currently selected folder, to delete a folder, or to move it up or down in the list. The order in the Object Browser is the same as the order in this list.

At the bottom you can change the definition of the currently selected folder:

- **Type** Shows the type of the folder: User Defined or System.
- **Color** Select the color of the folder. Subfolders of objects in this folder will inherit the same color.
- **Visible** Disable this option to make the folder invisible in the Object Browser. This can be used to hide specific system folders, and overrides the *Connection* option.
- **Description** The description of the folder in the Object Browser. Cannot be changed for system folders.

- **Connection** Defines for which Oracle users this folder will be displayed. If you leave this option empty, the folder will be displayed for all Oracle users. If you specify a user and database (e.g. scott@chicago), the folder will only be visible if you are logged on as this user and database. You can use ? and \* wildcard characters to match multiple users. For example \*@prd for all users in the prd database.
- **Parent** To hierarchically place a folder within another folder, you can select its parent from the list. To clear the parent, press the *Clear* button.
- Where clause The where clause can be used for query based folders to restrict the selection of objects. In the example above, the where clause is set to status = 'INVALID' to popuplate the folder contents with all invalid objects.
- Order By clause The order by clause can be used for query based folders to define the sort order of the selected objects.
- **Objects** For manual folders you can define list of objects. You can place an object on each line in an *owner.name* format. For example: *SCOTT.EMP*. Note that it is usually more convenient to add an individual object from the Object Browser by right-clicking on it and selecting *Add to folder* from the popup menu.

The where clause and order by clause can include any SQL expression and any column from the *all\_objects* view. This works the same as for Browser Filters. See chapter 13.2 for more details.

Note that filters do not affect the object contents of user defined folders.

# 14. Preferences

The *Preferences* tool allows you to set various preferences for PL/SQL Developer. When you select this item, the following dialog appears:

| 💐 Preferences                                                       |                                                                                                    |  |
|---------------------------------------------------------------------|----------------------------------------------------------------------------------------------------|--|
| Oracle  Connection                                                  | 👔 Default Mark 💌 🛄                                                                                   |  |
| Options<br>Debugger<br>Output<br>Trace<br>Profiler<br>Logon History | <ul> <li>Session Mode</li> <li>Multi session</li> <li>Dual sesion</li> <li>Single session</li> </ul> |  |
| User Interface  Vindow Types Tools Files V Other V                  | Logoff with open transaction     Ask     Check connection                                            |  |
|                                                                     | Oracle Home (empty is autodetect)      OCl library (empty is autodetect)                             |  |
| ОК Са                                                               | Force OCI7 mode on OCI8                                                                              |  |

At the left you can select a preference page from one of the 6 categories (Oracle, User Interface, Window Types, Tools, Files, and Other).

At the top you can select a preference set, which defines a set of preferences at a certain level. By default you will define personal preferences for your Windows user (in the screenshot above for the user *Mark*), but you can also define personal preferences for a specific Oracle connection. Whenever you use such a connection to logon to the database, the corresponding preference set will be used. Furthermore your system administrator can define default preferences at a global level and at Oracle connection levels. For detailed information about preference sets, see chapter 14.31.

Below the preference sets you see the preferences for the currently selected preference page (in the screenshot above for the *Oracle – Connection* page). For each preference you will see the current value. A green indicator to the left of the preference indicates that the value is set in the current preference set. If the indicator is black, the value is inherited from a different set (hold the mouse cursor over the indicator to view the preference set name). To revert a preference to its inherited value (in other words: remove it from the current preference set), you can click on the green indicator.

The following chapters will describe each preference page in detail.

### 14.1 Oracle – Connection

| Session Mode                      |
|-----------------------------------|
| Multi session                     |
| C Dual sesion                     |
| C Single session                  |
| Logoff with open transaction      |
|                                   |
| Check connection                  |
| Oracle Home (empty is autodetect) |
| <b>▼</b>                          |
| OCI library (empty is autodetect) |
| <b>•</b>                          |
| Force OCI7 mode on OCI8           |

Session mode.

Controls how many separate database sessions PL/SQL Developer will use. This feature is described in detail in chapter 12.

• Logoff with open transaction.

When a session is logged off and this session has an open transaction, the default action is to commit that transaction. Through this preference you can define that such an open transaction is rolled back, or that you will be asked for confirmation.

Check Connection.

When this option is enabled, PL/SQL Developer checks every 60 seconds if your database connection is still alive. If your session is killed or the server is shutdown, PL/SQL Developer will automatically logoff.

Oracle Home.

By default PL/SQL Developer will use the Primary Oracle Home on your PC. You can define the Primary Oracle Home with the Oracle Home Selector (a standard Oracle utility). You can force PL/SQL Developer to use a specific Oracle Home by selecting one from this list.

OCI Library.

PL/SQL Developer will use the most recent version of SQL\*Net or Net8 that is installed. If this version of SQL\*Net or Net8 causes problems, you can force PL/SQL Developer to use another version. The DLL name will be something like ora72.dll (SQL\*Net 2.2), ora73.dll (SQL\*Net 2.3), oci.dll (Net8 8.1.x), and so on. These DLL's are located in Oracle's bin directory.

Force OCI7 mode on OCI8.

Some releases of Net8 (8.0.3 and 8.0.4) have some bugs that might cause problems in PL/SQL Developer. Setting this preference will cause the more solid SQL\*Net 2 functions of Net8 to be used instead. One example of a Net8 bug is that it reports incorrect parameter modes when describing procedures and functions. Disadvantage of this preference setting is that you can't query BLOB, CLOB and BFILE columns and that wrapped packages cannot be described.

# 14.2 Oracle – Options

| Allow editing of database source          |                                                                                                    |  |  |  |
|-------------------------------------------|----------------------------------------------------------------------------------------------------|--|--|--|
| Ask to save edited database source        |                                                                                                    |  |  |  |
| Allow compilation of read-only source fil | Allow compilation of read-only source files                                                                                                    |  |  |  |
| Confirm commit & rollback                 |                                                                                                    |  |  |  |
| Use DBA Views if available                |                                                                                                    |  |  |  |
| Automatic statistics                      | physical reads  physical writes table scans (short tables) table scans (long tables) table scan rows gotten table scan blocks gotten table fetch by rowid |  |  |  |

- Allow editing of database source. This option controls if the source of a program unit or view can be edited directly from the Object Browser, or that it requires that it opened from the file system.
- Ask to save edited database source. If you edit a program unit from the source that is stored in the database dictionary (by rightclicking on the program unit and selecting *Edit* from the popup menu), you can prevent that you are asked to save these modifications to a file by disabling this option. If you have edited a program unit that was previously opened from the file system, you will always be asked to save these changes.
- Allow compilation of read-only source files. If a source file is read-only, it can not be compiled when loaded into a Program Unit Window. This preference is useful when using a Version Control System, which often leave a read-only copy of a source file in a working directory. Such a copy must not be compiled, as this might interfere with the work of other project members.
- Confirm Commit & Rollback.
   Whenever you commit or rollback a transaction by pressing the corresponding buttons, you will be asked for confirmation. Disabling this option will immediately commit or rollback without this confirmation.
- Use DBA views if available.

PL/SQL Developer will try to use the DBA views (*dba\_objects, dba\_triggers*, and so on) instead of the ALL views (*all\_objects, all\_triggers*, and so on) if this preference is set. The DBA views might expose more information than the ALL views if a developer has certain system privileges.

Automatic statistics.

This option controls if a statistic report is to be generated for every executed SQL Statement and Test Script. If you disable this option, the statistic report will be empty. By pressing the *Select...* button, a list opens up with all statistics available in the database that you are currently connected to. You can select which statistic you wish to include in a statistic report. If you do not have access to the dynamic performance tables, the *Select...* button will be disabled.

### 14.3 Oracle – Debugger

| Show variable values in a popup                  | <b></b> |
|--------------------------------------------------|---------|
| Step over SYS objects                            |         |
| Update watches after each step                   |         |
| Update call stack after each step                |         |
| Add debug information when compiling             |         |
| NEVER add debug info for connections (user@db):  |         |
| ALWAYS add debug info for connections (user@db): |         |
| NEVER add debug info for objects ([owner.]name): | •       |

• Show variable values in a popup.

If you disable this preference, variable values will not automatically be displayed in a popup when you move the mouse cursor over its name in the Test Window. Instead, you must select the Set Variable item from the popup menu after right-clicking on the variable name.

• Step over SYS objects.

If you have privileges to view sources of SYS objects, the debugger can step into these program units if you disable this option. Usually you do not want to do so, therefore this option is disabled by default.

- Update watches after each step. If you disable this option, you can manually refresh the watches by pressing the *Update watches* button on the debug-toolbar of the Test Window. Doing so may speed up debugging performance on slower configurations.
- Update call stack after each step.
   If you disable this option, you can manually refresh the call stack by pressing the *Update call stack* button on the debug-toolbar of the Test Window. Doing so may speed up debugging performance on slower configurations.
- Add debug information when compiling.
   When this option is enabled, each compilation in PL/SQL Developer will automatically add debug information, so that variable values can always be viewed and set during a debug session. If you disable this option, you can manually add debug information from the Browser.

• NEVER add debug info for connections.

For this list of connection matches, debug information will never automatically be added, regardless of the "Add debug information when compiling" preference. This can be useful if you want to make sure that you never add debug information to production databases, or for certain users. You can use the familiar user@database syntax, where you can use the \* and ? wilcard characters (e.g. sys@\* for the sys user on any database).

- ALWAYS add debug info for connections. For this list of connection matches, debug information will always automatically be added, regardless of the "Add debug information when compiling" preference. This can be useful if you want to make sure that you always add debug information to development databases, or for certain users. You can use the familiar user@database syntax, where you can use the \* and ? wilcard characters (e.g. \*@devdb for the all users in the devdb database).
- NEVER add debug info for objects.

For this list of objects debug information will never be added. Some Oracle Server versions can cause errors when adding debug information in specific situations. You will typically see ORA-00600, ORA-03113 or PLS-00801 errors during compilation. If this problem occurs, you can add the corresponding object to this list (owner.name) until Oracle provides a fix.

### 14.4 Oracle – Output

| ✓ Enabled            |
|----------------------|
| Clear before execute |
| Buffer size          |

Enabled.

In SQL Windows and Test Windows, calls to *dbms\_output.put\_line* will be buffered and displayed after execution of the script. This preference can be overruled on the output page of each individual SQL Window and Test Window.

• Clear before execute.

Before executing a SQL Window or Test Window, the current output page will be cleared. This way, the output page will always contain just the output of the last execution.

Buffer size.

The size in bytes of the *dbms\_output* buffer. If more than this number of bytes is output during one execution, an exception will occur.

# 14.5 Oracle – Trace

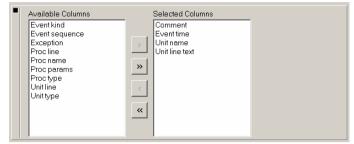

These preferences control the *Trace* page of the Test Window (see chapter 4.11). You can control which columns from the trace table should be displayed, and in which order.

# 14.6 Oracle – Profiler

| Available Columns<br>Average time<br>Maximum time<br>Minimum time | Selected Columns<br>Unit<br>Line<br>Total time<br>Occurrences<br>Text |  |
|-------------------------------------------------------------------|-----------------------------------------------------------------------|--|
| Time units C Seconds Milliseconds Microseconds                    |                                                                       |  |
| Show 0 occurrences     Graphical time display     60%             |                                                                       |  |

These preferences control the Profiler page of the Test Window (see chapter 5.3).

Columns.

Controls which columns from the profile table should be displayed, and in which order.

- Time units.
   Defines the unit of the *Total time*, *Maximum time*, *Minimum time* and *Average time* columns.
- Show 0 Occurrences.
   Determines if a reported source line with 0 execution occurrences will be displayed.
- Graphical time display. The *Total time* column will display a graphical representation of the relative time. You can control the brightness of the color of this bar, or make it invisible.

# 14.7 Oracle – Logon History

| Definition                                                                                                    |  |  |  |  |
|----------------------------------------------------------------------------------------------------|--|--|--|--|
| Image: Store history         History size         Display size           Image: Store with password         8         30         24      |  |  |  |  |
| Sorting C Last used Database Usermane                                                                                                    |  |  |  |  |
| Fixed Users         >chicago         sys@chicago as sysdba         >detroit         sys@detroit         sys@detroit         arry@detroit |  |  |  |  |
| I         I         Eeep fixed users grouped and unsorted           I         I         Add fixed users to the history when used         |  |  |  |  |
| History                                                                                                    |  |  |  |  |
| scott<br>sys as SYSDBA                                                                                                    |  |  |  |  |

If you enable the *Store History* preference, PL/SQL Developer will store the username, password and database information in the Logon history. When you restart PL/SQL Developer later, the logon dialog allows you to quickly select a previously used account:

| Oracle Logon      | ×                                                     |
|-------------------|-------------------------------------------------------|
| Username scott    |                                                       |
| Password          | scott<br>demo                                         |
| Connect as Normal | chicago ►<br>detroit ► scott@detroit                  |
|                   | detroit scott@detroit<br>sys@detroit<br>larry@detroit |
| OK Cancel         | iany@dctroic                                          |

For security reasons you may not want to store passwords in the history, even though PL/SQL Developer encrypts them. This would imply that anyone could connect to the database with your accounts if they have access to PL/SQL Developer on your PC. In such a case you should disable the *Store with password* option. The *History size* and *Display size* preferences control how many connections will be stored (the oldest one will be removed from the history), and how many will be displayed on screen. The *Sorting* option controls how connections are sorted in the selection list.

Note that even if you have selected to store passwords in the logon history, you can still prevent this by holding down the *Control* key when pressing the *Return* key or the *OK* button during logon. This way you can prevent that passwords of privileged accounts (e.g. SYS or SYSTEM) can be recalled.

You can additionally define a number of fixed accounts in the *Fixed Users* section, with or without password. These fixed accounts will always be displayed and will never automatically be removed. You can additionally define submenu items for these fixed users by adding *>menuname*. In the example above, a submenu is created for *chicago* and *detroit*:

>chicago
scott/tiger@chicago
sys@chicago as sysdba
>detroit
scott/tiger@detroit
sys@detroit as sysdba
larry@detroit

In this case a submenu was created for a database, but you can create any kind of category you like. For example *Development*, *Test*, *Production*.

If the *Keep fixed users grouped and unsorted* option is enabled, the fixed users are displayed in a separate section from the history, and will not be sorted. If *Add fixed users to the history when used* option is enabled, selecting a fixed user during logon will also add it to the history.

In the *History* section you can see which users were added to the history as a result of a logon in PL/SQL Developer. To delete a specific item, select it and press the *Delete item* button next to the list.

# 14.8 User Interface – Options

| Autosave username                        |
|------------------------------------------|
| Autosave desktop                         |
| Use internal HTML viewer                 |
| HTML help window : "stay on top"         |
| Use multi-row tabs                       |
| Show complete file path in window titles |
| Use projects                             |

• Autosave username.

This option can be checked to automatically save the username of each PL/SQL Developer session. When you re-start PL/SQL Developer later, the last username will be default in the logon dialog.

• Autosave desktop.

When this option is enabled, all files that were opened when you stop PL/SQL Developer will automatically be reopened when it is started again. A currently opened Command Window or Explain Plan Window, which are not associated with a file, will also be restored. Furthermore, the dimensions of the main window and Object Browser will be restored.

• Use internal HTML viewer.

By default PL/SQL Developer will use an internal HTML viewer to display the HTML help documentation. If you have Microsoft Internet Explorer 4 or later, you can disable this option and use Microsoft's HTML components instead. This will give you some extra features in the popup menu, and will inherit preferences made in Internet Explorer.

- HTML help window: "stay on top". If the option is enabled, the HTML Help window will stay on top until you close or minimize it. If it is disabled, the HTML Help window will appear as a separate task, with its own button on the Windows task bar. This way you can bring PL/SQL Developer main window or the Help window to the front whenever you need it.
- Use multi-row tabs.

If a window contains multiple tab pages, this preference controls whether these tab pages can be divided over multiple rows in case of an overflow. If this option is disabled, 2 scroll buttons will appear in case of a tab overflow situation. This currently only applies to the Program Window.

- Use complete path in window titles. By default, only the filename is displayed in a window title. If this option is enabled, the complete path will be displayed.
- Use projects.

The *Project* main menu item will only be visible if this option is enabled. Disable it if you are not using projects, so that it does not take up any space in the main menu. For more details about projects, see chapter 10.

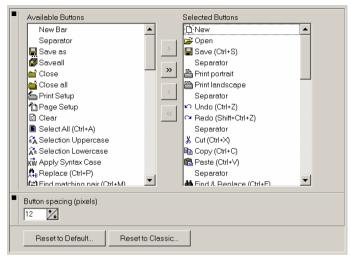

# 14.9 User Interface – Toolbar

You can control which buttons should be visible, and in which order. Use the *Separator* item to separate groups of related buttons. The *New Bar* item can be used to create a new toolbar below the previous toolbar.

The *Reset to Default* button resets the toolbar to its default state. The *Reset to Classic* button resets the toolbar to the PL/SQL Developer 3 layout. Use the *Button spacing* value to control the spacing between each button.

### 14.10 User Interface – Browser

| Maximum recent objects                    |
|-------------------------------------------|
| Double-click action     Expand / Collapse |
| Drag & Drop action     View               |
| Show datatypes                            |
| Smooth refresh                            |
| Confirm recompile                         |
| Filters As Folders                        |

These preferences control the appearance and behavior of the Object Browser (see chapter 13).

Maximum Recent objects.

Controls how many objects will be visible in the *Recent objects* folder. The least recently used object will be removed when more than this number of objects would be displayed.

Double-click action.

Controls which action will be performed when you double-click on an object in the browser. The default action is to expand or collapse the item, but you can also define that a window is opened to view or edit the object definition, or to view its properties. You can additionally define that both the spec and body are viewed or edited in case of a package or type.

• Drag & Drop action.

Controls which action will be performed when you drag and drop an object into the workspace. The default action is to view the item, but you can also define that a window is opened to edit the object definition, or to view its properties. You can additionally define that both the spec and body are viewed or edited in case of a package or type.

• Show data types.

When this option is enabled, the data types of columns (tables and views), attributes (objects) and parameters (functions and procedures) will be displayed in the browser.

Smooth Refresh.

On some systems this option may slow down the Browser's refresh operation (e.g. changing the Browser Filter, logging on as a different user, and so on). If this is the case you should disable it, though this may lead to some screen flickering when the Browser is refreshed.

Confirm Recompile.

When this preference is enabled, recompiling a program unit in the Object Browser will result in a success or failure message. When it is disabled, you will only see a message when compilation fails.

The *Filters* (see chapter 13.2) button and *Folders* (see chapter 13.3) button will invoke the corresponding dialog.

#### 107

# 14.11 User Interface – Editor

| Indent                                                                                                    |
|----------------------------------------------------------------------------------------------------|
| Automatic Step (chars) 2                                                                                                    |
| Tabs & Wrapping                                                                                                    |
| Smarttab Tab size 2 3                                                                                                    |
| Smart fill                                                                                                    |
| Use tab character                                                                                                    |
| Wrap lines Visible margin 0                                                                                                    |
| Allow cursor after end of line                                                                                                    |
| Syntax Highlighting                                                                                                    |
| Enabled                                                                                                    |
| Bold     Italic     Text     Bkg       V     Keywords     V     V       V     Comment     V     V       V     Strings     V     V       V     Symbols     V     V       V     Custom     V     V |
| Keyword case                                                                                                    |
| Other                                                                                                    |
| Display line numbers                                                                                                    |
| Highlight edit Line                                                                                                    |
| Wrap to start / end of file when text is not found                                                                                                    |
| Highlight parentheses                                                                                                    |
| Paste comma separated values on one line                                                                                                    |

#### Indent

- Automatic. Determines if the editor will automatically indent after pressing the enter key.
- Step (chars). The number of characters that the editor will indent when indenting or unindenting a selection.

#### Tabs & Wrapping

- Smart tab. Will cause the editor to tab to a position relative to the previous line.
- Tab size. Determines the number of characters that a tab will use.
- Smart fill. The editor will replace spaces by tabs if possible.

- Use tab character. When dis abled, only spaces will be used for tabs and indents.
- Wrap lines. Lines that are wider than the window width will be continued on the next line.
- Allow cursor after end of line When enabled, you can place the cursor after the end of a line. When you insert text there, the line will be padded with spaces first.
- Visible margin. Will display a vertical line at the indicated position. 0 = disabled.

#### Syntax Highlighting

This group of preferences control the syntax highlighting that is used in the editors. You can enable or disable syntax highlighting, and define the style and color of keywords, comment, strings, numbers and symbols (:=, =>, ||, and so on). For keywords you can additionally control if they should be converted to uppercase, lowercase or capitalized. You can also define a custom syntax highlighting, and define the words that should be highlighted. Pressing the *Custom Keywords* button will bring up an editor that allows you to define these words.

#### Other

- Display line numbers. Check this option to make line numbers visible in the left margin of Program Editors and Test Windows.
- Highlight edit line. Controls if the line where the text cursor is located is highlighted.
- Wrap to start / end of file when text is not found. When using the find function, the search will continue at the start of the file (when searching forward) or the end of the file (when searching backward) if the search text is not found.
- Highlight parentheses. When enabled, the editor will highlight the parenthesis pair when the cursor is located at the opening or closing parenthesis.
- Paste comma separated items on one line. Controls if multiple items selected in the Object Browser or in a Description Window are pasted into an editor on one line or on multiple lines.

| Browser                                                                                  |
|------------------------------------------------------------------------------------------|
| Select Bkg DEPT EMP Views Sequences                                                      |
| Grid                                                                                     |
| Select     EMPNO     ENAME       Bkg     1     7369     Smith       2     7826     Jones |
| Include font style with Copy                                                             |
| Editor                                                                                   |
| Select begin<br>a := sysdate;<br>end;                                                    |
| Main Font                                                                                |

# 14.12 User Interface – Fonts

The Fonts preferences control the browser font, editor font and the font used in the various grids like in the SQL window, the property windows, and so on. By pressing the *Select* button you can change the name, style and color of the font. You can also set the main font for all dialogs.

| Automatically activ                               | ated                                                                               |  |  |
|---------------------------------------------------|------------------------------------------------------------------------------------|--|--|
| Delay (ms)     500                                |                                                                                    |  |  |
| Coding Style Smart Use original case if possible  |                                                                                    |  |  |
| Describe Users     Tables     Views     Sequences | <ul> <li>Functions</li> <li>Procedures</li> <li>Packages</li> <li>Types</li> </ul> |  |  |
| Describe Context<br>Minimum characters            |                                                                                    |  |  |
| Describe standard                                 | functions (e.g. to_char)                                                           |  |  |

# 14.13 User Interface – Code Assistant

The Code Assistant automatically displays information about database objects as you type their name (see chapter 16.4). This preference page allows you to define the behavior of this feature.

• Automatically activated.

The Code Assistant can automatically be invoked after a certain delay (see below). You can also choose to manually activate the Code Assistant through a function key.

• Delay.

The number of milliseconds that the editor will wait before it displays the Code Assistant List.

- Coding Style.
   Controls how selected items are inserted into the editor when you select them:
  - Smart The Code Assistant will look at the described object to determine the style.
  - Init Caps The first character of each word (separated by an underscore) in capitalized.
  - Lowercase All characters are converted to lowercase.
  - Uppercase All characters are converted to uppercase.
- Use original case if possible.

When this option is enabled, the Code Assistant will determine the case of the identifier from the source that is stored in the Oracle Dictionary if possible. This applies to all program units and their elements (parameters, types, and so on) and to view columns, and overrides the Coding Style preference described above. If the original case cannot be determined, the Coding Style will be applied.

You may want to disable this feature for performance reasons.

Describe users.

Determines if the objects owned by a user are listed when you type a username followed by a period. If this option is enabled, you can additionally define which object types you want to include in the list.

• Describe context.

Determines if the Code Assistant should describe the context of the current user, editor, and program unit.

- Minimum characters. Determines how many characters of a word need to be typed before the context description can automatically invoked. Note that you can always invoke the Code Assistant manually, even if the number of characters have not been typed.
- Describe standard functions.
   By default the Code Assistant will describe standard functions such as to\_char, add\_months, and so on. If you are very much familiar with these functions, you can disable this option.

### 14.14 User Interface – Key Configuration

| Item                                                                      | Key              |
|---------------------------------------------------------------------------|------------------|
| Edit / Redo                                                               | Shift+Ctrl+Z     |
| Edit / PL/SQL Beautifier                                                  |                  |
| Edit / PL/SQL Beautifier Options                                          |                  |
| Edit / Cut                                                                | Ctrl+X           |
| Edit / Copy                                                               | Ctrl+C           |
| Edit / Paste                                                              | Ctrl+V           |
| Edit / Append                                                             |                  |
| Edit / Clear                                                              |                  |
| Edit / Select All                                                         | Ctrl+A           |
| Edit / Recall Statement                                                   | Ctrl+E           |
| Edit / Special Copy                                                       |                  |
| Edit / Selection / Indent                                                 | Ctrl+I           |
| Edit / Selection / Unindent                                               | Ctrl+LL          |
| Press the shortcut key you want to assign<br>Press [Esc] to clear an item | Reset to Default |

On this page you can define your own key configuration for all functions in PL/SQL Developer. Just select the function in the list, and press the key combination that you want to use for this function. To clear a hotkey for a specific function, select it from the list and press the *Esc* key.

| Language                                                                     |          |
|------------------------------------------------------------------------------|----------|
| [none]                                                                       | <b>*</b> |
| [[none]                                                                      |          |
| Background Gradient                                                          |          |
|                                                                              |          |
|                                                                              |          |
|                                                                              |          |
| Default colors                                                               |          |
| Color 1                                                                      |          |
| Color 2                                                                      |          |
| Connection Indicators                                                        |          |
| Match (user@database)                                                        | Color    |
| _∕ *@proddb                                                                  |          |
| sys@*                                                                        |          |
|                                                                              |          |
|                                                                              |          |
|                                                                              |          |
| Set toolbar indicator                                                        |          |
| Left aligned                                                                 |          |
| Right aligned                                                                |          |
| Set editor background color                                                  |          |
| Set application background color                                             |          |
|                                                                              |          |
| <ul> <li>Faded disabled buttons<br/>(requires 64k colors or more)</li> </ul> |          |
| (requires 64k colors of more)                                                |          |
| 🔲 Display buffering                                                          |          |
| (flicker free display, but slower performance)                               |          |

### 14.15 User Interface – Appearance

Language.

If you have a multi-language version of PL/SQL Developer, you can select a language here. All captions and messages will subsequently be displayed in that language.

• Background Gradient.

Allows you to define the color and gradient of PL/SQL Developer's workspace. If you do not want to use a gradient, but just a single color, set Color 1 and Color 2 to the same value.

Connection Indicators.

These options allow you to provide some visual indication when PL/SQL Developer is using specific connections. You can define a number of connection matches in user@database format, and associate a color with it. This color can subsequently be associated with a left or right aligned toolbar indicator, the editor background, or with the application background (overriding the background gradient).

A connection match can contain the \* and ? wildcard characters. In the example above, the editor background and right aligned toolbar indicator will be red when connected to the *PRODDB* database with any user. It will be yellow when connected as *SYS* to any database. The first item in the list will take precedence, so the indicators will be red when connected as *SYS* to the *PRODDB* database.

• Faded disabled buttons.

When enabled, disabled buttons are displayed with faded colors. When disabled, the standard grayed out appearance is used for disabled buttons. For 256 color displays, disabled buttons are always grayed out.

• Display buffering.

The screen will show less flickering when moving or resizing windows, but the display performance may be slightly slower.

## 14.16 User Interface – Date/Time

| • | Date                             |
|---|----------------------------------|
|   | dd-MM-yyyy                       |
|   | O User defined                   |
|   | Windows format                   |
|   | $\bigcirc$ <u>O</u> racle format |
| • | Time                             |
|   | hh:mm:ss                         |
|   | C User defined                   |
|   | Windows format                   |

On this page you can define the date and time formats that will be used in PL/SQL Developer.

The date format can be defined in 3 ways:

- User defined. An explicitly defined date format, following the same rules as the Windows regional settings.
- Windows format. The format as defined in the Windows regional settings.
- Oracle format. The format as defined by your Oracle environment (NLS\_DATE\_FORMAT).

The time format can be defined in 2 ways:

- User defined.
   An explicitly defined time format, following the same rules as the Windows regional settings.
- Windows format. The format as defined in the Windows regional settings.

# 14.17 Window Types – Program Window

These preferences affect the behavior of the Program Window (see chapter 3).

• Allow compilation while running.

In Multi or Dual session mode you are technically able to compile program units while you are running Test Scripts or SQL Scripts. This might lead to locks, which can be prevented with this preference.

- Safe compilation (using temporary compilation object). When enabled, each compilation is first tested by using a temporary compilation object. When this test compilation succeeds, the actual object is compiled. This can be useful if you are compiling objects in an environment where invalid objects can cause problems.
- Background compilation.

When enabled, compilation is performed in a background thread, using a separate session. This way you can continue other work while the compilation occurs. It will lead to an extra database session for each Program Window though. Note that this preference is only effective if the Session Mode preference (see chapter 14.1) is set to Multi Session.

• Save before compilation.

If you want to ensure that the database object and the source file on the file system stay in sync, you can enable this option.

- Ignore unrecognized PL/SQL.
   When enabled, the Program Window will ignore all SQL that does not start with "create or replace <program unit type>". Other SQL or SQL\*Plus commands in the program file will be ignored.
- Show code contents. This preference controls whether the Code Contents pane will be displayed. See chapter 16.11 for more details.
- Hot track code contents. Controls whether the PL/SQL code in the editor will automatically be highlighted when the mouse moves over an item in the Code Contents pane.
- Show code hierarchy. This preference controls whether the Code Hierarchy pane will be displayed. See chapter 16.12 for more details.
- Hot track code hierarchy. Controls whether the PL/SQL code in the editor will automatically be highlighted when the mouse moves over an item in the Code Hierarchy pane.
- Highlight if, loop, case and block keywords. When the cursor is located at an if / then / else / elsif /end if keyword, a loop / end loop keyword, a for / loop / end loop keyword, a while / loop / end loop keyword, a case / when / then / else / end case, and declare / begin / end keywords.
- Show compiler hints after compilation. Compiler hints provide information about unused declarations, unused assignments, potential errors, and warnings. When this preference is enabled, these hints will automatically be displayed after compilation, below the compilation errors (if present). If you disable this preference, you have to explicitly select the *Show Compiler Hints* item from the *Tools* menu or the toolbar.
- Hint list. You can enable and disable each individual hint, and control other properties of hints when appropriate. An explanation of each hint and property is displayed below the hint list.
- Error background. Select the color of the background of the text of a compilation error.
- Error text. Select the color of the text of a compilation error.
- Hot track highlighting.
   Select the background color of highlighted text for code contents hot tracking, code hierarchy hot tracking, and if, loop, case and block keywords.

# 14.18 Window Types – SQL Window

|   | C AutoCommit SQL                    |
|---|-------------------------------------|
|   | AutoCommit posted records           |
|   | AutoExecute queries                 |
|   | C AutoSelect statement              |
|   | Ask to save new windows             |
| - | Linked query in new window          |
|   | Number fields to_char               |
|   | T Date fields to_char               |
|   | Show dictionary info in result grid |
| - | Null value cell color               |
| • | Records per Page                    |
|   | Automatically determined            |
|   | C Fixed                             |
|   | 100                                 |
|   | C All records                       |
|   | Query By Example                    |
|   | Case insensitive                    |
|   | Automatic contains                  |
|   | Ignore time fraction                |
| • | Number Layout                       |
|   | C Left aligned                      |
|   | C Right aligned                     |
|   | Formatted                           |
|   | C Formatted with thousand separator |

These preferences affect the behavior of the SQL Window (see chapter 6).

- AutoCommit SQL. This option controls if DML statements executed in a SQL Window are automatically committed.
- AutoCommit posted records. This options controls if records posted through the result grid are automatically committed.
- AutoExecute queries.

If this option is enabled, a SQL Window that is created when selecting *Query Data* or *Edit Data* for a Table or View object will immediately be executed. If this option is disabled, you can modify the generated select statement before executing it.

AutoSelect statement.

If you have more than 1 SQL statement in the SQL Editor (separated by semi-colons), the SQL Window will automatically select the statement where the cursor is currently located before execution. This way you don't have to explicitly select the statement yourself.

Ask to save new windows.

When you close a SQL Window that was just created, you will normally be asked if you want to save it to a file. If you disable this option, this confirmation will be omitted. If you have modified a previously opened SQL file, you will always be asked to save these changes, regardless of this preference.

• Linked query in new window. When this preference is set, executing a linked query (see chapter 6.4) will create a new SQL Window. If it is not set, the linked query will be executed in the current SQL Window. • Number fields to\_char.

When this preference is enabled, number fields will be converted to character values on the server. The NLS parameters of the session will determine the format of the values. PL/SQL Developer will not perform any additional number formatting or validation.

#### • Date fields to\_char. When this preference is enabled, date fields will be converted to character values on the server. The NLS parameters of the session will determine the format of the values. PL/SQL Developer will not perform any additional date formatting or validation, and the date picker will not be available when editing date fields.

# Show dictionary info in result grid. When enabled, the following dictionary info will be displayed in the result grid:

- The column data type, optionality, and comment will be displayed on the status line.
- A lookup list will be displayed for columns with a check constraint that checks for specific values (e.g. col in (value1, value2, ...))
- A Lookup list will be displayed for columns with a foreign key constraint to small tables of less than 1000 rows.
- Null value cell color.

This color will be used to indicate null values. This makes null values easier to recognize for values with only blanks, and values that are not directly displayed in the grid (e.g. LOB's and Longs).

• Records per page.

This preference determines how many records are initially retrieved for a select statement, and each time you press the *Next Page* button in the result grid of a SQL Window:

- Automatically determined The size of the result grid determines how many records are retrieved.
- Fixed The number of records specified are retrieved.
- All records All records are immediately retrieved when the query is executed.

#### • Number layout.

This preference controls how number columns are displayed:

- Left aligned Values are displayed left aligned, without any formatting.
- Right aligned Values are displayed right aligned, without any formatting.
- Formatted Values are displayed right aligned, with a format that corresponds to the precision and scale of the field.
- Formatted with thousand separator Similar to the previous option, but will also include a thousand separator (e.g. 1,277.65)

#### • Query By Example.

These preferences control the default behavior of the SQL Window during QBE mode (see chapter 6.3):

- Case insensitive Query values of character fields are treated case insensitive.
- Automatic Contains Character fields only need to contain the query values.
- Ignore Time fraction The time fraction of date fields is ignored if the query value does not contain a time fraction.

### 14.19 Window Types – Test Window

AutoCommit after Execute

 AutoCommit after execute. This option controls if executed Test Scripts are automatically committed.

### 14.20 Window Types – Plan Window

| Access predicates<br>CPU cost<br>Distribution<br>Filter predicates<br>Id<br>IO cost<br>Object instance<br>Object node<br>Object type<br>Operation | ▲<br>><br>><br>< | Object owner<br>Object name<br>Cast<br>Cardinality<br>Bytes |  |
|----------------------------------------------------------------------------------------------------|------------------|-------------------------------------------------------------|--|
| Optimizer<br>Options<br>Other                                                                                                    |                  |                                                             |  |

These preferences control which columns of the plan table should be displayed in the Plan Window (see chapter 5.1), and in which order they should appear.

### 14.21 Tools – Differences

| Executable                                           |   |
|------------------------------------------------------|---|
|                                                      | 0 |
| Parameters (%1 and %2 will be replaced by filenames) |   |
|                                                      |   |

On this preference page you can select the external difference tool for the Compare User Objects tool (see chapter 15.9).

# 14.22 Tools – Data Generator

| General Preferences |                                    |  |  |
|---------------------|------------------------------------|--|--|
|                     | Date Format                        |  |  |
|                     | Commit every           0         2 |  |  |
|                     | Delay (mSec)                       |  |  |
|                     | Number of items                    |  |  |
| υ                   | ser Definitions                    |  |  |
|                     | Item Volue<br>★                    |  |  |

This preference page allows you to define a global set of defaults for the Data Generator tool. These defaults can be overruled for each data generator definition. For more details about the meaning of these preferences, see chapter 15.8.

| Priorities           1 - High           2 - Medium           3 - Low | * |  |
|----------------------------------------------------------------------|---|--|
|                                                                      | ¥ |  |
| Categories<br>Fix<br>Optimize<br>Finish<br>Test<br>Review            |   |  |
| Owners                                                               | * |  |
| John<br>Bill<br>Caroll                                               | * |  |
|                                                                      | ¥ |  |

### 14.23 Tools - To-Do List

These preferences control the values in the *Priority*, *Category* and *Owner* selection lists in the To-Do Item editor. For the priorities it can be useful to prefix each value with a number, so that the list can be sorted by priority. See chapter 11 for more details.

### 14.24 Tools – Recall Statement

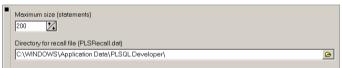

On this preference page you can define the maximum number of statements in the statement recall buffer, and the directory where it should be stored. See chapter 16.5 for more details.

# 14.25 Files – Directories

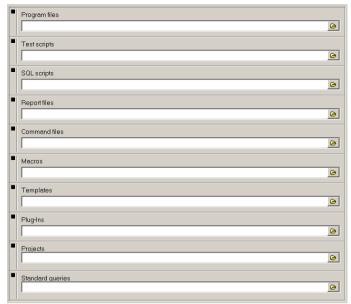

Program files

Defines the starting directory when opening or saving Program files. If you leave this directory blank, you will always start in the directory you opened or saved a Program file the last time.

Test scripts

Defines the starting directory when opening or saving Test scripts. If you leave this directory blank, you will always start in the directory you opened or saved a Test script the last time.

SQL Scripts

Defines the starting directory when opening or saving SQL scripts. If you leave this directory blank, you will always start in the directory you opened or saved a SQL script the last time.

Report files

Defines the starting directory when opening or saving Report files. If you leave this directory blank, you will always start in the directory you opened or saved a Report file the last time.

Command files

When open a command file from the menu or by typing *@file*, this directory will be used by default. If you leave this directory blank, the working directory will be used.

- Macros This directory will be used to store your macro library. If you leave this directory blank, the Macro subdirectory in the PL/SQL Directory will be used.
- Templates

This directory will be used to store program file templates. If you leave this directory blank, the *Template* subdirectory in the PL/SQL Directory will be used.

• Plug-Ins

This directory will be used to search for Plug-Ins. If you leave this directory blank, the *PlugIn* subdirectory in the PL/SQL Directory will be used.

Projects

Defines the starting directory when opening or saving Projects. If you leave this directory blank, you will always start in the directory you opened or saved a Project the last time.

Standard queries

Defines the directory where standard queries are stored. If you leave this directory blank, standard queries will be stored in the application data directory of your profile.

| Desktop       | ICISK              |   |
|---------------|--------------------|---|
| SQL Scripts   |                    |   |
| Default       | sql                |   |
| Others        |                    |   |
| Report Files  |                    |   |
| Default       | rep                |   |
| Others        |                    |   |
| Test Scripts  |                    |   |
| Default       | tst                |   |
| Others        |                    |   |
| Command Files |                    |   |
| Default       | pdc                |   |
| Others        |                    |   |
|               | Register Filetypes | • |

### 14.26 Files – Extensions

On this page you can define the default extensions of all file types. When saving or loading such a file, the default extension is assumed if you do not specify an extension in the file dialog. For each file type you can additionally specify 'other' extensions, which will be displayed in the file dialogs as well. Separate multiple extensions with a comma.

By pressing the *Register Filetypes* button you can associate these default extensions with PL/SQL Developer. Double-clicking a file with such an extension in the Windows Explorer will automatically launch PL/SQL Developer. A dialog will appear that allows you to select which extensions you want to associate with PL/SQL Developer.

# 14.27 Files – Backup

| в | Backup Files                                                        |  |  |  |  |
|---|---------------------------------------------------------------------|--|--|--|--|
| • | (Existing files are saved with a $^{\sim}$ preceding the extension) |  |  |  |  |
|   | O Disabled                                                          |  |  |  |  |
|   | <ul> <li>Save in same directory</li> </ul>                          |  |  |  |  |
|   | C Save in relative path                                             |  |  |  |  |
|   | Backup                                                              |  |  |  |  |
|   | C Save in absolute path                                             |  |  |  |  |
| R | ecovery                                                             |  |  |  |  |
| • | (The contents of all edit windows are stored)                       |  |  |  |  |
|   | Save on execute                                                     |  |  |  |  |
|   | Save on time interval                                               |  |  |  |  |
|   | 10 🔀 Minutes                                                        |  |  |  |  |

This preference page contains options for backup and recovery of your source files.

#### Create backup files

Before PL/SQL Developer saves a file, the original file will be saved to a backup file before overwriting it. This backup file will have the same name, and the extension will be prefixed with a ~ character (e.g. employee.pck will be saved to employee.~pck). This way you will always have one generation of previous files.

All file dialogs that allow you to open a file, will have a "Backup files (\*.~\*)" filter that allows you to easily open a backup file.

#### Recovery

PL/SQL Developer can store all open files to a temporary location on certain events. In case of a severe problem (e.g. power failure, software crash, and so on), PL/SQL Developer allows you to recover these files when it is subsequently started. You can specify the following events:

- Save on Execute.
   All open files will be stored in a temporary directory before you execute a Program Window, Test Window, Command Window, SQL Window or Report Window.
- Save on time interval. All open files will be stored in a temporary directory at the specified time interval.

# 14.28 Files – HTML/XML

| Н | ITML             |
|---|------------------|
|   | Charset Encoding |
|   | Default          |
|   | C                |
| - | Heading          |
|   | ×                |
|   | × ×              |
| × | ML               |
| • | Charset Encoding |
|   | Default          |
|   |                  |
| - | Heading          |
|   |                  |

These preferences allow you to control the HTML and XML output that is generated by the Report Window and the Export functions:

• Charset encoding.

Allows you to define the character set encoding of the HTML or XML document. This should correspond to the character set of your Oracle environment, so that the data is interpreted correctly.

• Heading.

This text will be inserted into the <HEAD> section of an HTML file, or into the standard XML header of an XML file.

# 14.29 Other – Printing

| General                      |  |  |  |  |
|------------------------------|--|--|--|--|
| Show print dialog            |  |  |  |  |
| Print line numbers           |  |  |  |  |
| Wrap lines while printing    |  |  |  |  |
| Print black/white            |  |  |  |  |
| Print background             |  |  |  |  |
| Print SQL text in SQL window |  |  |  |  |
| Grid                         |  |  |  |  |
| Print lines                  |  |  |  |  |
| Inverted heading             |  |  |  |  |
| Header                       |  |  |  |  |
| Caption                      |  |  |  |  |
| Date                         |  |  |  |  |
| Footer                       |  |  |  |  |
| Page numbers                 |  |  |  |  |

#### General

- Show print dialog. When pressing the *Print* button, the print dialog will be displayed first.
- Print line numbers.
   Will display a line number before each line when printing SQL or PL/SQL source code.
- Wrap lines while printing. Lines that are wider than the page width will be continued on the next line.
- Print black/white. All printed output will be black and white. Disabling this option will create output with colors or gray levels.
- Print background. When enabled, the background color will be printed.
- Print SQL text in SQL Window.
   Determines if the SQL text is printed before the query results when printing the contents of a SQL Window.

#### Grid

- Print lines.
   Determines if the lines of a grid are printed.
- Inverted heading. Determines if the heading of a grid is printed with inverted color.

#### Header

Caption.

When enabled, each page will have the file type and file name printed on the left side of the header.

• Date.

When enabled, each page will have the current date and time printed on the right side of the header.

#### Footer

• Page numbers. When enabled, the center of the footer will contain the page number.

## 14.30 Other – Updates & News

| U | Updates                        |  |  |  |  |  |
|---|--------------------------------|--|--|--|--|--|
| • | Check Online Updates interval: |  |  |  |  |  |
|   | C Application Start            |  |  |  |  |  |
|   | C Daily                        |  |  |  |  |  |
|   | Weekly                         |  |  |  |  |  |
|   | C Monthly                      |  |  |  |  |  |
|   | C Manually                     |  |  |  |  |  |
|   | C Never (disabled)             |  |  |  |  |  |
|   | Check Now Latest Update:       |  |  |  |  |  |
| Ν | ews                            |  |  |  |  |  |
| • | Check Online News interval:    |  |  |  |  |  |
|   | C Application Start            |  |  |  |  |  |
|   | C Daily                        |  |  |  |  |  |
|   | Weekly                         |  |  |  |  |  |
|   | C Monthly                      |  |  |  |  |  |
|   | C Manually                     |  |  |  |  |  |
|   | C Never (disabled)             |  |  |  |  |  |
|   | Check Now                      |  |  |  |  |  |

Allows you to control if and when PL/SQL Developer checks the Allround Automations web site for updates and news about PL/SQL Developer. If you disable this option, you can explicitly check for updates and news by pressing the corresponding option or though the *Check Online Updates* and *Check Online News* items in the *Help* menu.

# 14.31 Preference sets

As mentioned in chapter 14, you can define preference sets at multiple levels. To define a preference, press the *Configure preference sets* button next to the preference set selection list. The following dialog will appear:

| Preference Set                               | ×         |
|----------------------------------------------|-----------|
| 🌋 Personal Preferences 🌋 Default Preferences |           |
| Default John<br>Order admin databases        | <u>ča</u> |
| Order aumin databases                        | ≿⊒        |
|                                              | •         |
|                                              | 4         |
|                                              |           |
|                                              |           |
| Definition                                   |           |
| Description                                  |           |
| Order admin databases                        |           |
| Connections Preferences                      |           |
| *@dev_oa                                     | ]         |
| *@tst_oa **@prd_oa                           |           |
|                                              |           |
|                                              |           |
|                                              |           |
|                                              |           |
|                                              | 1         |
| <u>OK</u> <u>Cancel</u> Help                 | )         |

The *Personal Preferences* are defined for the current Windows user (in this case *John*). The *Default Preferences* can be defined by the system administrator, and provide default preferences for all Windows users, either at a global level or at a connection level.

#### Personal preferences

By default all users will have a *Default <user>* preference set. This is the preference set that you will access by default. To create an additional preference set for one or more Oracle connections, press the *New* button to the right of the preference list. Now you can enter a description and add one or more connections. For each connection you can use wildcards to match multiple users or databases. In the example above, a *Order admin databases* preference set has been defined by *John* for the *dev\_oa*, *tst\_oa*, and *prd\_oa* databases. Whenever John connects to one of these 3 databases, this preference set will be used. If a preference is not defined within this set, the corresponding preference will be used from the default user preference set.

#### **Default preferences**

A system administrator can define global default preferences for all users and all connections, and can additionally define a default preference set for one or more connections. To do so, switch to the *Default Preferences* tab page, and press the *New* next to the preference list. If you do not enter any *Connections*,

the new preference set will define the default preferences for all users. If you do enter one or more connections, the preference set will define the default preferences for these connections.

#### Preference set precedence

If a preference is defined at multiple levels, the most specific level will take precedence:

- 1. Personal connection preference set (highest precedence)
- 2. Personal windows user preference set
- 3. Default connection preference set
- 4. Default global preference set (lowest precedence)

#### Preference set files and directories

A preference set is stored in a single file in the *Preferences* subdirectory in the PL/SQL Developer installation directory. Within this preference directory, the personal preferences are stored in a subdirectory with the name of the Windows user. For example:

C:\Program Files\PLSQL Developer\Preferences\John

The default preferences are stored in the Default subdirectory. For example:

C:\Program Files\PLSQL Developer\Preferences\Default

If you install PL/SQL Developer on a file server, you must provide read/write access to the *Preferences* directory, and read access to the *Preferences\Default* subdirectory. Alternatively, you can provide the *PREFPATH* command-line parameter to specify the directory for the user preferences:

plsqldev.exe prefpath=u:\userdata

If Windows user *John* uses PL/SQL Developer, his personal preference sets will be stored in *u:\userdata\john*. Default preferences are always stored in the *Preferences\Default* subdirectory within the PL/SQL Developer installation directory.

To ensure that all users use a similar preference path, you can set this parameter in the *params.ini* file (see chapter 24.4).

# 15. Tools

Several tools are available in the Tools menu. These tools are described in this chapter.

### 15.1 Browser

The *Browser* tool is described in detail in chapter 13. In the *Tools* menu, you can show or hide the browser by selecting the *Browser* item. You can also define *Browser Filters* from this menu, which are also described in chapter 13.

# 15.2 Find Database Objects

This tool allows you to find database objects based on specific criteria such as the object name, type, owner, or status, as well as additional full text search criteria for the DDL source of the objects:

| 📇 Find Database Obje      | ects              |           |                            |                     |         |        |
|---------------------------|-------------------|-----------|----------------------------|---------------------|---------|--------|
| Full Text Search          |                   |           |                            |                     |         | Search |
| Text to find deptno       |                   |           |                            |                     | -       |        |
| Case sensitive            | Vhole wo          | ords only |                            | Regular expressions |         | Break  |
| Object Criteria           |                   |           |                            |                     |         |        |
| Owner CURREN              | NT USER>          | •         | Name                       |                     |         |        |
| Status <mark>∀alid</mark> |                   | •         |                            |                     |         | Clear  |
| Created after 01-01-2     | 2003              | •         | Before 🔽                   | 18-06-2004          | -       | Load   |
| Modified after 18-06-2    | 2004              | •         | Before                     | 18-06-2004          | •       | Save   |
| Object Types              |                   |           |                            |                     |         |        |
| Functions                 | 🔽 Type Spe        |           |                            |                     |         | ences  |
| Procedures                | 🔽 Туре Во         | dies      |                            | Tables              | 🗹 Syno  | ~      |
| Package Specificatio      |                   |           |                            | Views               | 🔽 Libra | ries   |
| 🔽 Package Bodies          | 🔽 Java sou        | rce       | <b>∀</b>                   | Materialized Views  |         |        |
| All None                  | Invert            |           |                            |                     |         |        |
| Name                      | Туре 🔄            | Compile   | d                          |                     |         |        |
| 1 DEPARTMENT              | PACKAGE           |           | 04 15:05:23                |                     |         |        |
| DEPT                      | TABLE             |           | 04 15:32:04                |                     |         |        |
| 0 DEPTAPI                 | PACKAGE           |           | 0415:07:19                 |                     |         |        |
|                           | PACKAGE BODY      |           |                            |                     |         |        |
| DEPTCOPY                  | TABLE<br>FUNCTION |           | 04 18:31:12<br>04 15:05:41 |                     |         |        |
|                           | VIEW              |           | 04 15:05:41                |                     |         | -      |
|                           |                   | 10 00 10  |                            |                     |         |        |

You can enter search criteria in the 3 top sections of this form.

#### Full Text Search

The options in this dialog are more or less equivalent to the Find dialog in the text editor, and allows you to search case insensitive, search for whole words only, and search with regular expressions. If you omit the full text search then all objects that match the other criteria will be returned.

#### **Object Criteria**

Here you can enter the following criteria:

- **Owner** The owner of the object. You can use a SQL wildcard characters (e.g. sys%). The default value is *<CURRENT USER>*, which will limit the search to objects for the currently connected user.
- Name The name of the object. You can use a SQL wildcard characters (e.g. %common).
- Status Limits the search to valid or invalid objects.
- **Created after/before** Limits the search to objects created after and before the specified date. Use the checkbox to the left of the date field to enable or disable these criteria.
- **Modified after/before** Limits the search to objects modified after and before the specified date. Use the checkbox to the left of the date field to enable or disable these criteria.

#### **Object Types**

Here you can select the range of object types that you want to include in your search.

#### Search results

After pressing the *Search* button the search operation is performed in the background and the search results list will be filled.

If you right-click on the search results you will see the popup menu of an object. The first item in this popup menu is *Locate text*, which opens the source in a Program Window, and will immediately take you to the first occurrence of the search text. You can also invoke the *Locate text* function by double-clicking on the item in the search results.

To save the search results you can right-click on them and select an appropriate format from the *Export* submenu item in the popup menu.

#### Saving frequently used search criteria

To save frequently used search criteria, you can press the *Save* button and enter a directory and filename. You can recall these search criteria later you can press the *Load* button.

# 15.3 Compile Invalid Objects

With this tool you can easily recompile all invalid objects in the database. When you select it, a dialog is displayed that shows all invalid objects:

| _  | Name                            | Туре                | Compiled            |
|----|---------------------------------|---------------------|---------------------|
| 8  | V_EMP                           | VIEW                | 18-07-2004 14:59:31 |
| 6  | DEPARTMENT                      | PACKAGE             | 27-06-2004 15:21:44 |
| 6  | EMPLOYEE                        | PACKAGE             | 27-06-2004 14:43:28 |
| 73 | EMP_DELETE                      | TRIGGER             | 26-06-2004 17:05:31 |
| Ŋ  | EMP_INSERT                      | TRIGGER             | 18-06-2004 15:41:55 |
| 9  | DEPARTMENT                      | PACKAGE BODY        | 27-06-2004 15:21:44 |
| 9  | EMPLOYEE                        | PACKAGE BODY        | 27-06-2004 14:43:28 |
|    | PLS-00201: ide<br>PL/SQL: State | entifier 'NULLS' mu | st be declared      |

Note that the currently active Browser Filter controls the invalid objects that are included. The bottom section of the dialog will display any compilation errors that have previously occurred for the currently selected object.

To recompile the objects, press the *Compile invalid objects* button on the toolbar or *Execute* on the main toolbar. The dependencies of the objects will be analyzed to determine in which order compilation should occur. The icons at the left of the object list will indicate which objects were successfully compiled. The compilation error section will be updated after compilation is completed.

To refresh the list of invalid objects, press the *Refresh object list* button on the toolbar. This will update the list with all currently invalid objects.

In the object list you can right-click on an object to access its popup menu.

# 15.4 Export Tables

The Export Tables tool allows you to export one or more table definitions and their data into a file, so that you can import the tables later. After starting the Export Tables tool, you can select the tables you wish to export, choose an export method (Oracle Export, SQL Inserts, or PL/SQL Developer), and set various options that apply to the export method:

| 💐 Export 📃 🖂 🗙                     |              |                          |                                             |                                              |  |  |  |
|------------------------------------|--------------|--------------------------|---------------------------------------------|----------------------------------------------|--|--|--|
|                                    | Name         | Туре 🔄                   | Compiled                                    |                                              |  |  |  |
|                                    | BONUS        | TABLE                    | 30-04-2002 17:41:40                         |                                              |  |  |  |
|                                    | DEPT         | TABLE                    | 30-04-2002 17:41:41                         |                                              |  |  |  |
|                                    | DUMMY        | TABLE                    | 30-04-2002 17:41:40                         |                                              |  |  |  |
|                                    | EMP          | TABLE                    | 18-06-2004 15:41:55                         |                                              |  |  |  |
|                                    | SALGRADE     | TABLE                    | 30-04-2002 17:41:40                         |                                              |  |  |  |
| Ora                                | cle Export S | QL Insert                | PL/SQL Developer                            |                                              |  |  |  |
|                                    | Compress [   | Grant:                   | s Buffer size (KB) 4                        |                                              |  |  |  |
|                                    |              | Index                    | es Where clause                             |                                              |  |  |  |
|                                    | Constraints  | <ul> <li>Rows</li> </ul> |                                             |                                              |  |  |  |
|                                    | Direct 🛛     | Trigg                    | ers Export Executable D:\Ora901\bin\EXP.EXE | <u>୨                                    </u> |  |  |  |
| Output file C:\exportdata\demo.dmp |              |                          |                                             |                                              |  |  |  |
|                                    |              |                          |                                             |                                              |  |  |  |

The export function analyzes the foreign key dependencies that may exist between the tables, and places the tables in the correct order in the output file.

#### **Oracle Export method**

The screenshot in the previous chapter shows the options of the Oracle Export method. This method lets you specify the options that you can supply on the command line of Oracle's export utility (see the *"Oracle Server Utilities"* guide), and will subsequently launch it to perform the export. The *Export Executable* field allows you to select a specific version of Oracle's export utility. By default the most recent version from the current Oracle Home will be used.

After the export is finished, a new *Log* tab page will be visible. This page contains the logging that was created by the export utility.

Advantages of this method are the speed and the portability of the output file. After all, you can import it anywhere with Oracle's import utility.

#### SQL Inserts method

| Oracle Export  | SQL Inserts  | PL/SQL Developer                      |
|----------------|--------------|---------------------------------------|
| Drop table:    | s 🔽          | Disable foreign key constraints       |
| 🔲 Create tabl  | es 🔽         | Include storage 🔲 Include privileges  |
| Truncate ta    | bles         | ommit every 100 🏹 records (0 = never) |
| 🔽 Delete reco  | ords         |                                       |
| 🔽 Disable trig | igers Wh     | here clause                           |
| Output fil     | e C:\exportd | lata\demo.sql                         |

This export method creates a standard SQL script with insert statements and (optionally) DDL statements to recreate the table definition. The tab page contains the following options:

- Drop tables The generated SQL script contains statements to drop the tables before they are recreated and loaded. The *Create tables, Truncate tables,* and *Delete records* options are disabled in this situation, and have an implicit value.
- Create tables The generated SQL script contains statements to create the tables before they are loaded. This includes constraints, indexes and grants.
- Truncate tables The generated SQL script uses truncate table statements to empty the tables before they are loaded. This option is faster than the *Delete tables*, but cannot be used if foreign key constraints exist.
- Delete records The generated SQL script uses delete statements to empty the tables before they
  are loaded.
- Disable triggers The generated SQL script disables all triggers of the tables before they are loaded, and enables them afterwards. This can improve performance, and can sometimes be necessary if the triggers contain checks that are not applicable to the import process.
- Disable foreign key constraints The generated SQL script disables all foreign keys of the tables before they are loaded, and enables them afterwards. This can be necessary for self-referencing foreign keys. Foreign keys between different tables will not lead to conflicts, because the tables are exported in a correct order. Disabling foreign keys can also improve performance.
- Include storage The generated SQL includes the original storage information such as tablespace names and initial sizes for table creation statements. These may differ across databases, so this may not always be appropriate.
- Include privileges The generated SQL includes the grants of the object privileges to other users and roles. When the objects are recreated in a different database, these users and roles need to exist for obvious reasons.
- Commit every Controls how many records will be inserted in the generated SQL script before a commit is executed. If this value is zero, all inserts will be committed at once at the end of the SQL script. For large export files and small rollback segments it will be necessary to supply an appropriate value here.
- Where clause Only records that match the where clause will be exported. The where clause must be applicable to all selected tables!

Advantages of this method are the portability of the SQL script, and the possibility to edit the results with a text editor.

#### PL/SQL Developer method

| Oracle Export | SQL Inserts   | PL/SQL Developer |   |        |
|---------------|---------------|------------------|---|--------|
| Where clause  | e             |                  |   |        |
|               | 🔽 Compre      | ss file          |   |        |
|               | 🗌 Include     | storage          |   |        |
|               | 🗌 Include     | privileges       |   |        |
|               |               |                  |   |        |
| Output file   | e c:\exportda | ata\demo.pde     | 0 | Export |

This export method creates a custom, compressed PL/SQL Developer export file with the table definitions and data. The tab page contains the following options:

- Where clause Only records that match the where clause will be exported. The where clause must be applicable to all selected tables!
- Compress file Disabling this option will disable the compression. This can lead to improved
  performance if the data cannot be very well compressed (e.g. for long raw or BLOB data that is
  already compressed in the database).
- Include storage The generated SQL includes the original storage information such as tablespace names and initial sizes for table creation statements. These may differ across databases, so this may not always be appropriate.
- Include privileges The generated SQL includes the grants of the object privileges to other users and roles. When the objects are recreated in a different database, these users and roles need to exist for obvious reasons.

Advantages of this method are the greatly reduced file sizes of the export files, the fact that all options are deferred to the import phase, and that you can easily select tables during import.

## 15.5 Import Tables

The Import Tables tool allows you to import table definitions and data from a file that was previously exported with the Export Tables tool described in the previous chapter. Just like with the Export Table tool, there are 3 methods to import tables, each with its own file format.

#### **Oracle Import method**

| 💐 Import           |                                         | <u> </u> |
|--------------------|-----------------------------------------|----------|
| Oracle Import      | SQL Inserts PL/SQL Developer            |          |
| 🔽 Analyze          | Buffer size (KB) 30                     |          |
| Commit             | From User                               |          |
| Constraints        | To User                                 |          |
| Grants             |                                         | ~        |
| ✓ Ignore ✓ Indexes | Import Executable D:\Ura901\bin\IMP.EXE | (-       |
| Rows               |                                         |          |
| Show               |                                         |          |
|                    |                                         |          |
| Impo               | rt file C:\exportdata\demo.dmp          | Import   |
|                    |                                         |          |

This method uses a dump file created by the Oracle export utility, and launches Oracle's import utility to import the data. You can specify various options, each corresponding to a command line option of the import utility (see the "Oracle Server Utilities" guide). The Import Executable field allows you to select a specific version of Oracle's import utility. By default the most recent version from the current Oracle Home will be used.

After the import is finished, a new *Log* tab page will be visible. This page contains the logging that was created by the import utility.

#### SQL Inserts method

| 💐 Import                                   | <u> </u> |
|--------------------------------------------|----------|
| Oracle Import SQL Inserts PL/SQL Developer | 1        |
| Use Command Window                         |          |
| ✓ Use SQL*Plus                             |          |
| SQL*Plus Executable                        |          |
| D:\Oracle\Ora901\bin\sqlplus.exe 🕞 C       |          |
|                                            |          |
|                                            |          |
|                                            |          |
|                                            |          |
|                                            |          |
| Import file C:\exportdata\demo.sql         | Import   |
|                                            |          |

This method executes the SQL script that was generated by the Export Tables tool. You can choose to launch SQL\*Plus to run the script, or use an internal Command Window. For the SQL\*Plus alternative you can select a specific SQL\*Plus executable. By default the version from the current Oracle Home will be used.

#### PL/SQL Developer method

| 💐 Import                                                                                  |                                           |
|-------------------------------------------------------------------------------------------|-------------------------------------------|
| Oracle Import   SQL Inserts   PL/SQL De                                                   | veloper                                   |
| Drop tables     Create tables     Truncate tables     Delete records     Disable triggers | BONUS<br>DEPT<br>DUMMY<br>EMP<br>SALGRADE |
| <ul> <li>✓ Disable foreign key constraints</li> <li>Commit every</li> <li>100</li></ul>   |                                           |
| Import file C:\exportdata\demo                                                            | p.pde Import                              |
|                                                                                           | ///                                       |

After selecting an import file that was previously exported using the PL/SQL Developer method, you can select to import one or more files from the list. The following options can be specified:

- Drop tables Drop the tables before they are recreated and loaded. The *Create tables, Truncate tables,* and *Delete records* options are disabled in this situation, and have an implicit value.
- Create tables Create the table before it is loaded. This includes constraints, indexes and grants.
- Truncate tables Truncate the tables before they are loaded. This option is faster than the *Delete tables*, but cannot be used if fore ign key constraints exist.

- Delete tables Delete all records in the tables before they are loaded.
- Disable triggers Disables all triggers of the tables before they are loaded, and enable them afterwards. This can improve performance, and can sometimes be necessary if the triggers contain checks that are not applicable to the import process.
- Disable foreign key constraints Disables all foreign keys of the tables before they are loaded, and enable them afterwards. This can be necessary for self-referencing foreign keys. Foreign keys between different tables will not lead to conflicts, because the tables are exported in a correct order. Disabling foreign keys can also improve performance.
- Commit every Controls how many records will be inserted before a commit is executed. If this value is zero, all inserts will be committed at once at the end of the SQL script. For large export files and small rollback segments it will be necessary to supply an appropriate value here.

## 15.6 Export User Objects

To export the DDL (Data Definition Language) statements of all objects of a user, you can use the *Export User Objects* tool. This way you can easily recreate the objects for another user, or in a different database. After selecting *Export User Objects* from the *Tools* menu, all objects of the current user will be presented in a grid:

| <u></u> | Export User Ob | jects of DEMO                         |                                                          |
|---------|----------------|---------------------------------------|----------------------------------------------------------|
|         | Name           | Туре 🗌                                | Compiled                                                 |
|         | BONUS          | TABLE                                 | 30-04-2002 17:41:40                                      |
|         | DEPT           | TABLE                                 | 30-04-2002 17:41:41                                      |
|         | DUMMY          | TABLE                                 | 30-04-2002 17:41:40                                      |
|         | EMP            | TABLE                                 | 18-06-2004 15:41:55                                      |
|         | SALGRADE       | TABLE                                 | 30-04-2002 17:41:40                                      |
| 100     | DEPTNO_SEQ     | SEQUENCE                              | 18-06-2004 15:41:00                                      |
| 33      | EMPNO_SEQ      | SEQUENCE                              | 18-06-2004 15:41:09                                      |
| Ô       | EMPLOYEE       | PACKAGE                               | 02-08-2003 16:39:58                                      |
| 1       | EMPLOYEE       | PACKAGE BODY                          | 02-08-2003 16:39:58                                      |
| c70     | EMP_DELETE     | TRIGGER                               | 18-06-2004 15:41:34                                      |
| c70     | EMP_INSERT     | TRIGGER                               | 18-06-2004 15:41:55                                      |
| ,       |                | Include Privileges<br>Include Storage | <ul> <li>Single file</li> <li>File per object</li> </ul> |
|         | Output file 😋  | \exportdata\demo                      | .sql <u>Export</u> View                                  |
|         |                |                                       |                                                          |

After selecting an output file, you can press the *Export* button to export the objects. If no specific objects are selected in the grid, all objects will be exported. You can select objects by clicking on them, and using the *Control* and *Shift* keys to select multiple objects and ranges of objects.

The output file is a SQL script that is compatible with Oracle's SQL\*Plus, and with PL/SQL Developer's Command Window. After the export operation you can press the *View* button to open the generated file in a Command Window.

The *Include Privileges* option can be enabled if you want to include the grants of the object privileges to other users and roles. When the objects are recreated in a different database, these users and roles need to exist for obvious reasons.

Similarly you can enable the *Include Storage* option to include the storage information such as tablespace names and initial sizes. These may differ across databases, so this may not always be appropriate.

The *Single file* and *File per object* options control whether a single SQL script is created that contains the DDL for all objects, or if each object should be exported to a specific file (with the object name as filename, and .sql as extension). In that case the output file will contain a series of calls to these object specific files. All files will be written to the directory of the output file.

# 15.7 Text Importer

With the text importer you can import ASCII files into the database. Most line oriented formats like comma and tab separated fields are supported. The importer will try to determine the file format automatically, so most of the time you don't need to define anything, just select the file, select a table, and that's it.

When you open the text importer and load a text file, you will get something like the following:

| 🚰 Text Importer - emp.csv                                                                                                    |                                                                                                    |   |
|----------------------------------------------------------------------------------------------------|----------------------------------------------------------------------------------------------------|---|
| 🙆 🔹 🏦 🚊 🚔                                                                                                    |                                                                                                    |   |
| Data from Textfile Data to Oracle                                                                                                    |                                                                                                    |   |
| File Data                                                                                                    |                                                                                                    |   |
| "1","7369","SMITH","CLERK<br>"2","7499","ALLEN","SALESS<br>"3","7521","WARD","SALESS<br>"4","7566","JONES","MANAG<br>"5","7654","MARTIN","SALE:                                                                                                    | B", "MGR", "HIREDATE", "SAL", "COMMM", "DEPTNO"<br>", "7902", "17-12-1980", "800,00", "", "20"<br>MAN", "7698", "20-02-1981", "1.600,00", "300,00", "30"<br>AN", "7698", "22-02-1981", "1.250,00", "500,00", "30"<br>ER", "7839", "02-04-1981", "1.250,00", "1,400,00", "30"<br>ER", "7839", "01-05-1981", "1.250,00", "1,400,00", "30"<br>ER", "7839", "01-05-1981", "2.850,00", "", "30"                                                                | • |
| Configuration                                                                                                    |                                                                                                    |   |
| 9 24 Field3 (<br>Field4 (<br>Field5 (<br>Field5 (<br>Field5 (<br>Field5 (<br>Field5 (<br>Field5 (<br>Field5 (<br>Field5 (<br>Field5 (<br>Field5 (<br>Field5 (<br>Field5 (                                                                                                    | +0") EMPNO<br>+0") ENAME<br>+0") JOB<br>+0") MGR<br>+0") SAL<br>+0") SAL<br>+0") COMM<br>+0") DEPTNO<br>Field End<br>Character<br>Field End<br>Character                                                                                                    |   |
| Result Preview                                                                                                    |                                                                                                    |   |
| 1         7369         SMITH         CLERK         7           2         7499         ALLEN         SALESMAN         7           3         7521         WARD         SALESMAN         7           4         7566         JONES         MANAGER         7           5         7654         MARTIN         SALESMAN         7 | MGR         HIREDATE         SAL         COMM         DEPTNO           7902         7-12-1980         800,00         20           7698         20-02-1981         1.600,00         300           7698         22-02-1981         1.250,00         500,00           7839         02-04-1981         2.975,00         20           7883         04-93         981         1.250,00         30           7839         01-05-1981         2.850,00         30 | • |
| Import Import to Script                                                                                                    | Close emp.csv loaded, 1 KB                                                                                                    |   |

The importer loads the first 100 lines from the file, this raw data is shown in the top "File Data" section. The middle section allows you to make the definition of the text file. The bottom "Result Preview" has a grid with the data as it would be imported.

The toolbar has buttons to select a text file, or paste text from the clipboard. Files can be of virtually unlimited size, they are not read entirely into memory. The "New" button will clear everything in the text importer. The open and save definition buttons allow you to re-use the definition.

The configuration is auto determined as soon as you load a file, but if this is not correct, you can create of modify this yourself. Set the Fieldcount to the correct number, and select a field from the field list to define a field definition. In the file data section, the specified field data is highlighted, allowing you to check if the field definition is correct. You have the following options to configure the text import definition:

- General – Fieldcount The number of fields per record.

- General Name in Header
- Indicates if the first record holds the fieldnames.
- General Quote Character
- Indicates the string characters, usually double or single quotes.
- Field Start Relative Position The field starts at a relative position to the end of the previous field. 0 indicates that the field starts where the previous field ended.
- Field Start Absolute Position
- This indicates that the field starts at a fixed position.
- Field Start Character This indicates that the field starts with a specific character. This is relative to the end of the previous field.
- Field End Length Indicates that the field has a fixed length.
- Field End Character
  - Indicates that the field end with a specific character.

For standard comma separated files (csv) all fields will have a relative start position of 0, end the field end character should be a comma. The line end (cr/lf or lf or cr) will also indicate field end, so for the last field on a line, the end character doesn't matter.

When you have a correct file definition, you need to select an Oracle table and indicate which text fields should be imported in which Oracle fields. You can do this on the second tab page:

| 💐 Text Importer - emp.csv                                                                                                    |                                      |
|----------------------------------------------------------------------------------------------------|--------------------------------------|
| 💩 🕶 🛍 🚊                                                                                                    |                                      |
| Data from Textfile Data to Oracle                                                                                                    |                                      |
| General         Owner       Table         SCOTT       EMP         Commit every       © Overwrite du         100       Ignore duplic         Fields       EMPNO (NUMBER)         Fields EMPNO → EMPNO (NUMBER)       Fields ENAME → ENAME (VARCHAR2)         Fields HIREDATE → HIREDATE (DATE)       Fields HIREDATE → HIREDATE (DATE)         Fields HIREDATE → HIREDATE (DATE)       Fields HIREDATE → SLIAMMER)         Fields COMM → COMM (NUMBER)       Fields COMM → COMM (NUMBER)         Fields DEPTNO → DEPTNO (NUMBER)       Field3 DEPTNO → DEPTNO (NUMBER) |                                      |
| Result Preview                                                                                                    |                                      |
| EMPNO ENAME JOB                                                                                                    | MGR HIREDATE SAL COMM DEPTNO         |
| 1 7369 SMITH&WESSON CLERK                                                                                                    | 7902 17-12-1980 800,00 20            |
| 2 7499 ALLEN SALESMAN                                                                                                    | 7698 20-02-1981 1.600,00 300,00 30   |
| 3 7521 WARD SALESMAN                                                                                                    | 7698 22-02-1981 1.250,00 500,00 30   |
| 4 7566 JONES MANAGER                                                                                                    | 7839 02-04-1981 2.975,00 20          |
| 5 7654 MARTIN SALESMAN<br>6 7698 BLAKE MANAGER                                                                                                    | 7698 28-09-1981 1.250,00 1.400,00 30 |
| Import Import to Script                                                                                                    | Close emp.csv loaded, 1 KB           |

The top section has some general import parameters. The "Fields" section allows you to associate text file fields and Oracle fields. The bottom section is the result preview for your information.

You can set the following general preferences:

- Table
  - The Oracle table (or view) you want to import the data to. After selecting a table, the importer will try to determine the field and field types automatically. This will only work if the text file has a header.
- Commit every...
   Indicates after how many records you want to do a commit. If you set this to 0, all data will be committed at the end of the entire import.
- Overwrite Duplicates
  - A duplicate record will be updated in the database
- Ignore Duplicates
  - Duplicate records will be ignored.

In the field definition you see a list with fields from the text file. For every field you can set the following:

- Field

The Oracle field you want to associate with the text field. You can leave this empty if you don't want to import this field.

- Fieldtype
  - The basic fieldtype: String, Number or Date.
- SQL function

This option allows you to define additional SQL processing. For date fields a to\_date function is added automatically. This is a very powerful option, allowing you to convert the imported data. Basically, you can enter anything that can be processed by Oracle. You can add a # to indicate the data. The "Create SQL" button will fill this field with a to\_date function for date fields.

When the definition is complete, you can decide to save it. The toolbar has buttons to save and load definition files. The text importer will remember which definition file was used for which text file, and the definition file will be loaded automatically the next time you open the same text file.

You have two import buttons, "Import" and "Import to Script". The fist option will start importing the data into the selected table. The second option will create an SQL script with insert statements.

### 15.8 Data Generator

The data generator allows you to create demo and test data. This can be helpful to test applications and see how they perform with large amounts of data. You find the Data Generator under the Tools menu.

Basically, the definition consists of one or more tables, the number of records you want to generate, and the field data definitions. The buttons on the top left allow you to open and save a definition.

| 鸐 Da                                                                                        | ata Generator - De | ptEmpDemo.gd |            |                  |               | <u> </u> |
|---------------------------------------------------------------------------------------------|--------------------|--------------|------------|------------------|---------------|----------|
| <b>2</b>                                                                                    | DEPTDEMO EMP       | PDEMO        |            |                  |               |          |
|                                                                                             | Owner              | Table        | 9<br>TDEMO | Numbe            | er of records |          |
|                                                                                             | Name               | Туре         | Size       | Data             |               | Master   |
| 2                                                                                           | ▶ DEPTNO           |              |            | sequence(10, 10) | ***           |          |
| æ                                                                                           | LOC DNAME          |              |            | [A(3.5)]         |               |          |
|                                                                                             | *                  |              | 13         | UpperCase(City)  |               |          |
| 2<br>2<br>2<br>2<br>2<br>2<br>2<br>2<br>2<br>2<br>2<br>2<br>2<br>2<br>2<br>2<br>2<br>2<br>2 |                    |              |            |                  |               |          |
| <b>*</b>                                                                                    | Definition Options | Result       |            |                  |               |          |

Above you see the supplied deptemp demo that creates data for deptdemo and empdemo tables, similar to the well-known dept and emp tables. You will find the following items on this page:

- Table The name of the table.
- Number of records The number of records you want to generate. This can be a number, but also a range like 10..100.
- Name The field name.
- Type The data type of the field.
- Size The field size (when appropriate). For number fields this will be scale, precision.
- Data The definition of the data for a field (see below).
- Master If this table is the detail of another table, you can set the master. For every generated
  master record, the specified number of detail records are generated.

You can use the "Add existing table" button to add an existing table. You can also drag & drop one from the Object Bowser.

#### Data definition

The data definition determines the generated data. If you want to create simple characters, you can enter character definitions between square brackets: [data]

Data can be a mix of the following pre-defined sets:

- a: a..z (lowercase characters)
- A: A..Z (uppercase characters)
- @: A..Z and a..z (all characters)
- #: A..Z and a..z and 0..9 (all characters and numbers)
- \*: #33..#126 (all ASCII characters)
- 0: 0..9 (all numbers)
- 1: 1..9 (all numbers except 0)
- 9: 0..9 (all numbers)

For example:

[Aaa00] to generate strings like: Gxe21, Liy05, etc.

You can also add literal text between single quotes.

For example:

[AA '-' 1000] to generate strings like: CX-4903, SY-1044, etc.

Space characters in the definition are ignored, unless they are within quotes.

If you want a character repeated a number of times, you can add the number after the character between brackets (n). You can also add a random number (min..max).

For example:

[Aa(5..15) ' ' Aa(8..20)] for results like: "Masfae Qwwecdsadif"

Literal text in the definition does not have to be enclosed in brackets. In other words, ['hello'] and 'hello' are equivalent. Text entered without quotes is interpreted as a function.

The are several special functions available:

- Signal(Min, Max, Delta, Noise) Returns technical measurement data (like temperatures). Min and Max determine the range, Delta the maximum change, and you can also add some noise. Example: Signal(-10, 20, 0.1, 0.1)
- Random([Min], Max) Returns random numbers between Min and Max. If only Max is specified, Min is set to 0. For date fields you can enter dates for Min and Max.
- Sequence(Start, [Inc], [WithinParent]) Returns sequence numbers, starting with Start, and incrementing with Inc (which is 1 by default). For a detail table you can additionally specify the WithinParent keyword to indicate that the sequence should be reset for each parent record.
- List('item'(weight), 'item'(weight), ...) Returns randomly one of the specified items. A weight can be added between brackets to allow specific items to occur more often than others. For example: List('CLERK'(50), 'SALESMAN'(30), 'MANAGER'(10))
- List(select statement)
   Like the previous List function, but the items are returned by the SQL select statement.
- Text([Style], MaxCharacters, [WordsPerLine, LinesPerParagraph])
   This function returns text. The optional Style parameter can be LorumIpsum (default), English, German or Japanese. It can also be a character set like [aA], in which case words are generated from the specified set.
   MaxCharacters detamines the maximum size of the generated text, and the optional

MaxCharacters determines the maximum size of the generated text, and the optional WordsPerLine, and LinesPerParagraph determine the size of a line and a paragraph. The specified size can be a number or a range (min..max).

 File(path, path, ...) Randomly selects a file from the given paths, and inserts the contents. Allows you to enter binary data (like images) into the database. The path can have wildcards like d\images\\*.bmp.

You can change the text results of the previous functions by using the following functions:

- Uppercase()
- LowerCase()
- InitCaps()

For example: InitCaps( List(select ename from emp) )

There are also several predefined data sets available to generate more or less real data. You can use the following definitions:

- Firstname General list of first names
- Lastname General list of last names
- Company Company names (random list of existing companies)
- Address1 Address line 1
- Address2 Address line 2
- ZIP ZIP code
- City City
- State State
- Country Country

• Email (related to Firstname, Lastname and Country)

There are also some example user-defined data sets available

- Components.Code General article items: Article code
- Components.Description Article description (Computer parts)
- Components.Price Article price
- Elements.Name Chemical elements (name)
- Elements.Symbol Chemical elements (symbol)
- These data sets can be found in the DataGenerator\UserData directory as elements.txt and

components.txt. You can add you own sets if you want. Simply add a comma-separated file where the first line holds the description between square brackets. You can use data from your file by specifying filename.description like the two examples.

All the functions and data mentioned above can be added together, for example: Random(10..99) + '-' + [A(4)]

The + is optional, but there should at least be a space as separator.

#### Options

The options tab page allows you to set some preferences specific to the data generator definition. You can specify a date format (as used for example by the Random function). You can also specify after how many records you want a commit (set to 0 to commit once when finished). The delay preference is only useful in some real-time testing where you want data inserted at a specific speed.

| 🂐 D      | ata Generator - DeptEmpDemo.          | gd           | _ 🗆 🗙 |
|----------|---------------------------------------|--------------|-------|
| <i>≌</i> | Date Format<br>dd-mm-yyyy             | Commit every |       |
|          |                                       | Deley (mSec) |       |
|          | User Definitions Initialization Scrip | d            |       |
| æ        | Item Value                            |              |       |
|          | h 09 af                               |              |       |
|          | *                                     |              |       |
|          |                                       |              |       |
|          |                                       |              |       |
|          |                                       |              |       |
|          |                                       |              |       |
| 8        |                                       |              |       |
|          | Definition Options Result             |              |       |
|          |                                       |              |       |

The "User Definitions" section allows you to define or override character sets used in the [data] definition. The Item is always a single character, and the Value is one or more space separated ranges of characters like: A..Z a..z 0..9 #200..#220. For example: to define a hexadecimal character set, you could specify H as the item, and 0..9 A..F as the value.

The "Initialization Script" section allows you to specify SQL statements that should be executed before the data is inserted into the database. Typically, this would be a statement to create the tables, or to truncate the tables, to select a rollback segment, and so on. Multiple statements need to be separated by semicolons.

General options that will be used by default for all data generators can be defined by pressing the *Preferences* button on the left. See chapter 14.22 for more details. These preferences will be overruled if the corresponding preference in the data generator definition is also set.

#### **Generating Data**

There are three buttons available on the bottom left to generate the actual data:

- Start a test run This will generate the data and display the results in a grid on the *Result* tab page. You can export these results in various formats by right-clicking on the grid.
- Create data as SQL Generates the data as a SQL script. This will only work if you don't add data
  from files with the file function.
- Create data in DB Generates the data into the Oracle database.

### 15.9 Compare User Objects

After making changes to table definitions, views, program units, and so on, it may be useful to propagate these changes to another database user. This maybe another development environment, or a testing environment. To compare the objects of your development user with another user, you can use the *Compare User Objects* function in the *Tools* menu. This will bring up the following dialog:

|              | Name                              | Туре                     | Compiled            |     |       |
|--------------|-----------------------------------|--------------------------|---------------------|-----|-------|
|              | BONUS                             | TABLE                    | 30-04-2002 17:41:40 |     |       |
|              | DEPT                              | TABLE                    | 30-04-2002 17:41:41 |     |       |
|              | DUMMY                             | TABLE                    | 30-04-2002 17:41:40 |     |       |
|              | EMP                               | TABLE                    | 18-06-2004 15:41:55 |     |       |
|              | SALGRADE                          | TABLE                    | 30-04-2002 17:41:40 |     |       |
| ۰.           | DEPTNO_SEQ                        | SEQUENCE                 | 18-06-2004 15:41:00 |     |       |
| ł.,          | EMPNO_SEQ                         | SEQUENCE                 | 18-06-2004 15:41:09 |     |       |
| <b>(</b> )   | EMPLOYEE                          | PACKAGE                  | 02-08-2003 16:39:58 |     |       |
| c <b>7</b> 0 | EMP_DELETE                        | TRIGGER                  | 18-06-2004 15:41:34 |     |       |
| c <b>7</b> 0 | EMP_INSERT                        | TRIGGER                  | 18-06-2004 15:41:55 |     |       |
|              | nclude storage ir<br>rget Session | n generated DDL<br>scott | for new objects     | Cor | npare |

On the *Selection* tab page you can select the objects you wish to compare. After making this selection, you can press the *Target Session* button, to select the user and database that you want to compare. This will enable the *Compare* button, which you can press to start the compare operation. You can select the *Include storage*... option to include the storage information such as tablespace names and initial sizes for new objects. These may differ across databases, so this may not always be appropriate.

When the compare operation is finished, the dialog will switch to the *Differences* tab page, which will show a list of all objects that are different:

| Selection Differences                                           |                                                               |                                                                        |   |
|-----------------------------------------------------------------|---------------------------------------------------------------|------------------------------------------------------------------------|---|
| Name                                                            | Туре                                                          | Compiled                                                               |   |
| II DEPT                                                         | TABLE                                                         | 30-04-2002 17:41:41                                                    |   |
| III EMP                                                         | TABLE                                                         | 18-06-2004 15:41:55                                                    |   |
| DEPTNO_SEQ                                                      | SEQUENCE                                                      | 18-06-2004 15:41:00                                                    |   |
| B EMPNO_SEQ                                                     | SEQUENCE                                                      | 18-06-2004 15:41:09                                                    |   |
|                                                                 |                                                               |                                                                        |   |
| rem Differences between DEM                                     |                                                               | 02-08-2003 16:39:58<br>n 18-06-2004<br>or SQL*Plus, connected as SCOTT | _ |
| Changed table emp                                               | ) and SCOTT, created (                                        | on 18-06-2004                                                          |   |
| rem Differences between DEM<br>rem Press Apply button, or :     | O and SCOTT, created or<br>run in Command Window              | on 18-06-2004                                                          | _ |
| rem Differences between DEM<br>rem Press Apply button, or :<br> | 0 and SCOTT, created or<br>run in Command Window<br>nstraints | on 18-06-2004                                                          |   |

This list is sorted in order of dependency. Below the list of different objects of the target user, you see the SQL that needs to be executed to make these objects equal to the corresponding objects of the current user. If no object is selected, the SQL of all objects is displayed. If one or more objects are selected, only the SQL for the selected object(s) is displayed. In the example above, a missing *EMP\_MGR\_EMPNO* check constraint was added to the *EMP* table.

The *Show Differences* button will show a visual line-by-line difference of the old and new source file of an object. This can be useful to view the changes made in Program Units, or can help you determine why a specific DDL statement was generated for other object types. The *Configure External Difference Tool* allows you to configure the difference tool should be used. By default the *ExamDiff* utility will be used, for which a Pro version is available (See the *About* item of ExamDiff's *Info* menu). See also chapter 14.21.

You can now press the *Apply SQL* button to execute this SQL in the target session. You can alternatively save the SQL in a file by pressing the *Save SQL* button, or you can copy it to the clipboard by pressing the *Copy SQL* button.

When objects are compared, the following properties are ignored:

- Storage Properties such as the *next extent* and *pct free* of tables and indexes are not considered relevant for comparison.
- Constraints with system generated names These constraints will have different names for the 2 users, so they cannot be compared. If a table is new in the target session, these constraints will be generated though.
- Table creation properties Properties that would require the recreation of the table are ignored.
- Table data To export table data, use the *Export Table* function (see chapter 15.4).
- Sequence values The current value of a sequence is considered data.

# 15.10 Event Monitor

The event monitor allows you to capture and view dbms\_pipe messages or dbms\_alert signals generated by program units in other sessions. Just specify the *event type* (Alert or Pipe), the *name(s)* of the alert or pipe, and press the *Start* button.

The following screenshot shows an Event Monitor that waits for an alert named 'DEPT' or 'EMP':

| 😤 Event Monitor - dept, emp              | _ 🗆 🗙 |
|------------------------------------------|-------|
| Event type Alert Event name(s) dept. emp | Stop  |
| Event on DEPT at 19-01-2001 17:47:48     |       |
| dept 70 inserted                         |       |
| Event on DEPT at 19-01-2001 17:48:18     | )Þ:   |
| dept 80 inserted                         |       |
| Event on EMP at 19-01-2001 18:05:22      |       |
| emp 9564 inserted                        |       |
| 1                                        |       |
|                                          |       |
|                                          |       |

Whenever such an event occurs, the name of the pipe or alert and the timestamp is written to the output page, followed by the information of the event:

- Pipe: all items of the message are displayed
- Alert: the value of the message parameter of the dbms\_alert.signal call is displayed

For alert events you can specify multiple names, separated by colons. For pipe events you can specify just one pipe name.

### 15.11 Sessions

| 4   | Sessions        |                 |               |            |                                  |                              |                 |                                      |
|-----|-----------------|-----------------|---------------|------------|----------------------------------|------------------------------|-----------------|--------------------------------------|
| 2   | 🕺 🍕             | (†)<br>(†)      | ¥             |            |                                  |                              |                 |                                      |
| _   | semame _        | _Sid            | Serial#       |            | Program _                        | Module                       | Action          | _ Logon time                         |
|     |                 | 7               | 4             |            |                                  | PL/SQL Developer             |                 | 10-6-2004 16:32:42                   |
|     |                 | 9<br>10         | 12<br>16      |            |                                  | PL/SQL Developer             |                 | 10-6-2004 16:37:23                   |
| S   | COTT<br>YS      | 8<br>11         | 18<br>25      | INACTIVE   |                                  | PL/SQL Developer             |                 | -6-2004 16:39:23<br>-6-2004 16:41:01 |
| •   |                 |                 |               |            |                                  |                              | Refresh list    | - <b>•</b>                           |
| Cur | sors SQL        | Text   S        | tatistics   L | ocks   SQI | L Text (full) All I              | ocks New                     | Сору            |                                      |
|     | addr<br>9DB88E0 | Userna<br>SCOTT |               |            | sh value Sql te<br>1311792 selec | ext<br>ct* from emp for upda | Print<br>Export | ,                                    |
|     |                 |                 |               |            |                                  | ` · ·                        |                 |                                      |

The Sessions tool displays all sessions in the database instance you are currently connected to:

In the upper half of the window you see information about the sessions, such as the username, the sid and serial number (which identify the session), the status, and so on. You can sort the session list by clicking on the header button of a column. For example: to quickly find all active sessions, click on the header button of the status column.

If you right-click on a session, this will bring up a popup menu with the following items:

- Kill Allows you to kill the selected session.
- Enable SQL Trace Enables SQL Trace for the selected session. This option will be disabled if your Oracle Server version does not support this feature, or if you do not have privileges on the dbms\_system package.
- Disable SQL Trace Disables SQL Trace for the selected session.
- Refresh list Refreshes the session list.
- Copy Copies the session list to the clipboard.
- Print Prints the session list.

The Refresh, Kill, Enable SQL Trace and Disable SQL Trace functions are also accessible through the toolbar at the top of the window. The toolbar additionally includes an *Auto refresh* button. When pressed, the session list and session information will periodically be refreshed. You can define the refresh period by right-clicking on the button.

The bottom half of the window contains several tab pages with information about the selected session. The information on these tab pages can be refreshed, copied or printed by right-clicking on the list and selecting the corresponding item from the popup menu. For more information about the individual columns displayed in the lists, see the "Oracle Server Reference" guide.

You can define your own queries for the session information tab pages, or modify the standard queries. To do so, press the *Define Session Queries* button on the toolbar. This will bring up the following dialog:

| 器 Define S                     | Session Queries                                                            | - 🗆 🗙         |
|--------------------------------|----------------------------------------------------------------------------|---------------|
| Cursors<br>Statistics<br>Locks |                                                                            | *a<br>★a<br>◆ |
| Definition                     |                                                                            | _             |
| Query                          | select*from v\$open_cursor<br>where sid = :sid<br>order by upper(sql_text) | A.            |
| <u>0</u> K                     | Cancel                                                                     |               |

At the right side you see four buttons to create a new query, to delete a query, or to move a query up or down in the list. When you create or modify a query you must supply the following information:

The *Caption* shows up on the tab pages of the session window. The position in the list determines the tab-position in the session window.

The *Query* is the SQL select statement that fetches the session information. This select statement should usually contain the *:sid* bind variable, which will contain the sid of the selected session when the query is executed. You can use any of the columns of the v\$session view though, such as the *:username*, *:sql\_address*, or *:sql\_hash\_value*. If your query leads to an error at run time, it will be displayed on the corresponding tab page after execution.

In the example above the *Cursors* query displays all open cursors for the selected session, ordered by the SQL text.

## 15.12 User Defined Tools

You can define your own tools for integration in the PL/SQL Developer IDE. These tools can be added as menu items to start external applications or to perform SQL or PL/SQL scripts in the database for the current session. You can configure parameters so you can pass a filename and connect-string to the application.

A good example of this would be SQL\*Plus. You could add a menu to start SQL\*Plus and with the appropriate settings you could let SQL\*Plus log on and even let it execute the currently opened file.

Another example is a tool to set the NLS settings to a specific set of values. You can create a script to execute the correct "alter session" statements, and add this script to the menu from where it can be invoked for the session of the SQL Window, Test Window and so on.

To configure the external tools, you'll have to select the *Configure Tools* menu item in the *Tools* menu. The following dialog will appear:

| Section Configuration                                                                                                    | ×             |
|----------------------------------------------------------------------------------------------------|---------------|
| <ul> <li>✓ S&amp;OL Plus</li> <li>✓ Net Configuration Assistant</li> <li>✓ Short Date Format</li> <li>✓ Long Date Format</li> </ul> | *a<br>★a<br>◆ |
| Details                                                                                                    |               |
| General Menu Button Options                                                                                                    |               |
| Description S&QL Plus                                                                                                    |               |
| Type External                                                                                                    |               |
| Executable/Script D:\Oracle\901\bin\sqlplusw.exe 🕞 🗸                                                                                |               |
| Parameters #connect @#file 🕞 🗸                                                                                                    |               |
| Default Path #dir                                                                                                    |               |
|                                                                                                    |               |
| QK Qancel Execute Help                                                                                                    |               |

The four buttons on the right allow you to insert and delete items, as well as to move items up or down in the list. If you hold down the ctrl key when you press the insert button, the new created item will be copied from the currently selected one.

The *Execute* button can be used to execute the selected tool. If you hold down ctrl when this button is selected, a message will popup containing information (with replaced parameters) about what would have been executed.

The list shows all configured tools and the bottom half shows the configuration of the selected tool. The configuration is split into three sections:

- General to define the executable/script that is to be run and its parameters
- Menu to define the place where the corresponding menu-item should appear
- Button to define a button image and description for the toolbar
- Options for some additional tool settings

To explain the external tool configuration we will add a SQL\*Plus menu to PL/SQL Developer as an example.

#### The General Tab

The first thing to do after you have created a new item with the insert button, is to define the tool type. If you select *External*, the tool will be launched as an external application. This is applicable for SQL\*Plus. If you select *Session*, the tool will run a SQL script for the current session when the tool is invoked.

Next you will need to enter a description in the General tab page. The description is the name that will be displayed in the menu and in the list. You can enter an & in front of the character you want as a shortcut key (S&QL\*Plus to get SQL\*Plus). If you enter – as a description, a separator line will be displayed.

The third crucial thing is the filename of the program or script to execute. For external tools you can enter any executable file or even documents if you wish, in which case the associated application will be started. The browse button opens a file dialog allowing you to look for files. Most Oracle tools are located in Oracle's bin directory and SQL\*Plus can be found at <oracle\_home>\bin\sqlplusw.exe.

These three steps are enough to get SQL\*Plus to work from a menu. You can additionally define parameters to be passed to the application and you can define a default path. You can use the default path as an alternative to a full path for the executable or file parameter. For SQL\*Plus you could add a connection string (#connect) and a link to a file to execute (#file).

The little button with the down arrow on the right allows you to pick a variable that you can be inserted in any of the fields. These variables are all related to the current connection and opened file. They will be replaced by corresponding information when the tool is executed. The following variables are supported:

| Variable  | Meaning                                                                                    |
|-----------|--------------------------------------------------------------------------------------------|
| #file     | Represents the filename (without path) of the file in the current window                   |
| #path     | The filename with path                                                                     |
| #dir      | The directory of the file in the current window                                            |
| #object   | The selected browser object (e.g. SCOTT.EMP)                                               |
| #otype    | The selected browser object type (e.g. TABLE)                                              |
| #oowner   | The object owner (SCOTT)                                                                   |
| #oname    | The object name (EMP)                                                                      |
| #connect  | The full connect string of the current PL/SQL Developer connection (e.g. scott/tiger@demo) |
| #username | The username                                                                               |
| #password | The password                                                                               |
| #database | The database                                                                               |

It turned out that SQL\*Plus didn't like a full path with possible spaces as file parameter, that's why #dir is specified as default directory so only the filename had to be passed to SQL\*Plus.

#### Session tools

For session tools you need to specify a SQL script which can contain multiple SQL statements or PL/SQL blocks. SQL statements can be separated by semicolons or slashes, PL/SQL blocks need to be terminated with a slash. This is the same syntax as in SQL\*Plus.

Example 1 - Germany.sql:

```
alter session set nls_language = 'german';
alter session set nls_territory = 'germany';
```

Example 2 – SpecialRole.sql:

```
begin
    dbms_session.set_role(role_cmd => 'special_role identified by &Password');
end;
/
```

Note that you can add substitution variables to the script to make it even more flexible. You will be prompted for these variable values when the tool is invoked. When the SpecialRole script above is invoked, you will be prompted for the password.

If you want to use any of the specified parameters in the script, you must use &1, &2 and so on. The number indicates the order of the parameter on the command-line. You will not be prompted for these command-line substitution variables.

#### The Menu Tab

By default all configured tools are added at the bottom of the Tool menu. If you want to create them elsewhere or even in their own main menu, you can use the menu tab page:

| ٢ | letails                     |  |
|---|-----------------------------|--|
|   | General Menu Button Options |  |
|   | Main menu Tools             |  |
|   | Sub menu Oracle Tools       |  |
|   | Sub-sub menu                |  |
|   | ○ Below ○ Aboye ● At End    |  |
|   |                             |  |
|   |                             |  |

If you want your tool menu item to be created in a specific main menu you can select one from the Main Menu edit list or you can enter a new menu name if you want to create a new main menu.

If you have entered a Main Menu, you can use the Sub Menu and Sub-sub Menu to indicate the exact location where you want to create your new menu item.

You can use the three radio buttons (Below, Above & At End) to specify where the new menu should be placed relative to the specified menu. If you specify a new (sub) menu, you should always select 'At End' because 'Below' and 'Above' only have a meaning if you refer to an existing (sub) menu.

Example 1:

| Main menu    | Tools        |
|--------------|--------------|
| Sub menu     | Oracle tools |
| Sub-sub menu |              |
| Location     | At End       |

This will create an Oracle tools sub menu in the Tools main menu. If you were going to add multiple Oracle related tools, a specific submenu might be a good idea.

Example 2:

| Main menu    | Oracle |
|--------------|--------|
| Sub menu     |        |
| Sub-sub menu |        |
| Location     | At End |

This will create an Oracle main menu. You should probably only create a new main menu if you are using the tools regularly and you want them 'close-by'.

If you want to add your tool as first item in the Tools menu you should enter:

| Main menu    | Tools       |
|--------------|-------------|
| Sub menu     | Preferences |
| Sub-sub menu |             |
| Location     | Above       |

This will create a menu above the existing Preferences menu item.

#### The Button Tab

You can define if and how an external tool should be included on the toolbar:

| Details                     |  |
|-----------------------------|--|
| General Menu Button Options |  |
| Toolbar button              |  |
| Description Launch SQL*Plus |  |
| Image 👱 SQLPlus.bmp         |  |
|                             |  |

Toolbar button

When this option is enabled, the external tool can be included on the toolbar.

Description

The description will be displayed as a hint when you hold the mouse cursor over the toolbar button. If you leave this description empty, the description of the external tool (as displayed in the menu) will be used.

Image

Press the image button to select a Windows bitmap file (\*.bmp) for the toolbar button. The size of this image should preferably be 20 x 20 pixels. Note that PL/SQL Developer will always load the bitmap file from the original location, so you should not remove or rename this file without also changing the corresponding external tool.

PL/SQL Developer comes with a number of standard bitmap files that you can choose from. These files are located in the Icons subdirectory in the PL/SQL Developer installation directory. This is the default directory of the image selector.

#### The Options Tab

The Options tab page allow you to make the following settings:

Save Window

When this option is set, the active Window will be saved before the tool is executed. You should probably do this when the tool gets the file as a parameter and you want to be sure it uses the current data.

Active Connection

If the tool is only useful if PL/SQL Developer is connected (if you pass the connect string as parameter), you should set the Active Connection setting. This will disable the menu if PL/SQL Developer is not connected.

Browser Object

Set this option if the tool works on selected objects in the browser

• Window Types

If the tool requires a specific window, you can specify these in this section. If one or more are selected, the menu will only be enabled if the active window type is specified.

# 16. The Editor

Each window that allows you to edit some SQL or PL/SQL source uses the same editor. This editor has many special features that can make life a bit easier for a programmer.

# 16.1 Selection functions

The editor allows you to perform various functions on a selection of text. These functions are available from the *Selection* item in the *Edit* menu, and are only applicable if you have made a text selection. You can assign a function key to these functions through the Key Configuration preferences.

- Indent / Unindent The number of characters depend on the editor preferences. The *Tab* and *Shift-Tab* keys are always assigned to these 2 functions if a selection exists.
- Lowercase / Uppercase
- Comment / Uncomment Uses /\* and \*/ to quickly comment a selection.
- Apply Syntax Case
   If you have set the Editor Keyword Case preference to Uppercase, Lowercase or Init Caps, then
   this function will apply this style to all keywords in the selected text.
- Sort

The lines of the selection will be sorted in ascending order. If you invoke the sort function again, the selection will be sorted in descending order.

# 16.2 Column selection

You can select a text column by holding down the Alt key when you make a selection:

| 🚢 SQL                    | Window - New                                                                                                    | _ 🗆 ×    |
|--------------------------|----------------------------------------------------------------------------------------------------|----------|
| SQL                      | Output Statistics                                                                                                    |          |
| create                   | table EMP                                                                                                    | <u>ه</u> |
| (<br>EMPN<br>ENAM<br>JOB | E VARCHAR2(10),<br>VARCHAR2(9),                                                                                        | *        |
| SAL<br>COMM              | NUMBER (4),           DATE         DATE,           NUMBER (7,2),         NUMBER (7,2),           NO         NUMBER (2) |          |
| pctf                     | pace USER_DATA<br>ree 10<br>sed 40                                                                                     | <b>~</b> |
| 10:1                     | 2                                                                                                    | //       |

You can copy, paste, cut, delete, uppercase, lowercase, (un)indent, and (un)comment this selection as usual. If you use the Apply Syntax Case function, and a keyword crosses the column boundary, it will not be processed.

# 16.3 Guidelines

When editing complex code with multiple if/then/else statements and loops that span across several pages of PL/SQL code, it can be useful to have a vertical guideline in the editor. To do so, simply place the cursor at the desired horizontal location and select the *Guideline* item from the *Edit* menu. This menu item acts as a toggle, so you can use it again to remove the guideline.

# 16.4 Code Assistant

The code assistant is a very powerful feature that provides help as you type your SQL or PL/SQL code. When for example you type *dbms\_alert*. and hesitate for a little while, the editor will display a list of elements in the *dbms\_alert* package:

| and dept       | .deptno =    | emp.deptno;    |   |
|----------------|--------------|----------------|---|
| dbms_alert.    |              |                |   |
| end if;        |              | constant       |   |
| return (result | set_defaults | procedure      |   |
| exception      | register     | procedure      |   |
| when no_data_  | remove       | ,<br>procedure |   |
| end;           | removeall    | procedure      | - |
|                |              | ·              |   |

As you continue to type the name of the *dbms\_alert* procedure, the list will be reduced. If for example you type an *r* after *dbms\_alert*, only the *register*, *remove* and *removeall* procedures will still be present in the list. When you press enter while the Code Assistant is visible, the name of the currently selected item will be inserted into the source. You can also use the arrow keys to navigate through the Code Assistant and select the desired item. Pressing the *Escape* key will remove the Code Assistant.

| Object type            | Elements                                                          |
|------------------------|-------------------------------------------------------------------|
| Package                | Procedures, functions, types, variables, constants and exceptions |
| Function, Procedure    | Parameters, inserted with named notation (param => )              |
| Table, View            | Columns                                                           |
| Sequence               | nextval and currval                                               |
| User                   | Objects owned by the user                                         |
| Cursor variable        | Fields of the select statement of the cursor                      |
| Record type variable   | Fields of the record type                                         |
| Table%rowtype variable | Columns of the table                                              |
| Object type            | Attributes (for default constructor)                              |
| Object type variable   | Attributes and methods                                            |
| Object type column     | Attributes and methods                                            |
| Collection variable    | Collection methods (first, next, limit, and so on)                |

The Code Assistant can also help you type the names of object (tables, packages, and so on), keywords and PL/SQL identifiers that have meaning within the current context. If, for example, you type *pro* in a SQL Editor and hesitate, the keywords *procedure* and *profile* will be displayed by the Code Assistant, along with any database object name that starts with *pro*. The context depends on the currently connected user (which determines the available object names), the type of editor (which determines the available keywords), and the program unit you are editing (which determines the available PL/SQL identifiers).

The Code Assistant can be automatically and/or manually invoked, and the delay time before the Code Assistant automatically becomes active after typing an object name can be defined by a preference. Furthermore you can define if you want to describe a user, and if so, which object types you want to be included. The context description and the minimum number of characters that need to be typed before it can be activated can be configured as well. All these preferences are described in chapter 14.13.

## 16.5 Recalling statements

Whenever you successfully execute a statement in a SQL Window, Command Window, or Report Window, this statement is stored in the global statement recall buffer. You can recall the most recently executed statements in the editor by selecting *Recall Statement* from the *Edit* menu, or by pressing *Ctrl-E*. This will bring up a selection list like this:

| 💐 Recall Statement 📃 🗖 |             |       |                                                          |   |  |  |
|------------------------|-------------|-------|----------------------------------------------------------|---|--|--|
| Time                   |             | User_ | Statement                                                |   |  |  |
| 28-10-200              | 01 14:29:16 | scott | select*from emp                                          |   |  |  |
| 28-10-200              | 01 14:29:09 | scott | update emp set sal = round(sal)                          |   |  |  |
| 28-10-200              | )1 14:28:43 | scott | update emp set sal = round(sal, 2)                       |   |  |  |
| 28-10-200              | 01 14:27:35 | scott | select * from emp t where t.deptno = 10                  |   |  |  |
| 28-10-200              | )1 14:27:29 | scott | select* from emp t where t.empno is null                 |   |  |  |
| 28-10-200              | 01 14:26:47 | scott | select* from dept t                                      |   |  |  |
| 28-10-200              | )1 14:25:47 | sys   | select * from dba_role_privs p where p.grantee= 'PUBLIC' |   |  |  |
| 28-10-200              | 01 14:25:28 | sys   | select * from dba_role_privs p where p.grantee = 'SCOTT' |   |  |  |
| 28-10-200              | 01 14:24:39 | scott | grant select, references on emp to public                |   |  |  |
| 28-10-200              | )1 14:24:19 | scott | analyze table dept compute statistics                    | ▼ |  |  |

The statements are displayed in order of execution, with the most recent one displayed first. In the list you see the time, the user, and (part of) the statement text. You can now select a statement and doubleclick it (or press *Enter*) to insert it at the cursor position in the editor from where the list was invoked.

Note that statements that include passwords are not placed in the global statement recall buffer for security reasons.

You can sort the list by time, by user or by statement text by pressing the corresponding buttons in the header of the list. To display just the statements that were executed by the currently connected user, right click on the list and select the *Current user* item from the popup menu. In the same popup menu you can switch back to *All users*, and you can delete a statement or copy the statement text to the clipboard.

To find a specific statement you can invoke the find function by using the corresponding function key (default *Ctrl-F*), or by right-clicking on the list and selecting *Find statement* from the popup menu. The find function will start after the currently selected statement, and will continue at the first statement if it has not found a match.

Furthermore the popup menu contains functions to delete the selected statement from the list, to copy it to the clipboard, or to export the entire list to a CSV file.

The recall buffer can hold up to 200 statements, which will be stored in the application data directory of your windows profile. You can change this statement limit and the directory through the preferences (see chapter 14.24).

#### 16.6 Special Copy

If you are using PL/SQL Developer to write SQL and PL/SQL code that you subsequently want to use in other tools, such as a 3GL programming language, it may be that you need the code in a slightly different format. Let us assume that you wrote and tested a SQL statement like this in PL/SQL Developer:

```
select deptno, sum(sal) mgr_sal from emp
where job = 'MANAGER'
group by deptno
order by mgr sal desc
```

If, for example, you want to use this statement in Borland Delphi, you may need a format like this:

```
SQL := 'select deptno, sum(sal) mgr_sal from emp' + #13#10 +
    'where job = ''MANAGER''' + #13#10 +
    'group by deptno' + #13#10 +
    'order by mgr_sal desc';
```

For this purpose you can use the *Special Copy* function from the *Edit* menu or from the popup menu after right clicking on a selection in an editor. This function has a submenu, which shows all special copy formats that are defined. After selecting a format, the converted code is stored on the clipboard, so that you can paste it the editor of the corresponding tool.

The special copy formats are defined in the SpecialCopy subdirectory in the PL/SQL Developer installation directory. You can change the pre-defined copy formats, or add new copy formats. Simply add a text file with a .copy extension that contains a variable for the first line of the PL/SQL code (<line\_1>), the last line of the PL/SQL code (<line\_N>) and a variable for all other lines (<line\_\*>). The example for Borland Delphi is as follows:

```
;PL/SQL Developer SpecialCopy definition for Borland Delphi
;<line_1> for first line
;<line_*> for all other lines
;<line_N> for last line
;
SQL := '<line_1>' + #13#10 +
    '<line_n>';
```

The first line needs to be preceded by the assignment to the SQL variable, and needs to be followed by a CR/LF pair. The last line does not need the CR/LF pair, but needs to be terminated by a semi-colon. All other lines merely need to be followed by CR/LF.

You can omit <line\_l> and <line\_n> if they are the same as <line\_\*>.

In some languages you need to use escape sequences for special characters. For example, in C++ you would use t for a tab character (ASCII code 9). To define these escape sequences, use the #define keyword:

```
#define char(9) = \t
#define \ 
String("<line_1>\n") +
String("<line_*>\n") +
String("<line_n>");
```

You can additionally use "#define compress" to indicate that you want to remove all redundant blank characters from the result (spaces, tabs, and linefeeds).

Note that the name of the .copy file will be included in the menu, so you should use a descriptive filename.

# 16.7 Context sensitive help

Most programmers frequently access reference information on the functions that they are using in their programs. To find this reference information as quickly as possible, placing the cursor on a keyword in the source text and pressing FI will search for this keyword in Oracle's online manuals.

You can read chapter 23 for more information about PL/SQL Developer's Help system.

# 16.8 Database object popup menu

When your program accesses a database object, you very often need to get some information from this object, or you want to manipulate it. You may want to know its description or its properties. For a table or view you may want to query or edit the data. For a function or procedure you perhaps want to test a certain scenario.

If you right-click on an object name in the editor, you will see the same popup-menu that you see when you right-click on it in the Object Browser. Therefore, all relevant functions for this object are immediately available from within the editor.

# 16.9 Explain Plan

To invoke an Explain Plan Window for a SQL statement in an editor, select the text of the statement, right-click on it, and select the *Explain Plan* item from the popup menu. If no text is selected, the entire source will be taken to the Explain Plan Window. If the SQL statement contains PL/SQL variables, you must alter the statement in the Explain Plan Window as described in chapter 5.1.

# 16.10 Macros

The editor has a powerful macro function that allows for quick and easy macro recording and playback, which can be used to automate a specific repetitive task.

A recorded macro can be stored in the Macro Library to be executed later. Macros in the library will usually be some recurring repetitive task (like swap assignment: a := b; -> b := a;), or may contain code snippets. For example: why continuously look up how a cursor type must be declared when you can type it once and record for later use?

To record a macro, press F11 or select the *Record* item in the *Macro* menu of the *Tools* menu. The toolbar now displays a flashing recorder icon, indicating that you are currently recording a macro. All keyboard strokes are recorded for playback, which implies that you should not use the mouse during macro recording. By pressing F11 again, macro recording is ended. Pressing F12 will playback the macro.

To store the currently recorded macro in the Macro Library, select the *Library* item in the *Macro* menu. This will open the Macro Library dialog:

| 🖄 Macro Library                                 | ×          |
|-------------------------------------------------|------------|
| dbms_output.put_line() *                        | <b>ča</b>  |
| Swap assignment*                                |            |
| Open/Close log file                             | <b>č</b> a |
|                                                 | 4          |
|                                                 | -          |
| 🔽 Macros as main menu item                      | ÷          |
|                                                 |            |
| Definition Keys                                 |            |
| Description Swap assignment                     | -          |
|                                                 | _          |
| Add to menu                                     |            |
| Toolbar button                                  |            |
|                                                 |            |
| Description Swap assignment on the current line |            |
|                                                 |            |
| Image 🕄 Swap.bmp                                |            |
|                                                 |            |
| OK Cancel Select Help                           |            |
|                                                 |            |

Press the *New* button to add a new macro with the currently recorded definition. You can enter a description for the macro and indicate whether it should be included in the Macro menu. This way you can make some macros easily available, and you can additionally assign a function key to each macro through the Key Configuration preferences. If the *Macros as main menu item* option is checked, the *Macros* menu is located in the main menu. If it is not checked, it will be located under the *Tools* menu.

When the *Toolbar button* option is enabled, the external tool can additionally be included on the toolbar. The corresponding *Description* will be displayed as a hint when you hold the mouse cursor over the toolbar button. If you leave this description empty, the main description of the macro (as displayed in the library and in the menu) will be used. Press the *Image* button to select a Windows bitmap file (\*.bmp) for the toolbar button. The size of this image should preferably be 20 x 20 pixels. Note that PL/SQL Developer will always load the bitmap file from the original location, so you should not remove or rename this file without also changing the corresponding macro. PL/SQL Developer comes with a number of standard bitmap files that you can choose from. These files are located in the Icons subdirectory in the PL/SQL Developer installation directory. This is the default directory of the image selector.

On the Keys tab page you can view and change the keyboard actions for the macro.

To execute a stored macro, open the Macro Library and double-click on its name. The selected macro can now be executed by pressing F12. When you select a macro in the menu, it will immediately be executed, and it can be re-executed by pressing F12.

## 16.11 Code Contents

The Code Contents feature is restricted to the Program Editor. It displays the complete structure of a program unit. This is most useful in large package bodies and type bodies, which can span thousands of lines of PL/SQL code. The Code Contents are displayed in a tree at the left side of a Program Window:

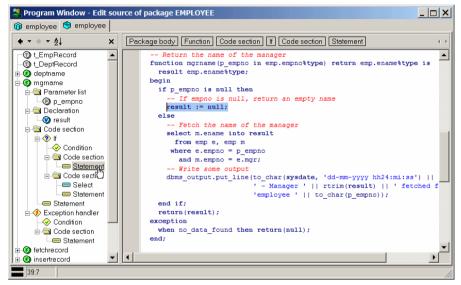

The Code Contents keep track of your current location in the source code. As you navigate through the source code, the selected item will indicate where exactly you are located.

If you move the mouse over an item in the Code Contents, the corresponding source code in the editor will be highlighted as illustrated above.

Clicking on an item in the Code Contents will immediately navigate to its declaration. Double-clicking on the item will expand or collapse it. Right clicking on an item will display a popup menu that allows you to select the corresponding source code in the editor, to cut or copy it to the clipboard, to paste over it from the clipboard, to convert it to a comment, to expand all child items, or to create a Test Script for it (if it's a public program unit).

The contents can be alphabetically sorted by pressing the *Sort contents* button at the top of the content pane. Only the main contents will be sorted: parameters, local variables and so on will not be sorted. The button will stay down, and pressing it again will revert the contents to their original order.

To close the Code Contents you can click on the *Close* button at the upper right corner. You can also right click in the editor and select the *Contents* item to make it disappear or appear, or select the *Code Contents* item in the *Tools* menu.

By default the Code Contents are visible. To change this default you can close the Code Contents in the current Program Window and select the *Save Layout* item in the *Window* menu.

### 16.12 Code Hierarchy

The Code Hierarchy is restricted to the Program Editor, and displays the hierarchical structure of the PL/SQL code at the cursor location. It is located above the editor:

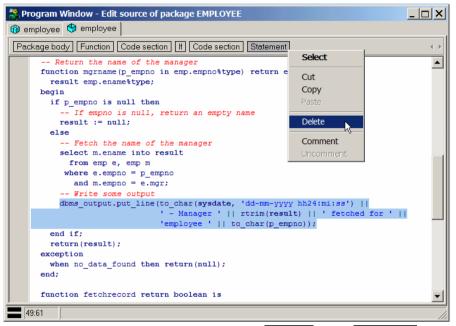

In the example above, the cursor is located at a *dbms\_output* [Statement] within a Code section within an If statement within a Code section within a Function within a Package body. If you move the mouse over the items of the Code Hierarchy, the corresponding source code will be highlighted. Clicking on an item will select the corresponding source code.

If you right-click on an item (as illustrated above), a popup menu will be displayed that allows you to select the source code, to cut or copy the source code to the clipboard, to paste the clipboard contents over the item, to delete the source code, or to convert the source code to or from a comment.

# 16.13 Hyperlink navigation

In your PL/SQL code you very often have references to elements that are defined elsewhere. You can for example reference a PL/SQL type within the same package body, or within the specification of the same package, or within another package. The same goes for function or procedure calls, variables, views, and so on.

To easily find a declaration from within a Program Window, you can move the mouse pointer over such a reference, hold down the Ctrl key, and press the left mouse button. After holding down the Ctrl key, the identifier under the mouse pointer will become light blue and underlined, resembling the familiar hyperlinks in an HTML document:

```
-- Created : 17-12-1999 17:19:26
-- Purpose : Lock an employee record
procedure lockrecord(p_empno in emp.empno%type) is
dummy varchar2(1);
begin
    if p_empno != g_lastrecord.empno then
        select null into dummy from emp
        where empno = p_empno
        for update;
end if;
end lockrecord;
```

If the declaration is located within the same source, PL/SQL Developer will navigate there. After that, the rest of the program units within the same Program Window will be searched. Then it will search all other Program Windows that are currently open. Finally, it will try to open a new Program Window or SQL Window for the object that contains the declaration and will navigate there.

By default hyperlink navigation will locate a declaration in a package or type specification, if appropriate. To open the package or type body instead of the specification, you can right-click on a hyperlink.

### 16.14 Browse buttons

Whenever you jump to an absolute location in a Program Window, PL/SQL Developer will make a bookmark for the previous location. These bookmarks can be accessed with the Browse back and Browse forward buttons:

| 3 Program Editor - employee.pck |                                   |      |  |  |  |  |  |
|---------------------------------|-----------------------------------|------|--|--|--|--|--|
| 🔞 employee 🔮 employ             | yee                               |      |  |  |  |  |  |
|                                 | 11 if p_empno is null             |      |  |  |  |  |  |
| Line 58: procedure fetch        | hrecord(Name in out type, Name in | 1.   |  |  |  |  |  |
| Line 8: function deptnam        | me(p_empno in emp.empno%type) re  |      |  |  |  |  |  |
| Line 36: if p_empno is nu       | null then 🧏                       |      |  |  |  |  |  |
| 🖽 🐨 mgrname                     | 16 Fetch the name of              | - t1 |  |  |  |  |  |
| 🖶 🛞 fetchrecord                 | 17 select dept.dname in           | to   |  |  |  |  |  |

Bookmarks will be added when you navigate in the Code Contents, use the Find function, click on a compilation error, go to the top or end of the editor, and so on.

# 17. The Large Data Editor

The Large Data Editor will be invoked whenever you need to view or edit long, long raw, CLOB, BLOB or BFILE column or variable values. It can additionally be used to edit varchar2 data. The Large Data Editor will analyze the data, and will attempt to display it in the correct format. It can display values as text, RTF, XML, HTML, Image (bmp, jpg, gif, tiff and others), and Hex data. Furthermore it can launch an external application (e.g. MS Word or Acrobat Reader) to view or edit the data.

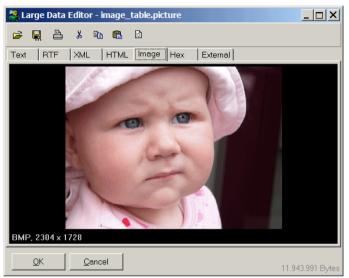

Invoking the Large Data Editor for an image will result in the following screen:

The toolbar at the top of the editor includes the following buttons:

- Open Opens the contents of a file into the editor.
- Save Saves the contents of the editor to a file.
- Print Prints the editor contents in the currently selected format.
- Cut Place the editor contents on the clipboard in the currently selected format, and subsequently clear (null) the editor contents.
- Copy Place the editor contents on the clipboard in the currently selected format.
- Paste Paste the clipboard data into the editor in the currently selected format.
- Clear Clear (null) the editor contents.

Below the toolbar you can select a tab page for the correct format of the editor contents. Multiple formats may be applicable for some data. For example, an HTML document can be viewed in HTML format or in Text format. All data can be viewed in Hex (binary) format.

When making changes to the editor contents in a specific format, you can immediately switch to a different format to view these changes. For example, when viewing an HTML document you can switch to Text format to make changes and return to HTML format to view these changes.

After pressing the OK button your changes will be propagated to the function from where the Large Data Editor was invoked.

# 17.1 Editing plain text

The text editor can be used to view or edit any kind of plain text data:

| 😤 Large Data Editor - dept.notes                                                                                                    |
|----------------------------------------------------------------------------------------------------|
|                                                                                                    |
| Text RTF XML HTML Hex External                                                                                                    |
| Corem ipsum dolor sit amet, consectetuer adipiscing elit<br>Nam ante erat, nonummy id, facilisis sit amet, nonummy sollicitudin, eros.<br>Vestibulum sed dui. Etiam mattis nulla at est. Vestibulum eleifend. Suspendisse<br>diam massa, vestibulum eget, tristique at, eleifend ac, arcu. Morbi dolor. Cras<br>et nisl. Donec condimentum ipsum et pede.                                                                                                    |
| Vestibulum rutrum vulputate ligula<br>Maecenas ac velit quis dolor tristique pretium. Cras vitae dui non arcu<br>portitor dictum. Vivamus lobortis. Sed tincidunt pellentesque leo. Vestibulum<br>tortor. Proin neque mauris, posuere vehicula, volutpat id, sollicitudin id,<br>elit.<br>Mauris pulvinar. Aenean facilisis nisl ut mauris. Morbi ultrices, eros vel<br>mollis auctor, nunc ante eleifend mi, nec iaculis elit turpis id nunc.<br>Aenean sollicitudin. In hac habitasse platea dictumst. Morbi lorem negue, |
| dictum ac, ultrices in, adipiscing eget, ligula. Fellentesque habitant morbi                                                                                                    |
|                                                                                                    |

It can also be used to edit XML and HTML text. Switching to the XML or HTML tab page will immediately show the results of these changes.

# 17.2 Editing RTF

The RTF editor can be used to view and edit text in Rich Text Format. It allows you to easily change font type, size, color, style, and alignment:

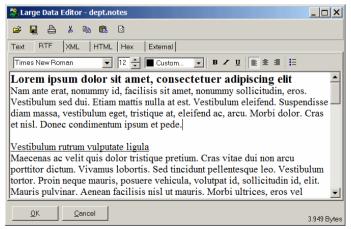

## 17.3 Editing XML

When viewing XML content, the editor will initially switch to the XML tab page:

| 😤 Large Data Editor - xml_docun                     | nents.xml_text |                 | <u> </u>    |
|-----------------------------------------------------|----------------|-----------------|-------------|
| 🛩 🖳 📥 👗 📭 🛍 🖻                                       | 🕑 🕼            |                 |             |
| Text RTF XML HTML H                                 | ex External    |                 |             |
| XMLDocument                                         | Attribute Name | Attribute Value |             |
| BEPTNO<br>BOW<br>BOW<br>BOW<br>BOW<br>BOW<br>Vaild. | <pre></pre>    | NO>             |             |
| <u>O</u> K <u>C</u> ancel                           |                |                 | 2.628 Bytes |

Here you can see the structure of the XML document in a tree view, and edit individual elements and attributes.

Pressing the *Parse XML* button will parse the XML document, and will report any errors. This requires that you have Net8 8.1 or later, and that the user has access to the SYS.XMLTYPE type or the XMLPARSER package.

You can press the *Format XML* button on the toolbar to apply standard formatting rules on the document.

If you switch to the plain text format tab page for an XML document, then the appropriate syntax highlighting will be applied.

| 💐 Large Data Editor - xml_documents.xml_text | <u> </u>    |
|----------------------------------------------|-------------|
| 🖆 💂 🍐 🌡 📭 🎕 🔯 😰 💷                            |             |
| Text RTF XML HTML Hex External               |             |
| xml version="1.0"?                           |             |
| <rowdata></rowdata>                          |             |
| <row></row>                                  |             |
| <empno>7369</empno>                          |             |
| <ename>SMITH</ename>                         |             |
| <job>CLERK</job>                             |             |
| <mgr>7902</mgr>                              |             |
| <hiredate>17-12-1980</hiredate>              |             |
| <sal>800,00</sal>                            |             |
| <comm></comm>                                |             |
| <deptno>20</deptno>                          |             |
|                                              |             |
| <row></row>                                  |             |
| <empno>7499</empno>                          |             |
| <ename>ALLEN</ename>                         |             |
| <job>SALESMAN</job>                          |             |
| <mgr>7698</mgr>                              |             |
| QK <u>C</u> ancel                            | 2.628 Bytes |

# 17.4 Editing images

The image editor will display images in most popular formats, such as JPG, BMP, GIF, and so on. If the image is larger than the editor can display, the image will be resized to fit. This does not affect the contents, it is merely a visual effect. Below the image you will see the image format and the image size in pixels.

To change an image, you can either press the *Open* button on the toolbar to load it from a file, or copy the image from another source to the clipboard and press the *Paste* button. Note that the image format will change to BMP when copying/pasting via the clipboard! To ensure that the original format is preserved you should load it from a file.

# 17.5 Editing Hex data

To view or edit the editor contents in hexadecimal format you can switch to the Hex tab page:

| 🔮 La | irge Data  | Editor - o |      | ts.scan            |      |        |      |      |      |                  | 1 ×  |
|------|------------|------------|------|--------------------|------|--------|------|------|------|------------------|------|
| Text | RTF        |            | HTML | Image              | Hex  | Extern | al   |      |      |                  |      |
|      |            | 0001       | 0203 | <mark>0</mark> 405 | 0607 | 0809   | 0A0B | 0C0D | 0E0F | 0123456789ABCDEF |      |
| 0    |            | 0 2550     | 4446 | 2D31               | 2E33 | 0D25   | E2E3 | CFD3 | A0D0 | %PDF-1.3.%âãÏÓ   |      |
| 0    |            | 0 3139     | 2030 | 206F               | 626A | 0D3C   | 3C20 | 0D2F | 4C69 | 19 0 obj.<< ./Li |      |
| 0    |            | 0 6E65     | 6172 | 697A               | 6564 | 2031   | 200D | 2F4F | 2032 | nearized 1 ./O 2 |      |
| 0    |            | 0 3120     | 0D2F | 4820               | 5B20 | 3133   | 3030 | 2033 | 3130 | 1 ./H [ 1300 310 |      |
| 0    |            | 0 205D     | 200D | 2F4C               | 2031 | 3134   | 3234 | 3231 | 200D | ] ./L 1142421 .  |      |
| 0    | x00005     | 0 2F45     | 2031 | 3039               | 3738 | 3331   | 200D | 2F4E | 2032 | /E 1097831 ./N 2 |      |
| 0    |            | 0 200D     | 2F54 | 2031               | 3134 | 3139   | 3233 | 200D | 3E3E | ./T 1141923 .>>  |      |
| 0    |            | 0 200D     | 656E | 646F               | 626A | 0D20   | 2020 | 2020 | 2020 | .endobj.         |      |
| 0    |            | 0 2020     | 2020 | 2020               | 2020 | 2020   | 2020 | 2020 | 2020 |                  |      |
| 0    |            | 0 2020     | 2020 | 2020               | 2020 | 2020   | 2020 | 2020 | 2020 |                  |      |
| 0    |            | 0 2020     | 2020 | 2020               | 2020 | 2020   | 2020 | 2078 | 7265 | xre              |      |
| 0    |            | 0 660D     | 3139 | 2034               | 3320 | 0D30   | 3030 | 3030 | 3030 | f.19 43 .0000000 |      |
| 0    |            | 0 3031     | 3620 | 3030               | 3030 | 3020   | 6E20 | 0D30 | 3030 | 016 00000 n .000 |      |
| 0    | x0000D     | 0 3030     | 3031 | 3230               | 3720 | 3030   | 3030 | 3020 | 6E20 | 0001207 00000 n  | -    |
|      | <u>0</u> K | Canc       | el   |                    |      |        |      |      |      | 1.142.422 6      | Byte |

On the left you see 8 columns with words (16 bits) of hexadecimal data. On the right you see the text representation of the hexadecimal data. You can edit both the hexadecimal and textual representation.

If you right-click on the hex editor you can select a different column layout.

#### 17.6 Invoking an external viewer or editor

For many large objects that are stored in the database it may be necessary to invoke an external viewer or editor. For example, if a BLOB column contains the contents an Acrobat PDF file (Portable Document File), it will be necessary to invoke the Acrobat Reader. When invoking the Large Data Editor for such content, you will initially be taken to the Text or Hex tab page. After that, you can switch to the External tab page:

| 😤 Large Data Editor - contracts.scan                          |                |
|---------------------------------------------------------------|----------------|
|                                                               |                |
| Text RTF XML HTML Image Hex External                          |                |
| Eile extension                                                |                |
| Execute with                                                  | 6              |
| <u>E</u> xecute                                               |                |
| Execute <u>a</u> utomatically next time                       |                |
| (keep Ctrl pressed if you want to open this dialog next time) |                |
| Show registered file types                                    |                |
|                                                               |                |
|                                                               |                |
|                                                               |                |
|                                                               |                |
|                                                               |                |
| QK Cancel                                                     | .142.422 Bytes |

Here you can define which program should be executed. First you will need to define the file extension. Before executing the external program, a temporary file with the editor contents will be saved with that extension. Next you will need to define which program should be executed. After that you can press the *Execute* button to view the content in the external program. If you change the file in the external program and save it, the Large Data Editor will notice this change and will allow you to import these changes back into the editor.

When viewing column data, the association between the table/column and the external program will be remembered for the next time you want to view it. If you additionally enable the *Execute automatically next time* option, then the Large Data Editor will immediately invoke the external program. To override this automatic behavior, hold down the *Ctrl* key when invoking the editor.

Most programs will have registered their file types, and instead of manually defining the extension and program you can simply select it from a list. First you will need to press the *Show registered file types* button. After that you can search for the correct file type and double-click on it. For a PDF file this would be the *Adobe Acrobat File*:

| Large Data Editor - contracts.scan                                                                                                 |                 |
|----------------------------------------------------------------------------------------------------|-----------------|
| 👺 💂 占 % 🗈 🛍                                                                                                    |                 |
| Text RTF XML HTML Image Hex External                                                                                               |                 |
| <u>F</u> ile extension pdf                                                                                                    |                 |
| Execute with "C:\Program Files\Adobe\Acrobat 5.0\Acrobat\Acrobat.exe" "%1"                                                         |                 |
| Execute                                                                                                    |                 |
| Execute automatically next time                                                                                                    |                 |
| (keep Ctrl pressed if you want to open this dialog next time)                                                                      |                 |
| Acrobat Catalog Index (pdx)<br>Acrobat Rights Management Document (rmf)<br>Active Directory-query (pds)<br>Address Book File (wab) |                 |
| Adobe Acrobat Document (.pdf)<br>Adobe Acrobat Forms Document (.fdf)                                                               |                 |
| Adobe Acrobat Forms Document (xfdf)                                                                                                |                 |
| Advanced Streaming Format File (.lsf)<br>Advanced Streaming Redirector File (.lsx)                                                 |                 |
| AIFF Audio (.aif)                                                                                                    | •               |
| OK Cancel                                                                                                    |                 |
|                                                                                                    | 1.142.422 Bytes |

If you right-click on the file type list, you can sort it by extension or description (default).

# 18. The Query Builder

The Query Builder allows you to create and modify select statements in your PL/SQL and SQL source files. It provides a simple point and click interface to build the field list, the table list, where clause and order by clause of the select statement.

### 18.1 Creating a new select statement

For this example we will assume that we want to create a join statement between the dept and emp table, and show some columns from both tables:

```
select e.empno, e.ename, d.deptno, d.dname
from emp e, dept d
order by e.empno
```

To create a new select statement, place the editor cursor at the text position where you want it to be inserted, and press the *Query Builder* button on the toolbar (or select the *Query Builder* item from the *Tools* menu). This will bring up an empty Query Builder Form:

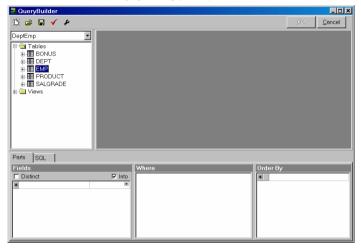

On the left side you see an Object Browser with just the tables and views. On the right you see the work area, which is empty right now. At the bottom you see 3 panels with the field list (and optionally the *into* item list), the where clause and the order by clause. The bottom section contains a tab page that allows you to switch to the actual SQL text that would be created from the current query definition.

At the top of the window you see a toolbar with a *New* button to create a new query, an *Open* button to open a previously saved query definition from a file, a *Save* button to save the current query definition to a file, a *Parse* button to parse the current query definition, and a *Preferences* button. The *OK* button returns you to the PL/SQL or SQL Editor and inserts the SQL text you have built.

To include tables or views in the select statement, drag them from the Object Browser into the work area. Each time you add a new table, the *Table Properties* dialog appears:

| 🐣 Propertie | es 🔀   |
|-------------|--------|
| Property    | Value  |
| Alias       | e      |
| Owner       |        |
| Name        | emp    |
|             |        |
|             |        |
|             |        |
|             |        |
|             |        |
|             |        |
|             |        |
| <u>0</u> K  | Cancel |

Here you can enter an alias for the table. For our example we wanted to use 'e' for the emp table:

| 😤 QueryBuilder                                                                                                    |          |
|----------------------------------------------------------------------------------------------------|----------|
| 🎘 🖻 🖬 🗸 🖌                                                                                                    |          |
| DeptEmp ▼<br>Tables □ CMPN0<br>□ ■ BONUS<br>□ ■ CMPN0<br>□ ■ CMAME<br>□ ■ CMAME<br>□ ■ CMAME<br>□ ■ CMAME<br>□ ■ CMAME<br>□ ■ CMAME<br>□ ■ MR<br>□ ■ HIREDATE<br>□ ■ CMM<br>□ ■ CMM<br>□ = CMM<br>□ = CMM |          |
| Parts SQL                                                                                                    |          |
| Fields Where  Distinct Villaria  Vhere                                                                                                    | Order By |

After adding the *Dept* table in the same way, you are asked if you want to join the 2 tables using the columns of the foreign key named *EMP\_FOREIGN\_KEY*:

| Foreign key joins for d<br>■ EMP_FOREIGN_KEY (e -> d) |
|-------------------------------------------------------|
| d.deptno = e.deptno                                   |
| <u>O</u> K <u>Cancel</u>                              |

After checking this option, you will see the new join condition in the bottom half of the form.

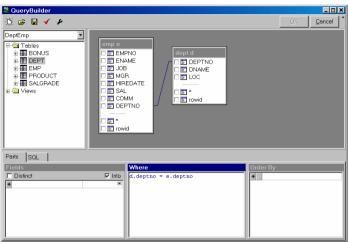

Now the Dept table is added, and the join condition is visualized in the work area:

What we need to do now is include the columns in the field list of the select statement. Just click on the checkbox next to the column names. The columns will be displayed in the *Fields* panel:

| 😤 QueryBuilder                                                                                                    |             |
|----------------------------------------------------------------------------------------------------|-------------|
| 🔅 😂 🖬 🖌 🖌                                                                                                    | QK Cancel * |
| DeptEmp                                                                                                    |             |
| Parts SOL                                                                                                    |             |
| Fields     Where       © Distinct     Into       e.empno     e.ename       d.deptno     d.deptno       J d.deme     Into | Order By    |

If you want to create a PL/SQL *select*.. *into* statement, you would also need to specify the items for the *Into* list next to the fields. The selection list will display the PL/SQL variables that are defined in the PL/SQL code where you insert the statement. In this case we do not want to create an *Into* list, so we can leave these items empty.

| 😤 QueryBuilder                                                                                                    |                         |
|----------------------------------------------------------------------------------------------------|-------------------------|
| 🄅 🖻 🖬 🖌 🖌                                                                                                    | QK Qancel *             |
| DepEmp<br>→ Tables<br>→ Tables<br>→ Table |                         |
| Parts SQL                                                                                                    |                         |
| Fields     Where       Distinct     Into       e.empno     e.nemme       d.deptno     d.deptno       d.deptno     d.deptno                                                                                                    | Order By      sempno  * |

To create the order by clause, drag the empno column to the Order By panel:

Now you can press the OK button to insert the SQL statement into the editor.

#### 18.2 Modifying an existing select statement

To modify an existing select statement in your PL/SQL or SQL source code, simply right-click on the select statement and select the *Query Builder* item from the popup menu. The complete select statement will be marked in the editor, and the Query Builder will be displayed. Now you can change the query definition as described in the previous chapter.

### 18.3 Manipulating the query definition

The following paragraphs describe how you can manipulate the query definition.

#### Changing the field list

To add a field from a table in the work area to the query, you can click on the checkbox next to the column, or you can drag the column to the field list. You can alternatively double-click on the column if the field list has the focus.

You can also drag a column or column folder directly from the Object Browser to the field list. Column folders are located under the table, its constraints and its indexes.

You can type column names and other expressions directly in the field list.

To delete a field from the field list, right click on it and select *Delete selected items* from the popup menu. If you select multiple fields, you can remove them all at once.

You can move fields to a different position by selecting them, and dragging them to their new position.

If you want a *distinct* result set, check the corresponding option above the field list.

#### Using field aliases

To use an alias for a field, simply type the alias after the expression, just like you would do if you were typing the select statement by hand.

#### Changing the where clause

The where clause is a normal text editor, where you can enter the conditions. To include a column, you can drag it from the table in the work area, or you can double-click on the column if the where clause has the focus.

To add a join condition based on a foreign key constraint definition, right-click on the table in the work area and select the *Foreign keys* item from the popup menu. You cannot use this function to remove an existing join condition, but need to remove the text in the editor instead.

#### Changing the order by clause

The order by clause can be manipulated in the same way as the field list, except that you cannot use the checkboxes next to the column names. To change an item between ascending and descending order, you can click on the button next to the item, which will display a corresponding arrow.

#### Using a synonym for a table or view

To use a table or view through a synonym, right-click on the work area and select the *Add Table* item from the popup menu. Type the synonym name in the *Name* property, provide an alias if necessary, and press the *OK* button.

# 18.4 Query Builder Preferences

By pressing the *Preferences* button on the toolbar, you can change the behavior of the Query Builder. The following form will appear:

| Preferences                                                                                                    |                                                                                                    | ×                                                                                                    |
|----------------------------------------------------------------------------------------------------|----------------------------------------------------------------------------------------------------|----------------------------------------------------------------------------------------------------|
| Keyword case<br>© Lowercase<br>© Uppercase<br>© Init Caps<br>Item case<br>© Lowercase<br>© Uppercase<br>© Uppercase<br>© Init Caps | Keyword alignment<br>C Left<br>Right<br>Comma separator<br>C Before item<br>After item<br>After item<br>After item<br>C After item | <ul> <li>Always prefix table with owner</li> <li>Keywords on separate line</li> <li>Single item per line</li> <li>Right margin 40</li> <li>Always show table property editor</li> <li>Display SOL parts on a single page</li> </ul> |
| <u>O</u> K <u>C</u> ancel                                                                                                    | ]                                                                                                    |                                                                                                    |

Most of these preferences affect the layout of the generated select statement:

Keyword case

Determines how the SQL keywords (select, from, into, where, order by) are inserted into the generated SQL statement.

• Item case

Determines how the items (table names, column names) are inserted into the generated SQL statement.

Keyword alignment

Determines whether the SQL keywords are right or left aligned.

Comma separator

Determines whether commas are placed before the next item, or after the current item. This is primarily of interest if the *Single item per line* option is enabled.

'AND' separator

Determines whether the 'AND' operator is placed before the next condition, or after the current condition in the where clause.

• Always prefix table with owner

When enabled, table names are prefixed with the owner (e.g. scott.emp instead of emp). When disabled, tables are only prefixed with the owner if they are not owned by the current user.

Keywords on separate line

When enabled, a SQL keyword is placed on a separate line and all items are placed on subsequent lines with a 2 character indent. If this option is disabled, the items will immediately follow the keyword on the same line.

Single item per line

When enabled, each item will be placed on a new line. When disabled, items will be placed on a single line, until the *Right margin* is reached.

Right margin

Determines the maximum length of each line when the Single item per line preference is disabled.

Always show table property editor

When this option is enabled, the table property editor will always be displayed after adding a new table to the query definition. When this option is disabled, the property will only be displayed if the newly added table is already used in the query, and therefore needs to have an alias.

• Display SQL parts on a single page

Determines if the 3 SQL parts (Field list, Where clause, Order By clause) are displayed on a single page. If this option is disabled, each part is displayed on a separate tab page, next to the tab page of the SQL text.

# 19. The PL/SQL Beautifier

If you develop, maintain, and support PL/SQL code in project teams with several developers, it is useful that all project members use the same coding style. This will be beneficial for both quality and productivity. To enforce this, PL/SQL Developer includes a PL/SQL Beautifier.

All you need to do is setup the PL/SQL Beautifier options, and optionally define the coding style through the PL/SQL Beautifier rules (you can also simply adopt the default rules). After that, your PL/SQL code will automatically be beautified as you work, or will be explicitly beautified by activating the beautifier function.

### **19.1** Defining the options

To define the PL/SQL Beautifier options, select the corresponding item from the *Edit* menu. The following preference dialog will appear:

| 🚢 Preferences                       |              | <u>- 🗆 ×</u> |
|-------------------------------------|--------------|--------------|
| Oracle                              |              | X            |
| Code Assistant<br>Key Configuration | Efore Saving |              |
|                                     | ancel Apply  |              |

The *Rules file* determines the rules that will be followed when beautifying your code. You can leave it empty to adopt the default rules, which can be defined through a *default.br* file in the PL/SQL Developer installation directory. See the next chapter for more information about these rules.

Furthermore you can define when your PL/SQL code will be automatically beautified:

- After Creating Whenever a new program file is created through a template, or a DML statement is dragged and dropped from the Object Browser into a Program Window.
- After Loading After a program file is loaded from the file system. This does not affect code that is opened from the Oracle database.
- **Before Compiling** When you compile a program in the Program Window. This ensures that all PL/SQL code in the Oracle database conforms to the rules.
- Before Saving Before a program file is saved to the file system.

### **19.2** Defining the rules

If you press the *Edit* button in the Options dialog, you can view or edit the rules of the selected file:

| 💐 PL/SQL Beautifier Rules - C:\Program Files\PLSQL Developer\defaultt.br                                                                                                    |                                                                    |                                                                                 |
|----------------------------------------------------------------------------------------------------|--------------------------------------------------------------------|---------------------------------------------------------------------------------|
| General Control Structures DML Paramete                                                                                                    | r Declaration   Record Type Declaration                            |                                                                                 |
| Indent 2 2<br>Right margin 60 2<br>Fught margin 60 2<br>Use tab character<br>Tab character size 4 2<br>V Align declarations<br>V Align assignments<br>Empty Lines<br>C Remove<br>Marge into one<br>C Preserve                          | Format     On one line     On one line     On one line if possible | Syntax Case<br>Keywords Unchanged<br>Identifiers Unchanged<br>Use Special Case: |
|                                                                                                    | Preview                                                            |                                                                                 |
| <pre>function mgrname(p_empno in emp.empno<br/>result emp.ename%type;<br/>i integer;<br/>begin<br/>result := null;<br/>i := 1;<br/>if p_empno is null then<br/> If empno is null, return an emprove<br/>result := null;<br/>else</pre> |                                                                    |                                                                                 |
| <u>S</u> ave Save <u>a</u> s <u>O</u> pen                                                                                                    | . <u>D</u> efault <u>C</u> lose                                    | <u>H</u> elp                                                                    |

After making changes to these rules, you can press the *Save* or *Save as* button to save these changes. You can also open another rules file for viewing or editing, and you can revert to the default rules by pressing the corresponding button. If you save a file under a new name, or open a different file, you need to select that rules file on the Options dialog to make these rules effective.

On the *General* tab page you can change the rules that apply to general aspects of your PL/SQL code. All changes you make are immediately visible in the *Preview* pane at the bottom of the dialog, and most options are self-explanatory. The following options need some explanations though:

- Indent The number of spaces that will be indented for nested structures such as begin/end, if/then/else, loops, and so on.
- **Right margin** Whenever code needs to wrap to a following line, the right margin will be used as a guideline. There may be situations where the right margin is exceeded though, for example when long strings have been used.
- Use tab character When enabled, the resulting code will contain hard tabs (character 9) to indent the code. When disabled, spaces will be used.
- **Tab character size** The number of characters that a hard tab represents. This is not only useful when the *Use tab character* option is enabled, but can also be useful to correctly align comments that contain hard tabs.
- Empty Lines You can define that empty lines should be removed, and that the beautifier will
  insert empty lines by its own rules, or that groups of subsequent empty lines should be merged
  into one empty line, or that all empty lines are preserved.

- Item Lists These rules apply to all item lists that do not fall into the categories of the other tab
  pages.
- Syntax Case Determines how PL/SQL keywords and identifiers are capitalized. The Use Special Case option allows you to define a number of words that will be included with the capitalization as specified. If, for example, you include DBMS\_Output in this list, this will be the exact capitalization of that word in your PL/SQL code.

The other tab pages contain rules that apply to specific aspects of your PL/SQL code. These rules are again self-explanatory, and are demonstrated in the preview pane.

## **19.3** Using the beautifier

If you have not selected any of the beautify events on the Options dialog, you can explicitly beautify your code by selecting the *PL/SQL Beautifier* item of the *Edit* menu, by pressing the corresponding button on the toolbar, or by using a function key that is assigned to it. By default all code in the current PL/SQL editor will be beautified. If a critical syntax error is present in the code, it will not be beautified, and you will receive an error message.

You can alternatively select a complete piece of PL/SQL code (e.g. a local function or procedure, or a DML statement), and activate the beautifier.

# 20. Templates

Whenever you create a new program unit, its initial contents are based upon a template which contains pre-defined text and variables. When selecting a template, you will be prompted for the values of these variables, which are then replaced in the template text.

Templates can also be used to insert pieces of SQL or PL/SQL code into existing source. You could for example create a template for a cursor-for-loop, and use it whenever you need to program such a control structure.

Templates are plain text files located in the *Template* directory and have a *.tpl* extension. Templates for all program unit types are pre-defined, as well as templates for common SQL and PL/SQL constructs. You can modify and create templates for your own specific requirements.

## 20.1 The Template Window

The Template Window displays the hierarchical structure of the template directory. This makes it easy to organize your templates. When you start PL/SQL Developer for the first time, the Template Window will be docked under the Object Browser. This way it is always available and never obstructs the view of other document windows:

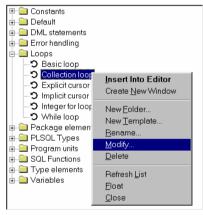

There are a number of templates that are pre-defined, and they are organized in the following template folders:

- Constants Templates for PL/SQL constant declarations.
- Default Templates with the default contents of a SQL Window, Test Window, Command Window or Explain Plan Window. It also contains the template for a new view object. You probably won't use these templates directly, but you can maintain them here.
- DML Statements Templates for DML statements that you can use in PL/SQL.
- Loops Templates for various kinds of PL/SQL loops.
- Package elements Templates for elements that can be used in package specifications or bodies.
- PLSQL Types Templates for all types that can be declared in PL/SQL.

- Program Units This is a special folder that contains templates for new program units. Whenever
  you create a new program unit, the template from this folder with the same name as the program
  unit type will be used.
- SQL Functions Templates with all SQL functions, like add\_months, substr, and so on. These templates can be useful if you don't know the exact name or parameter meanings of a specific function.
- Type elements Templates for elements that can be used in type specifications or bodies.
- Variables Templates for PL/SQL variable declarations.

By default the Template Window is docked under the Object Browser, but you can turn it into a floating window by right clicking on it and selecting the *Float* item from the popup menu. To dock the window again, follow the same procedure.

You can close the Template Window by selecting the *Close* item in the popup menu. To make the Template Window visible again, select the *Templates* item in the *Tools* menu.

You can save this layout for the next time you start PL/SQL Developer by using the *Save Layout* item in the *Window* menu, which will save the current situation. This function is described in more detail in chapter 24.2.

### 20.2 Using a template

To insert a template into an existing source, you can simply double-click on it. If the template contains variables that must be specified by the user, an entry form will appear before the text is inserted. If, for example, you double-click on the *Function implementation* template, the following entry form will appear:

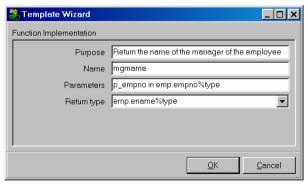

After filling the form and pressing the *OK* button, the template text will be inserted into the source, at the current cursor position:

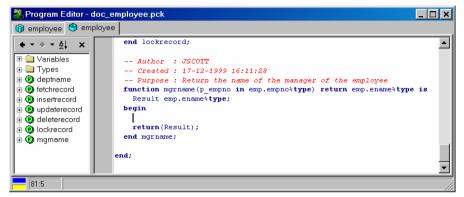

You can also drag-and-drop a template from the Template Window to a specific position in an editor. This position will also determine the indentation of the template text. Similarly you can right-click at a location in the editor, and select a template item from the *Templates* submenu from the popup menu.

### 20.3 Creating and modifying templates

To modify an existing template, right-click on it and select the *Modify* item from the popup menu. This will bring up a text editor with the text of the template. This text contains the complete specification of the template, including variables, queries, and so on. The format of the template text is described in the following chapter.

To create a new template, right-click on the folder in which you want to create it, and select the *New Template* item from the popup menu. You will first be prompted for the name of the template, after which the template text editor will appear. You can also create a new folder by selecting the *New Folder* item from the popup menu.

#### Template text

The template specification contains literal text and variables. The literal text will simply be copied into the source file without any modification. Consider a template called *Commit* that only contains the literal text *commit*; When this template is double-clicked, the text *commit*; is inserted into the source at the cursor position. Square brackets indicate a variable in a template (see below), so if you want to use a square bracket as literal text, use 2 brackets instead, For example: [[option]]

#### User variables

Template variables are codes in the template text that will be replaced with a substitution text. This substitution text can be an implicit value, like the current date or the username, or can be user-specified. These user variables will appear in the entry form when the template is invoked. The following example defines the variables *Name* and *Type* for a function template:

```
create or replace function [Name] return [Type] is
begin
  return(result);
end [Name];
```

When this template is invoked, the user can specify the values for the *Name* and *Type* variables. As you can see, the *Name* variable is used twice. The user will be prompted for it only once though, and both occurrences will be replaced with the same value.

The following functionality is available for user variables:

• Default value.

A default value for a variable can simply be placed after the variable name. To define varchar2 as the default function type, you can use the following declaration: [Type = varchar2]

Restricted list.

To restrict the possible values for a variable, you can define it as a list of values. To limit the function types to varchar2, number and date, you can use the following declaration: [Type = varchar2, \*number, date] The value preceded with an asterisk will be used as default.

• Suggestion list.

To provide a user with a list of suggested values, allowing other values for the variable as well, use ... as the last value in the list:

[Type = varchar2, number, date, ...]

Descriptive list

Instead of using the same text for the list items and the substitution text, you can also use a description for each item. Just follow the description with a colon and the value: [Level = Write No Database State:WNPS, Read No Database State:RNDS, ...]

Check box.

For variables that are actually options, you can use a check box. Place a slash between the values for an unchecked (left) and checked (right) check box. The following variable will insert the text *for each row* when the check box is unchecked, and will insert *for each statement* when the check box is checked:

[Statement level? = for each row / for each statement]

If you want to use special characters (like comma's, brackets, and so on) in a substitution text, you can place the text between double quotes.

The following is an example of a template for a trigger, using just user variables:

```
create or replace trigger [Name]
  [Fires = before, after, instead of] [Event = insert, update, delete, ...]
  on [Table or view]
  [Statement level? = for each row/for each statement]
declare
    -- local variables here
begin
  ;
end [Name];
```

Note that you can create multiple program units in one template by separating them with a line with just a slash (/) character. This way you can create a templates for a package specification and body in a single program file.

Trigger

 Name
 emp\_bri\_trigger

 Fires
 before

 Event
 insert

 Table or view
 emp

 Statement level?

When this template is used, the user will be prompted for the variable values in the following way:

#### Implicit variables

Besides the user variables you can additionally use implicit variables. The substitution text for these variables are not specified by the user, but are defined by the system (date, username), or the template developer (queries, text).

### System variables

The following 4 system variables are defined:

- \$OSUSER The name of the Operating System user.
- \$DBUSER The name of the database user that is currently logged on.
- \$DATE The current date.
- \$TIME The current time.

The first 2 lines of the following example template inserts the Windows user and the current date/time into a source file:

```
-- Author : $OSUSER
-- Created : $DATE $TIME
-- Purpose : [Purpose]
procedure [Name] is
begin
;
end [Name];
```

Note that system variables do not use square brackets in the template text, but are preceded by a \$ sign.

If you want to use the original name of a system variable to appear in the resulting text instead of the substitution value, you can escape this by placing a second \$ sign before the name. For example:

-- **\$\$Date\$** \$Revision\$

The resulting text would be \$Date\$ \$Revision\$.

#### Cursor position

The cursor position variable determines where the text cursor will be located in the editor after the template text is inserted into an editor. Just place [#] at the desired location:

loop
[#]
end loop;

#### Query variables

You can use queries to populate selection lists in a template. The following example defines the query *seq\_query*, which is subsequently used as a suggestion list for the *Sequence* variable:

```
[$QUERY seq_query =
    select lower(object_name) from user_objects
    where object_type = 'SEQUENCE'
    order by object_name]
select [Sequence=$seq_query,...].nextval into [Variable name] from dual;
```

The *Sequence* variable is a suggestion list, because the query is followed by ",...", implying that other values can be entered manually by the user. Query results can simply be viewed as comma separated lists of values.

#### Included and excluded text

You can include or exclude text from a template, depending on the value of another variable. In the following example, the word *where* is added if the *Search condition* is entered by the user:

```
select [Item list]
into [Variable list]
from [Table list]
[+Search condition=where] [Search condition];
```

As a result, the user doesn't have to type 'where' in the search condition. To exclude a piece of text, use the -Variable name syntax instead of the +Variable name syntax.

#### Text variables

You can define text variables in a template and refer to these variables in other parts of the template. This is particularly useful if you want to conditionally include large pieces of text. The following example includes an exception block if the user indicates so:

```
[$TEXT exception_block=
exception
  when no_data_found then ...
  when too_many_rows then ...
  when others then ...
end;]
select [Item list]
  from [Table list]
  into [Variable list]
  where [Search condition];
[Exception block =/$exception_block]
```

### **Template icons**

The tree view in the Template Window displays an icon for each template. The Template Window first looks for a bitmap with the same filename as the template. For template Cursor.tpl, it will display a Cursor.bmp from the same directory, if present. If this bitmap is not present, it will look for a Cursor.bmp in directories below the current directory. If this bitmap is not found either, it will look for a default.bmp file in the current directory and the directories below.

The bitmaps for the template icons should have a size of 16x16 pixels with 16 colors.

## 21. Window List

The Window List allows direct and easy navigation between multiple document windows. This feature is especially useful if you like to work with maximized document windows, but if you have a lot of windows open, such a list will always make navigation easier.

By default the Window List is docked under the Object Browser and Template Window. It is only visible if one or more windows are open, and displays the titles and status of these windows:

| Program Editor - employee.pck         |
|---------------------------------------|
| Edit table EMP                        |
| SQL Window - Query data of table DEPT |
| SQL Window - View source of view V_EM |

If you click on one of these items the corresponding window will be activated. If you right click on an item in the Window List, the following popup will be displayed:

| <u>A</u> ctivate<br>Close <u>W</u> indow<br><u>M</u> inimize |
|--------------------------------------------------------------|
| <u>R</u> ename<br><u>N</u> ew                                |
| <u>E</u> xecute                                              |
| <u>F</u> loat<br><u>C</u> lose                               |

From this popup menu you can activate, close, and resize the window to a normal or minimized state. You can also close a window by shift-clicking on an item in the list.

Furthermore you can rename a window. This can be useful if you just created a new window and want to provide a meaningful name instead of, for example, SQL Window – New.

The *New* menu item allows you to create a new Program Window, SQL Window, Test Window, Command Window or Explain Plan Window.

To execute a certain window, you can select the *Execute* menu item.

You can turn the Window List into a floating window by selecting the *Float* item. To dock the window again, follow the same procedure. To close the Window List, select the *Close* item. To make the Window List visible again select the *List* item in the *Window* menu. You can save this layout for the next time you start PL/SQL Developer by using the *Save Layout* item in the *Window* menu, which will save the current situation. This function is described in more detail in chapter 24.2.

# 22. Authorization

After installing PL/SQL Developer all users can use all PL/SQL Developer functionality, within the limits of the system privileges and object privileges that are granted to the Oracle user that is connected to the database. For example, if the Oracle user does not have the *create user* system privilege, the PL/SQL Developer user can start the *New user* function in PL/SQL Developer, but will eventually get an "*ORA-01031, insufficient privileges*" error message from Oracle.

You can explicitly authorize all relevant PL/SQL Developer functionality to specific Oracle users and roles. In a development database you will allow all developers all functionality, whereas in a production database you would typically disable all functions for most users that could alter the database or take up too much resources and would affect performance.

By granting PL/SQL Developer privileges to roles you can customize authorization for specific groups of people. You can make use of existing roles that implicitly map to a user group (such as DBA and RESOURCE) or you can create roles specifically for PL/SQL Developer user groups.

## 22.1 Enabling authorization

The authorization information is stored in the *plsqldev\_authorization* table in the *sys* schema. As long as this table does not exist in a database, all users are authorized to use all PL/SQL Developer functionality. If you are connected to a database where authorization is not yet enabled and select the *Authorization* item from the *File* menu, you will get the following question:

| Confirm | ×                                                      |
|---------|--------------------------------------------------------|
| ?       | Create authorization table sys.plsqldev_authorization? |
|         | Yes <u>N</u> o                                         |
| Dor Dor | 't show this message again                             |

If you select *Yes*, authorization is enabled and PL/SQL Developer can no longer be used on the current database instance by all users except *SYS*! Note that you must be connected as a DBA to create this table.

By default only the owner of the table (sys) or another DBA can alter the table or update its contents. All users have select privileges on the table.

### 22.2 Defining authorization

To define the authorization you must be connected as a DBA and start the *Authorization* function from the *File* menu. The following dialog will appear:

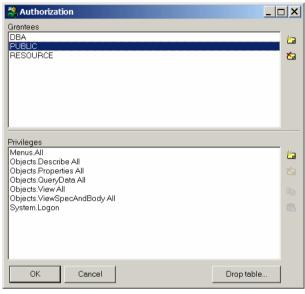

At the top you will see all users and roles for which one or more PL/SQL Developer privileges have been granted. At the bottom you see the actual privileges for the currently selected grantee.

To add a grantee, press the *New grantee* button to the right of the grantee list. This will bring up a list of all potential grantees (users and roles). You can select one or more (Ctrl-click or Shift-click) grantees and press OK to add them. At this point, these new grantees do not have any privileges yet.

To remove a grantee and its privileges, press the *Remove grantee* button. This will not affect the actual user or role in the database, but will merely remove its privileges from the authorization table.

To grant privileges, select the grantee from the list and press the *Grant privileges* button to the right of the privileges list. A list of all PL/SQL Developer privileges is displayed, where you can select one or more privileges. There are 3 categories of privileges:

- System privileges PL/SQL Developer system functions (e.g. Logon).
- Object privileges Database object type specific privileges (e.g. Drop Table).
- Menu privileges Privileges to use PL/SQL Developer menu functions (e.g. Tools > Sessions).

Note: If a user does not have the *System.Logon* or *All* privilege, he or she cannot use PL/SQL Developer on the current database instance.

You can select individual privileges or select from a hierarchical set of privileges. For example:

- All Grant all PL/SQL Developer privileges.
- Objects.All Grant all PL/SQL Developer privileges related to database objects.
- Objects.Rename All Grant all PL/SQL Developer privileges related to renaming database objects (rename table, view, sequence and synonym).

• **Objects.Rename Table** – Grant the PL/SQL Developer privilege to rename a table.

Note that for database objects, the Oracle user or role must still have the necessary system privilege to perform the operation. Granting *Objects.Drop User* still requires the *drop user* system privilege.

Also note that if a user has the *Drop User* system privilege, he can still execute the *drop user* command from a SQL or PL/SQL script.

### 22.3 Disabling authorization

To permanently disable authorization, you can drop the *sys.plsqldev\_authorization* table. To temporarily disable authorization, you can either revoke the privileges on the table or rename it (making it invisible to the PL/SQL Developer users). To enable it again later, you can grant select privileges again

## 23. Help systems

You can configure PL/SQL Developer to integrate with the help files and manuals that are provided with the Oracle Server software. This chapter describes how to setup and use these help systems.

### 23.1 MS Help files

Up to Oracle 7.2 the online manuals were provided in MS Help format. These help files can be used to provide context sensitive help in the editor, either by right clicking on a word, by selecting the *SQL help* or *PL/SQL help* items in the *Help* menu, or by pressing a function key that you have associated with these two menu items.

PL/SQL Developer searches the help files in the following two directories:

- 1. In the directory where PL/SQL Developer is located.
- 2. In the directory where SQL\*Plus is located.

The SQL help file name is assumed to be *sqlhelp.hlp*, the PL/SQL help file is *plshelp.hlp*. If these help files are not available, but you have some other help files you wish to use for SQL or PL/SQL help, you can place these files in the PL/SQL Developer directory and rename them as mentioned above.

### 23.2 HTML Manuals

Since Oracle 7.3 the online manuals have been provided in Acrobat Reader and HTML format. You can configure PL/SQL Developer to make use of the HTML manuals, either by right clicking on a word in an editor, by selecting the *HTML Manuals* item in the *Help* menu, or by pressing *F1*. Furthermore you can press the *Help* button on an error message in case of an Oracle exception, which will automatically take you to the appropriate paragraph in the *Oracle Error Messages* manual. Double-clicking on a compilation error in a Program Window will also display this information.

**Note:** the online documentation of some Oracle Server versions contains HTML files that are over 1MB in size. Loading these files can take a very long time, in which case you are advised to use the online documentation of an Oracle Server version where the chapters are divided into smaller files. Oracle has reduced file sizes again for the 8.1.5 documentation.

### **Configuring the HTML Manuals**

The first time you invoke the HTML manuals in one of the ways described above, you need to indicate to PL/SQL Developer where your HTML files are located:

| 😤 HTML Manuals 🔷 🛄 🗙                                                                                                    |
|----------------------------------------------------------------------------------------------------|
| HTML Document directory                                                                                                    |
| S:\OracleDoc\10.1                                                                                                    |
| Build Cancel Help                                                                                                    |
| You need to indicate to PL/SQL Developer where the Oracle HTML documentation is located. Just point to the root directory and<br>press the Build button to create indexes for the keywords in these manuals, which will be stored in the Books subdirectory of the<br>PL/SQL Developer directory. |
| This process may take a few minutes.                                                                                                    |
| If you do not have the Oracle HTML documentation available, press the Download button to download a zip file with the<br>documentation from OTN (Oracle Technology Network - registration required).                                                                                              |
|                                                                                                    |
|                                                                                                    |
|                                                                                                    |

Just point to the root directory and press the *Build* button to create indexes for the keywords in these manuals, which will be stored in the *Books* subdirectory of the PL/SQL Developer directory. This process may take a few minutes.

If you do not have the Oracle HTML documentation available, you can press the *Download* button. This will take you to a local html page where you can select the appropriate Oracle Server version and download a zip file with the HTML documentation. This download requires an Oracle Technology Network account. If you do not have an OTN account, you can first create one for free.

After this index build is finished, you will be presented with a list of manuals that have been found. You can now select the books you want to use for context sensitive help. By default this selection will include the *Error Messages*, *SQL Reference* and *PL/SQL Reference* manuals, which all contain relevant information during PL/SQL development. The *Error Messages* manual is required if you want to automatically have the *cause* and *action* available in case of an Oracle exception or compilation error. The current Oracle7 manual is not properly indexed to allow this feature, the Oracle8 version works without a problem though.

| 💐 HTML Manuals                                                                                                    |                        |
|----------------------------------------------------------------------------------------------------|------------------------|
|                                                                                                    |                        |
| □ Oracle® Database Sample Schemas 10g Release 1 (10.1)         □ Oracle® Database Recovery Manager Reference 10g Release 1 (10.1)         □ Oracle® Database Recovery Manager Quick Start Guide 10g Release 1 (10.1)         □ Oracle® Database Recovery Manager Quick Start Guide 10g Release 1 (10.1)         □ Oracle® Database Heterogeneous Connectivity Administrator's Guide 10g Release 1 (10.1)         □ Oracle® Database Upgrade Guide 10g Release 1 (10.1)         □ Oracle® Database SQL Ouick Reference 10g Release 1 (10.1)         □ Oracle® Database Reference 10g Release 1 (10.1)         □ Oracle® Database Reference 10g Release 1 (10.1)         □ Oracle® Database Reference 10g Release 1 (10.1)         □ Oracle® Database Reference 10g Release 1 (10.1)         □ Oracle® Database Reference 10g Release 1 (10.1)         □ Oracle® Database Reference 10g Release 1 (10.1)         □ Oracle® Database Reference 10g Release 1 (10.1)         □ Oracle® Database Concepts 10g Release 1 (10.1)         □ Oracle® Database Concepts 10g Release 1 (10.1)         □ Oracle® Database 2 Day DBA 10g Release 1 (10.1)         □ Oracle® Database Backup and Recovery Advanced User's Guide 10g Release 1 (10.1)         □ Oracle® Database Backup and Recovery Advanced User's Guide 10g Release 1 (10.1)         □ Oracle® Database Advanced Recovery Advanced User's Guide 10g Release 1 (10.1)         □ Oracle® Database Advanced Recovery Advanced User's Guide 10g Release 1 (10.1)         □ O | Setup<br>Apply<br>Help |

Press the *Apply* button to make the selection effective. After this you are taken to the search page, which is discussed in the following chapter. By pressing the *Setup* button you can scan a different directory for HTML manuals.

### Using the HTML manuals

After invoking the HTML manuals you can type the keyword you want to search for on the *Search* page. The two lists display the keywords that match this search and the topics in the manuals in which this keyword appears:

| 😤 HTML Manuals                                                                                                    |                                                               |
|----------------------------------------------------------------------------------------------------|---------------------------------------------------------------|
| Search                                                                                                    |                                                               |
| Search for lock                                                                                                    | Clear results                                                 |
|                                                                                                    | Search options Starting <u>with</u> Containing Case sensitive |
| ALTER_CHANGE_SET Procedure, Usage Notes<br>CREATE_CHANGE_SET Procedure, Usage Notes<br>LOCK TABLE<br>Locking Data Explicitly |                                                               |

In the *Search options* pane to the right of the keyword list you can refine the search criterion. Next you can double click on an item in the topic list at the bottom of the search page to display the corresponding paragraph in the HTML manual:

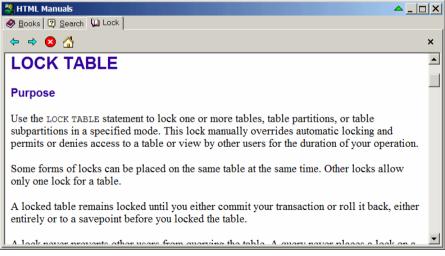

The search result page displays an HTML page in which you can navigate through hyperlinks as usual. The buttons at the top of the page can be used to navigate to the previous or next location that you visited before, to cancel the page buildup, or to go to the original page after navigating.

You can go back to the *Search* page to search for different keywords or go to the *Books* page to select different books. Each search creates a new result tab page, so that you can keep different search results available. To close a result page, press the close button at the upper right of the tab page. To close all pages, press the *Clear results* button on the search page.

By default the HTML window will stay on top of other windows in the PL/SQL Developer IDE, so that the information stays visible. To temporarily hide the window, you can use the green rollup button at the upper right of the window.

## 24. Customization

Some aspects of PL/SQL Developer can be customized to meet your personal needs. These aspects are described in the following paragraphs.

### 24.1 Preferences

In the *Tools* menu, there is a *Preferences* item that allows you to set various preferences for PL/SQL Developer. These preferences are described in detail in chapter 14.

### 24.2 Window layout

There are various window layout settings that can be tailored to your needs. Selecting the *Save Layout* item in the *Window* menu saves these settings. The Layout Settings include:

- Size and position of the application window.
- Presence and size of the Object Browser.
- Presence and size of the Code Contents in the Program Window.
- Presence, status (floating or docked) and position of the Window List and Template Window.
- Size of the Program Window, Test Window, SQL Window, Explain Plan Window, Command Window, Report Window, Compile Invalid Objects Window, Find Database Objects Window, Export User Objects Window, and Compare User Objects Window.

When you save the layout, the size of the last opened window is saved. If a window of a certain type is not present, the size setting of that window type is left unchanged.

### 24.3 On-line documentation

Most of Oracle's documentation is provided as on-line documents. Through time, these documents have had several formats. So far there have been MS Help files, Oracle Book files, Adobe PDF files and HTML files. In the future, Oracle may choose to use yet another format.

Moreover, you may have some corporate standards and project documents in a word-processor format that you need to access from time to time.

All of these on-line documents can be integrated into PL/SQL Developer's IDE by including them in the Documents menu. This way they are available to you by a simple mouse click.

To configure on-line documents, select the *Configure Documents* item in the *Tools* menu. The following dialog allows you to define a description of each document, and how to view it:

| 🍰 Configure Documents                             | ×             |
|---------------------------------------------------|---------------|
| &SQL Reference Manual<br>&PL/SQL Reference Manual | <b>č</b> a    |
| Server &Application Developer's Guide             | <u>Ča</u>     |
| Server &Messages<br>Server &Concepts              | <b>∱</b><br>₽ |
| Documents as main menu item                       | Ť             |
| Definition                                        |               |
| Description &PL/SQL Reference Manual              |               |
| Executable P:\09D0C\A89856_01.pdf                 | 2             |
| Parameters                                        | 2             |
| Toolbar button                                    |               |
| Description Open the PL/SQL Reference Manual      |               |
| Image 🔁 PDFFile.bmp                               |               |
| <u>QK</u> <u>Cancel</u> <u>H</u> els              | ,             |

At the right side you see four buttons, to create a new document, to delete a document, and to move a document up or down in the menu. When you create or modify a document you must supply the following information:

The Description shows up in the menu. To create a shortcut key for the menu item of a document, prefix the letter in the description with an ampersand. If you want an ampersand in the description, use two ampersands instead. If you enter just a '-' into the description, it will become a separator in the menu. This way you can divide the documents into logical groups.

The Executable should be the full path to the program that you want to use to view the document. If the document is a registered file type (like an MS Help file or HTML file), you can enter the path to the document here.

The Parameters can be used to pass information to the executable if it is a program. It should at least include the path to the document, but can also be used to pass options to the program.

When the *Documents as main menu item* option is checked, the *Documents* menu is located in the main menu. If it is not checked, it will be located under the *Tools* menu.

In the above example the PL/SQL Reference Manuel is a PDF file (P:\O9DOC\A89856\_01.pdf), which is a registered file type, so that can just enter the file name in the Executable field. The letter 'P' is used as a shortcut in the menu. The Documents menu would look like this:

| <u>S</u> QL Reference Manual         |
|--------------------------------------|
| PL/SQL Reference Manual              |
| Server Application Developer's Guide |
| Server <u>M</u> essages              |
| Server <u>C</u> oncepts              |

When the *Toolbar button* option is enabled, the document can additionally be included on the toolbar. The corresponding *Description* will be displayed as a hint when you hold the mouse cursor over the toolbar button. If you leave this description empty, the main description of the document (as displayed in the menu) will be used. Press the *Image* button to select a Windows bitmap file (\*.bmp) for the

toolbar button. The size of this image should preferably be 20 x 20 pixels. Note that PL/SQL Developer will always load the bitmap file from the original location, so you should not remove or rename this file without also changing the corresponding document. PL/SQL Developer comes with a number of standard bitmap files that you can choose from. These files are located in the Icons subdirectory in the PL/SQL Developer installation directory. This is the default directory of the image selector.

### 24.4 Command-line parameters

The following parameters can be used on the PL/SQL Developer command-line. The default shortcut does not include any parameters, but merely starts plsqldev.exe from the PL/SQL Developer installation directory.

A default set of parameters can be defined through the *params.ini* file in the PL/SQL Developer installation directory. You can edit the file in a text editor like notepad. The file contains an explanation for each parameter. If a parameter is defined in *params.ini* and on the command-line, then the command-line takes precedence.

### userid

Every time you start PL/SQL Developer, it will prompt you for at least the password. To avoid this, you can supply a userid parameter with the familiar username/password@database format:

plsqldev.exe userid=scott/tiger@chicago

Note that you can also the following registry key to supply a default logon:

HKEY\_CURRENT\_USER\Software\Allround Automations\PL/SQL Developer\Logon

Here you can add a Username, Password and Database.

The last method has the advantage that it enables you to be automatically logged on after double clicking a PL/SQL Developer registered file.

### nologon

The nologon parameter suppresses the logon dialog that is displayed when PL/SQL Developer is started. This parameter does not require any arguments:

plsqldev.exe nologon

### oraclehome

You can specify the name of the Oracle Home on the command line, thereby overriding the Primary Oracle Home (which is used by default) and the Oracle Home preference:

```
plsqldev.exe oraclehome=ora817
```

Note that this is the <u>name</u> of the Oracle Home, as specified in the ORACLE\_HOME\_NAME key in the registry. This name is also used by the Oracle Home Selector. It is <u>not</u> a registry section name or a directory name.

### dontadjustpath

PL/SQL Developer will not temporarily modify the PATH for Oracle Net initialization:

```
plsqldev.exe dontadjustpath
```

#### nosplash

The nosplash parameter suppresses the splash screen that is displayed when PL/SQL Developer is started. This parameter does not require any arguments:

plsqldev.exe nosplash

#### noplugins

Specifying the noplugins parameter will prevent that any Plug-Ins are loaded:

plsqldev.exe noplugins

### library

Specify the location of the style library for reports:

```
plsqldev.exe library=p:\standard.lib
```

### prefpath

Specify the path for the personal preference sets. For example:

```
plsqldev.exe prefpath=u:\userdata
```

See chapter 14.31 for details.

#### commandfile

Run the specified command file in the Command Window. For example:

plsqldev.exe userid=scott/tiger commandfile="u:\sql scripts\demo\_build.sql"

This command will first connect to the database and subsequently run demo\_build.sql.

### viewobject

View the specified database object. It requires that you also specify the userid parameter. For example:

plsqldev.exe userid=scott/tiger@chicago viewobject=emp

This command will first connect to the database, and subsequently show the table definition of table *EMP*. Note that the object specification can also include the owner (e.g. *SCOTT.EMP*).

### editobject

Edit the specified database object. It requires that you also specify the userid parameter. For example:

plsqldev.exe userid=scott/tiger@chicago editobject=emp

This command will first connect to the database, and subsequently show the table definition of table *EMP*. Note that the object specification can also include the owner (e.g. *SCOTT.EMP*).

### 24.5 SQL, PL/SQL, Command, Java and XML keywords

The keywords that are highlighted in SQL, PL/SQL and Command editor can be defined in keyword files. In the directory where PL/SQL Developer is installed, you can find the text files *sql.kwf*, *plsql.kwf*, *command.kwf*, *java.kwf* and *xml.kwf*. You can simply change, add or remove keywords in the appropriate sections with a text editor like notepad.

The default keyword files contain all keywords of Oracle9i.

### 24.6 Plug-Ins

You can program your own Plug-Ins to extend the functionality of PL/SQL Developer. Functions in a Plug-In can be added to the PL/SQL Developer menu, and can perform any kind of action: access the database, the Object Browser, the current window and editor and so on.

A Plug-In is a DLL that exposes a specific interface to PL/SQL Developer. To create a Plug-In, you can use any programming language that can create DLL's. When a Plug-In DLL is placed in PL/SQL Developer's Plug-In directory, it will automatically be picked up. This makes it very easy to distribute your Plug-Ins.

You can build Plug-Ins for your own or public use. Some standard Plug-Ins are available on the Allround Automations web site (http://www.allroundautomations.com/plsqldev.html). Third party Plug-Ins are available here as well.

Plug-In documentation and examples are available in the *PluginDoc* subdirectory in the PL/SQL Developer root directory.